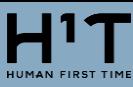

# サテライト型シェアオフィス

# H<sup>1</sup>T 管理者専用サイト利用マニュアル

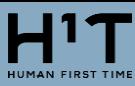

# <span id="page-1-0"></span>目次

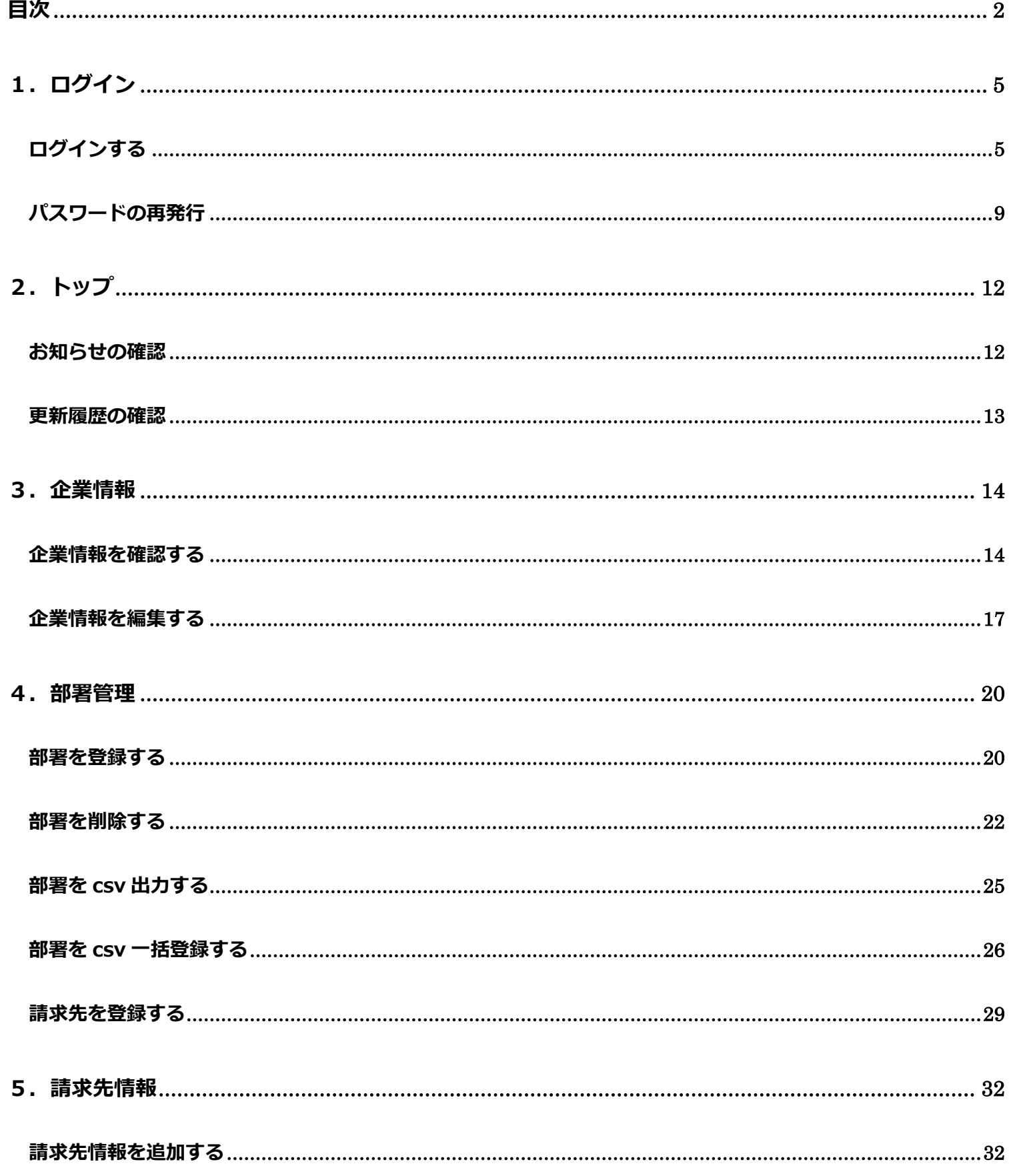

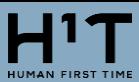

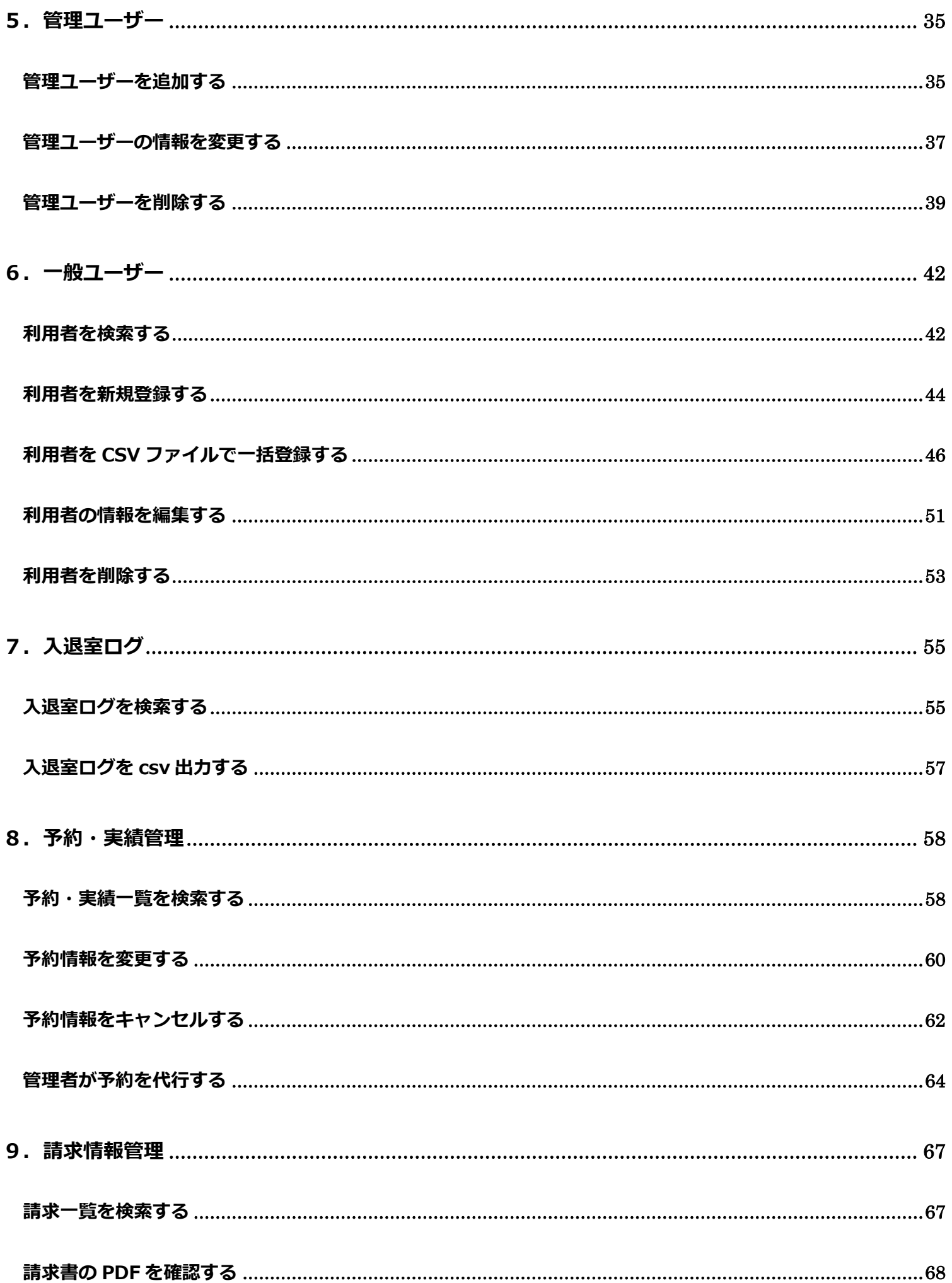

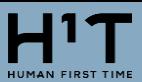

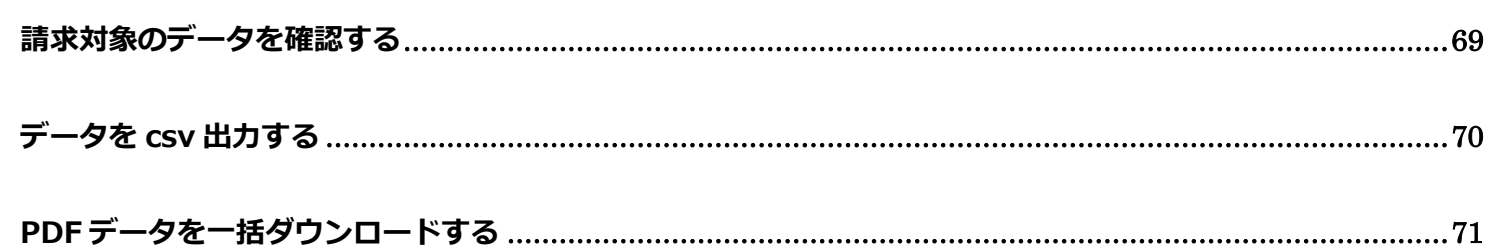

<span id="page-4-0"></span>サテライト型シェアオフィスは、法人会員様向けのサービスです。法人会員様(以下メンバーと呼びます)には、各企 業の管理者様(申し込み時にご記入いただいた担当者のメールアドレス)に対して、企業登録が完了したタイミング で、予約システムから自動でメールが送信されます。ログイン用のメールアドレスとパスワード(以下アカウントと呼 びます)が通知されます。本サービスご利用時には、当該アカウントが必要になります。

<span id="page-4-1"></span>ログインする

H1T 管理者専用サイト ログイン URL

<https://satellite-office.work/auth/manage/login>

ブラウザから上記 URL にアクセスします。初回ログイン時には、ユーザー登録を完了する必要があります。

件名が、【**H <sup>1</sup>T】ユーザー登録完了通知(管理者専用サイト)**のメールに記載の仮パスワードをご確認ください。

【HT】ユーザー登録完了通知(管理者専用サイト)

H<sup>1</sup>T <no-reply@satellite-office.work> To 白分 → 株式会社 一般企業 野村太郎 様 「H1T~Human 1st Time~」をご利用頂きましてありがとうございます。 以下のとおり管理者専用サイトのユーザー登録が完了しました。 ■企業情報 **契約者番号: 100030** 契約者名:株式会社 一般企業 ■アカウント ID: kanrinretarou@example.co.jp 仮パスワード: TgOBDB23 以下URLから管理者専用サイトへログインのうえ、ご利用ください。 https://satellite-office.work/auth/manage/login サイトの利用方法等については、以下ご利用ガイドをご確認ください。 https://satellite-office.work/help/manager/ ※このメールは配信専用のアドレスからお送りしております。 このメールに返信いただいても、返信内容の確認及びご返答ができません。 ご不明な点は、下記までご連絡ください。 -----------------------------------野村不動産株式会社 H'Tお客様窓口 〒163-0566 東京都新宿区西新宿1-26-2 新宿野村ドル : 0120-342-110 (全日7:30~23:00) 雷話番号 メールアドレス: h1t-support@nomura-re.co.jp ======================================

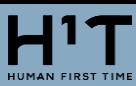

メールに記載の URL へアクセスし、仮パスワードでログインします。(右上に管理者専用サイトと記載があります)

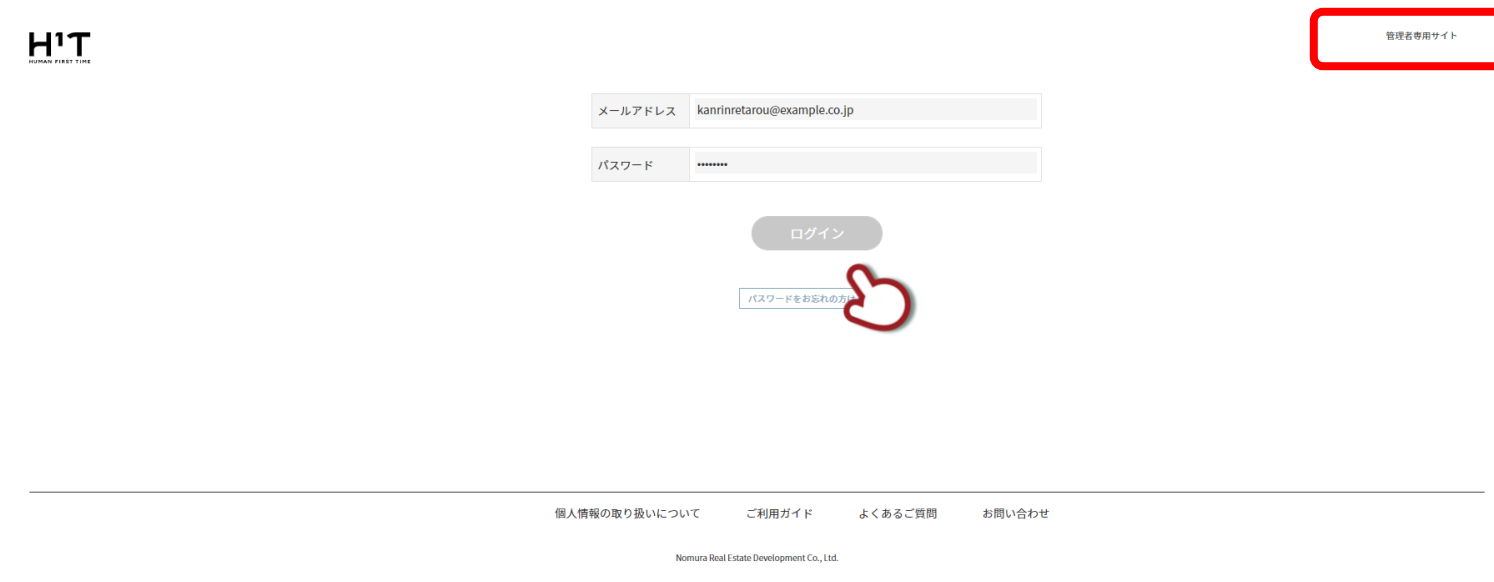

ログインすると、パスワードの変更画面が表示されます。

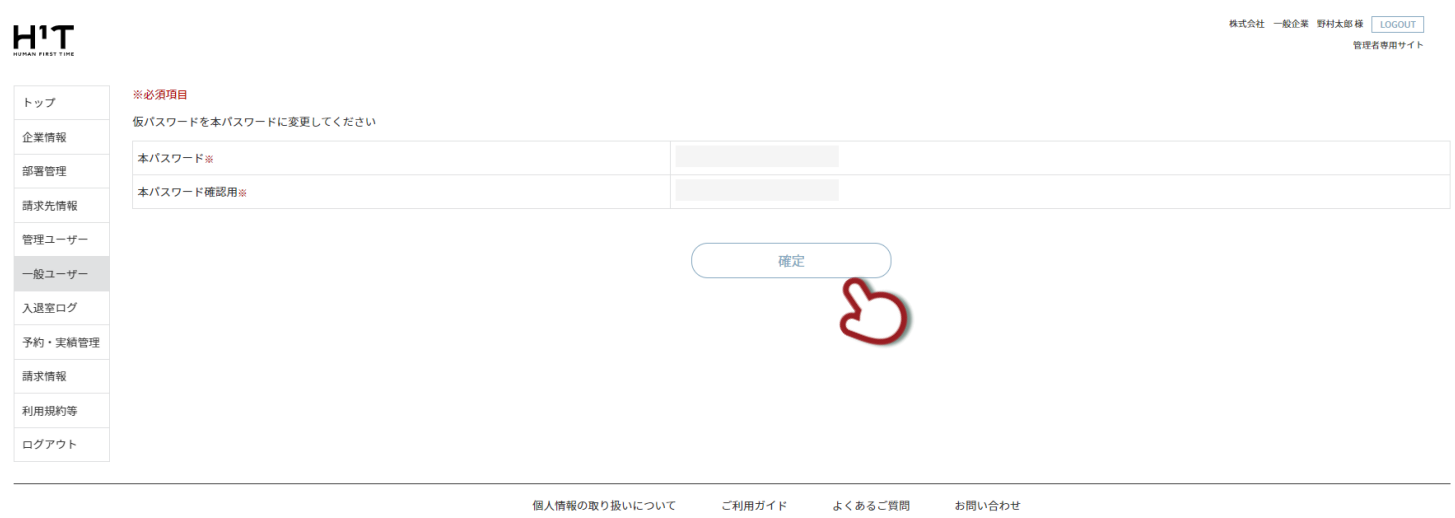

Nomura Real Estate Development Co., Ltd.

入力後、「確定」ボタンをクリックします。

登録が完了すると、メンバーサイトのログイン画面が表示されます。

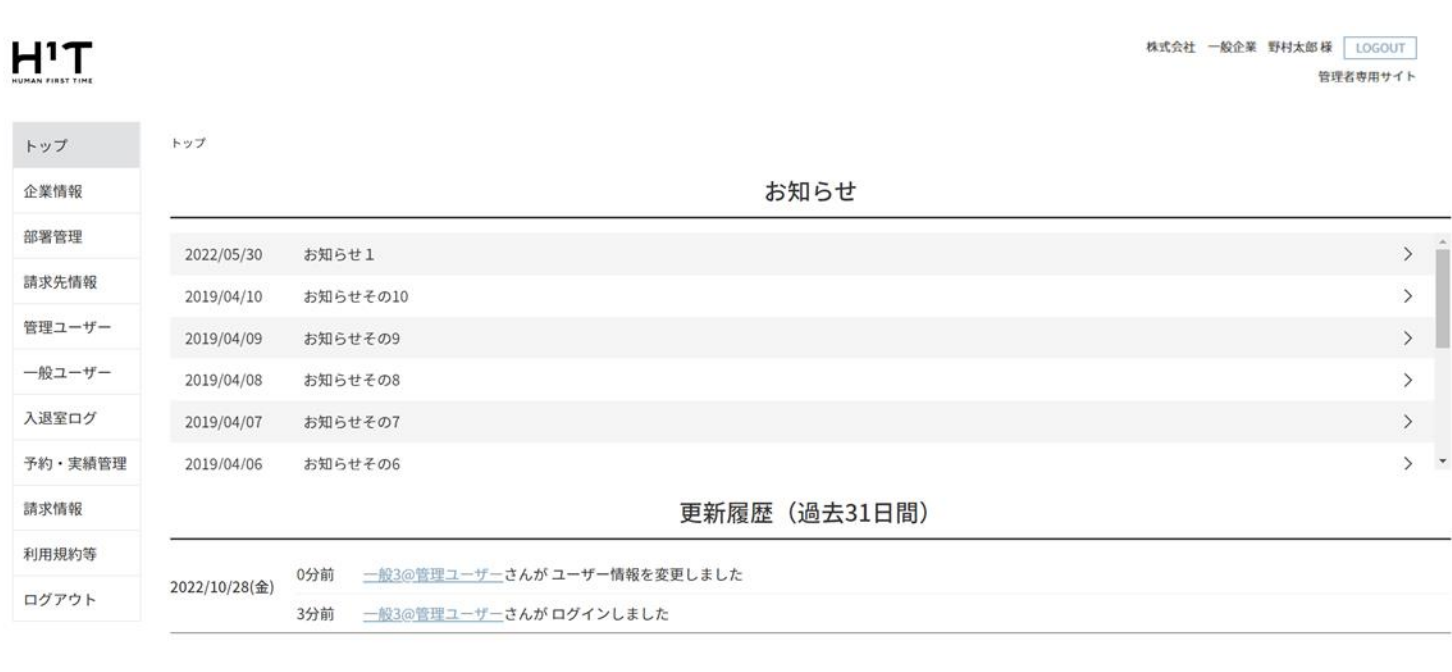

個人情報の取り扱いについて ご利用ガイド よくあるご質問

お問い合わせ

Nomura Real Estate Development Co., Ltd.

以上で、初回ログインは完了です。

次回以降は、

<https://satellite-office.work/auth/manage/login>

にアクセスして、メールアドレス及び変更したパスワードを使ってログインしてください。

◆ ログインに 4 回連続で失敗するとアカウントがロックされます。パスワードを再発行してください。

◆ 対象となるブラウザは、**Edge,Safari,Chrome 最新版**です。

ログイン後のトップ画面です。画面左側のメニューより各機能をご利用いただけます。

# $H^1T$

一般企業3 一般3@管理ユーザー 様 LOGOUT 

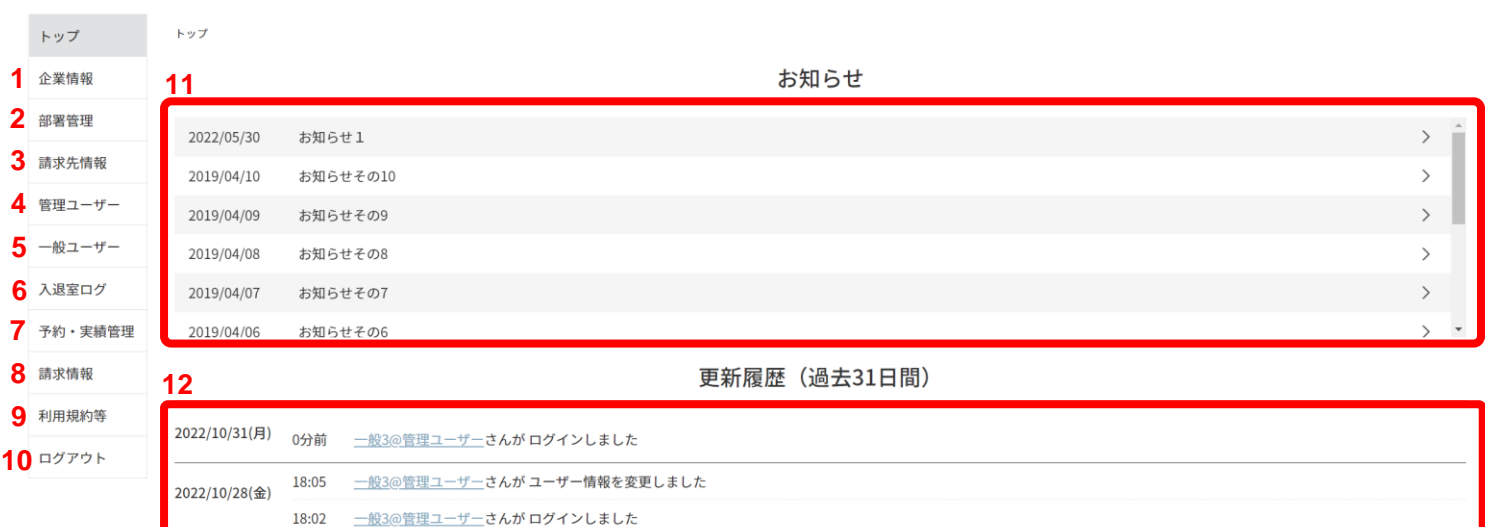

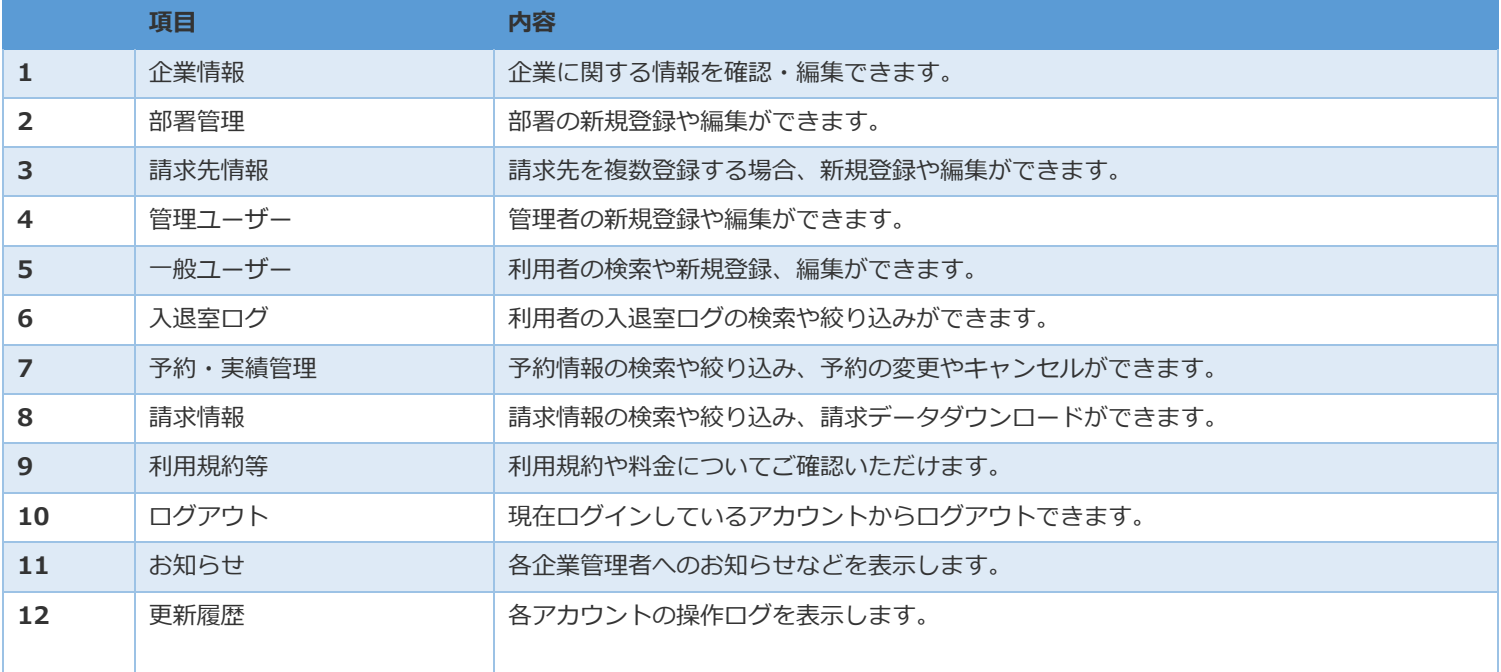

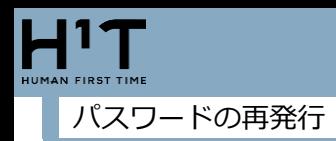

<span id="page-8-0"></span>ログイン画面から「パスワードをお忘れの方はこちら」ボタンをクリックします。

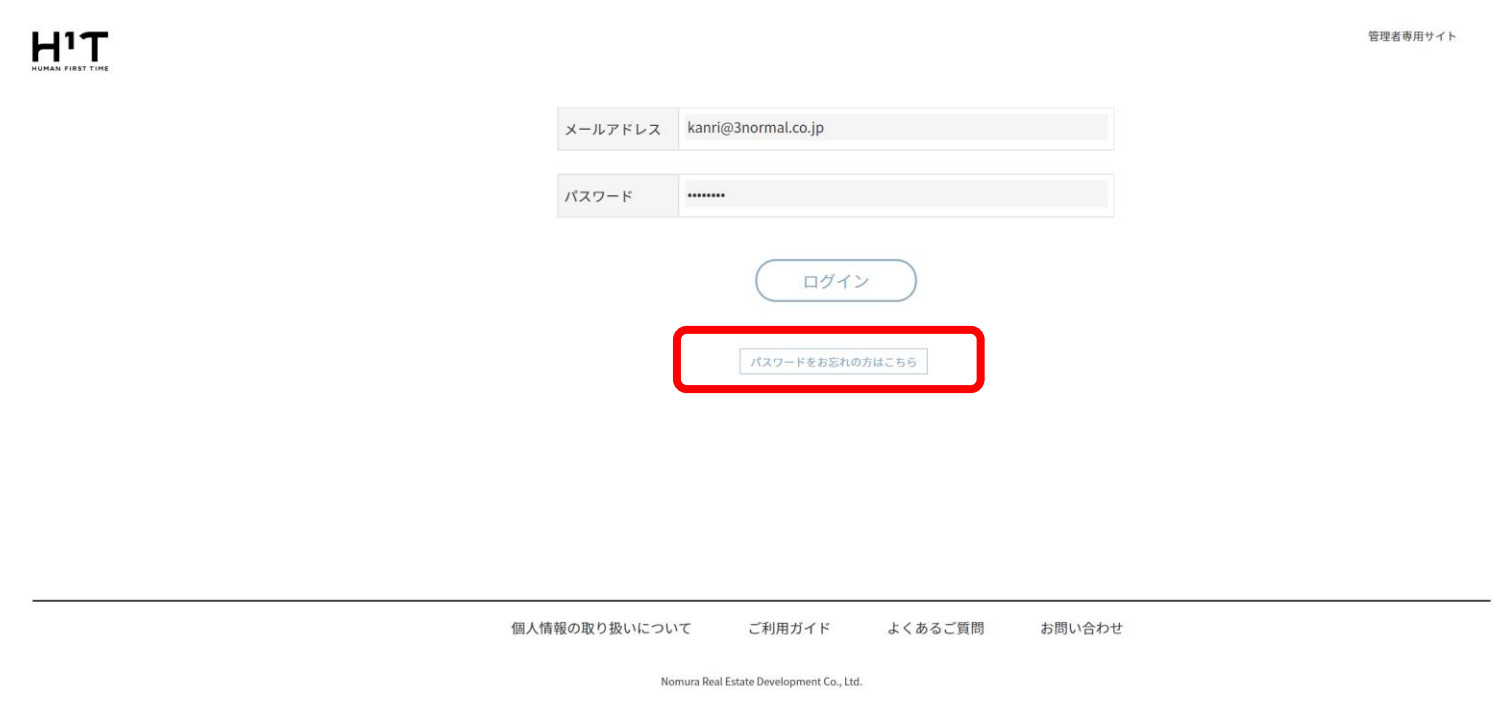

メールアドレスを入力して「送信」をクリックします。

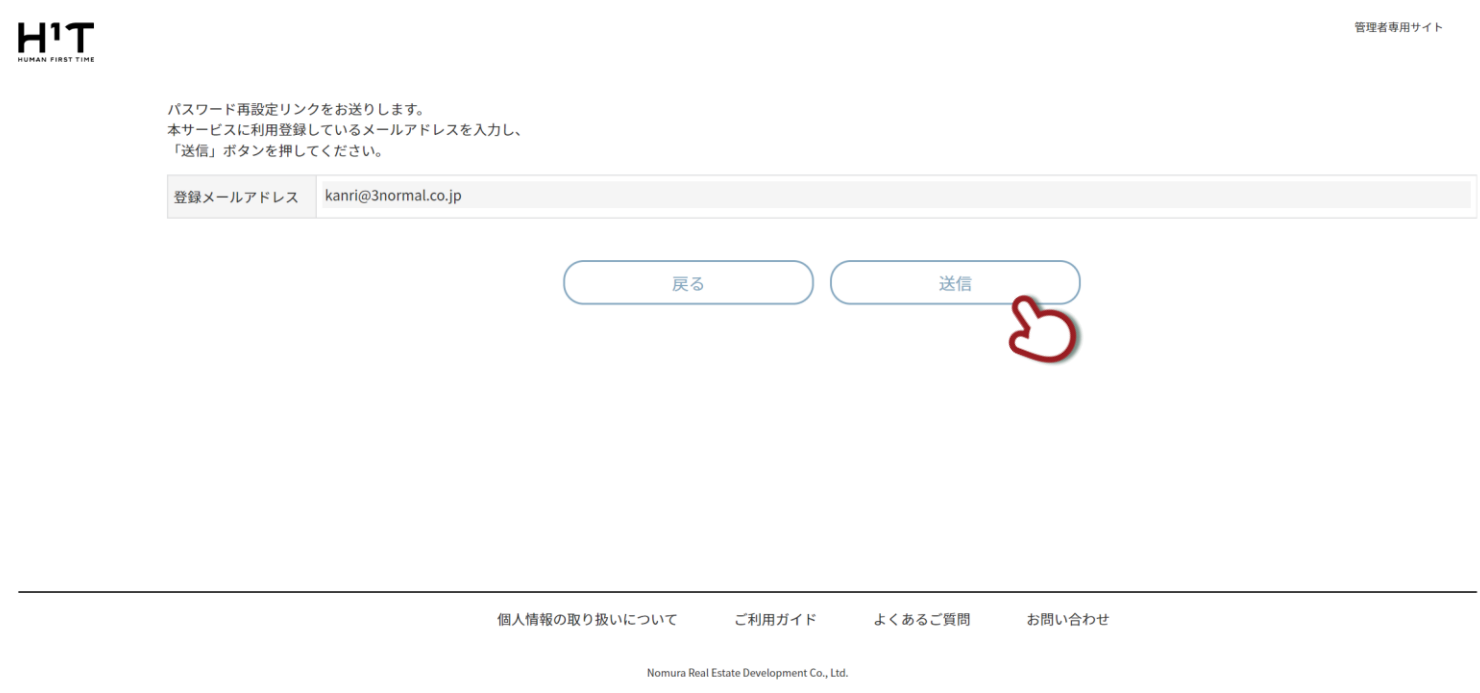

メールが送信されました。「OK」をクリックします。

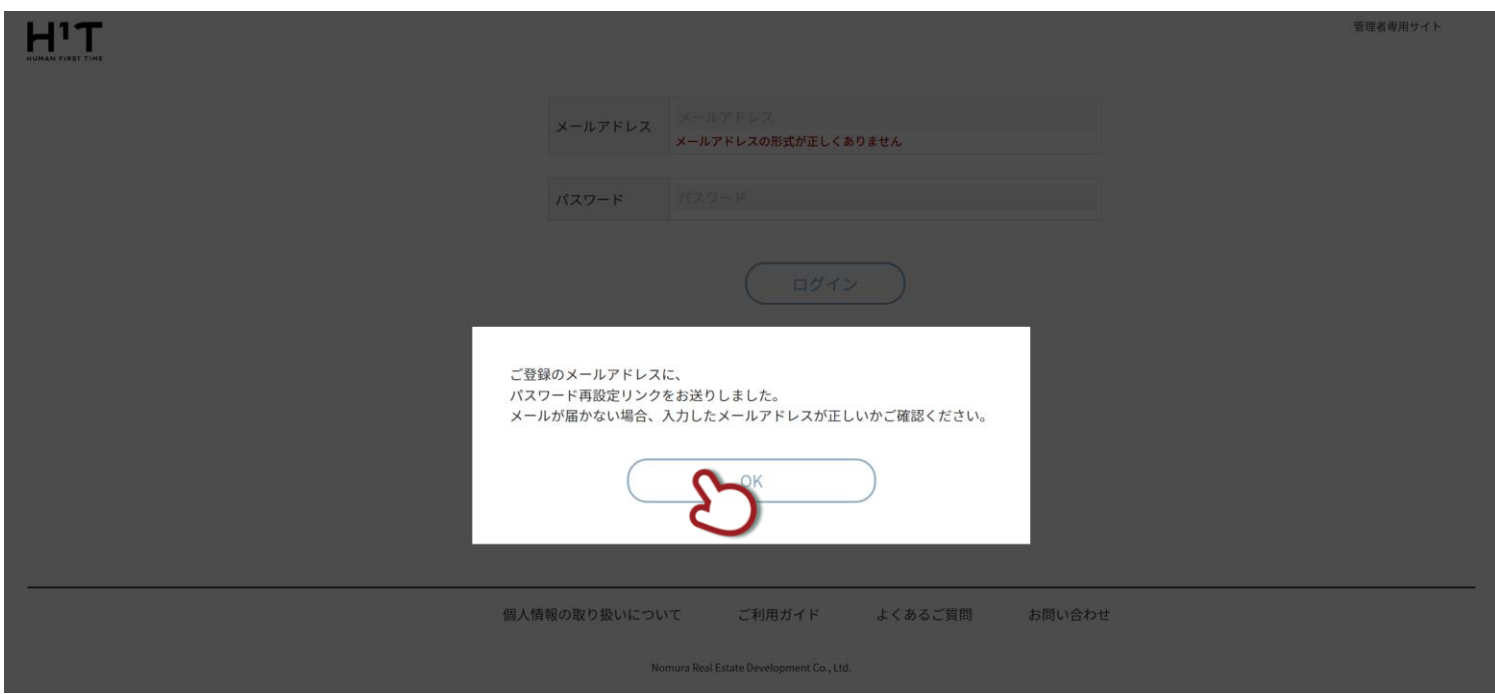

メールを確認、URL をクリックします。

From: "H<sup>1</sup>T" <no-reply@satellite-office.work><br>Subject: 【H<sup>1</sup>T】パスワード再設定URL通知(管理者専用サイト) Date: Oct 31, 2022 10:49:01 AM JST<br>To: kanri@3normal.co.jp

一般企業3 一般3@管理ユーザー様

「H<sup>1</sup>T~Human 1st Time~」をご利用頂きましてありがとうございます。 以下URLから管理者専用サイトのパスワードを再設定してください。 ※URLの有効期間は24時間です。

https://satellite-office.work/auth/manage/reset\_password?token=d970657c157c4811938fb26ef3a6dfdd

※このメールは配信専用のアドレスからお送りしております。 このメールに返信いただいても、返信内容の確認及びご返答ができません。 ご不明な点は、下記までご連絡ください。 ======================================

野村不動産株式会社 H<sup>1</sup>Tお客様窓口 〒163-0566 東京都新宿区西新宿1-26-2 新宿野村ビル 電話番号 : 0120-342-110 (全日7:30~23:00) メールアドレス: h1t-support@nomura-re.co.jp ====================================

### 新しいパスワードを入力し、確定をクリックします。

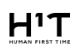

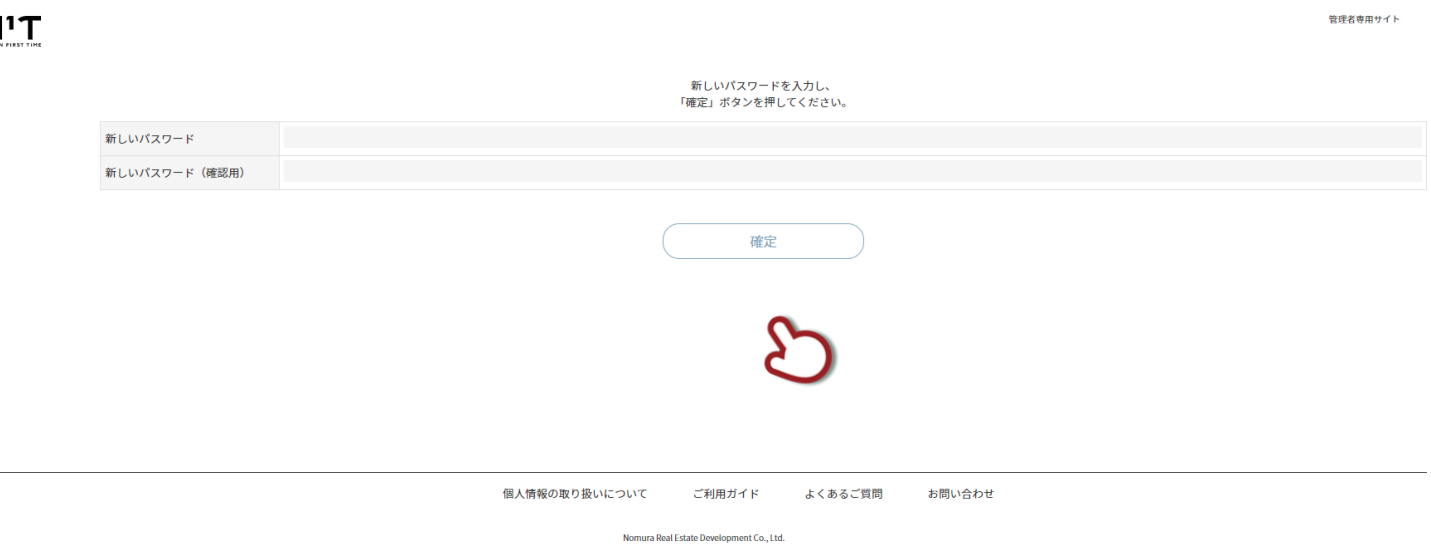

以上でパスワード再発行は完了です。

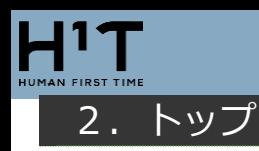

### <span id="page-11-1"></span><span id="page-11-0"></span>お知らせの確認

### お知らせをクリックします。

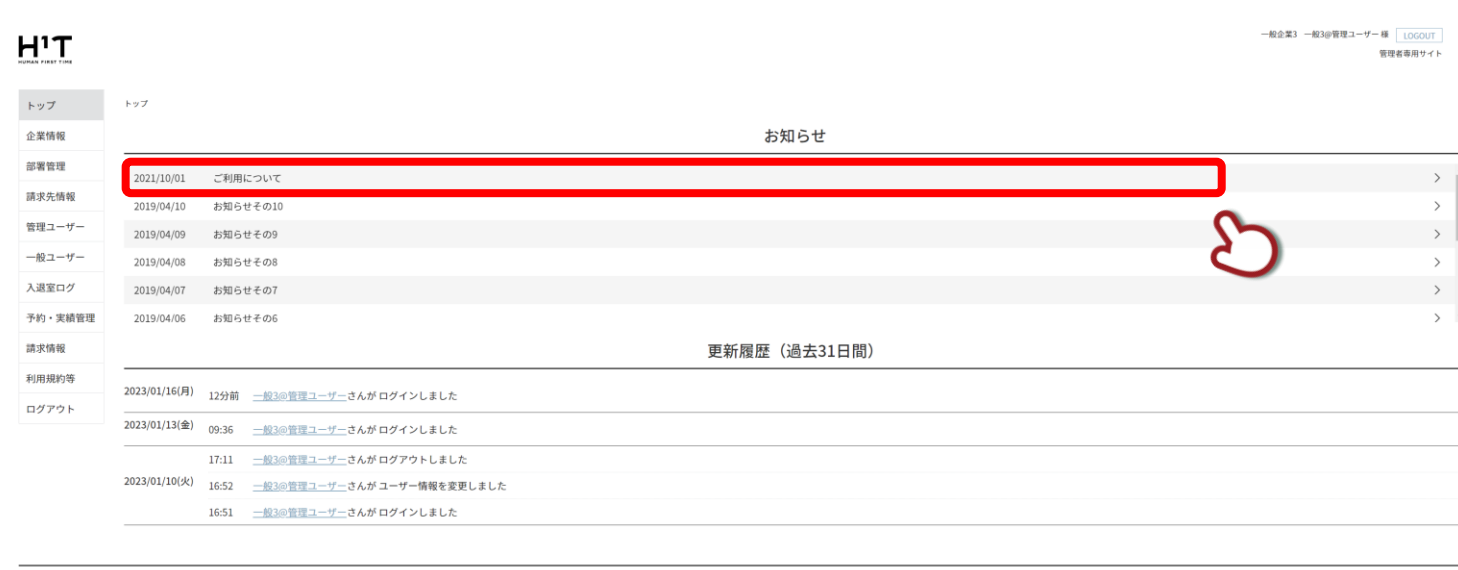

個人情報の取り扱いについて ご利用ガイド よくあるご質問 お問い合わせ

Nomura Real Estate Development Co., Ltd.

お知らせの内容が画像・本文・詳細で表示されます。

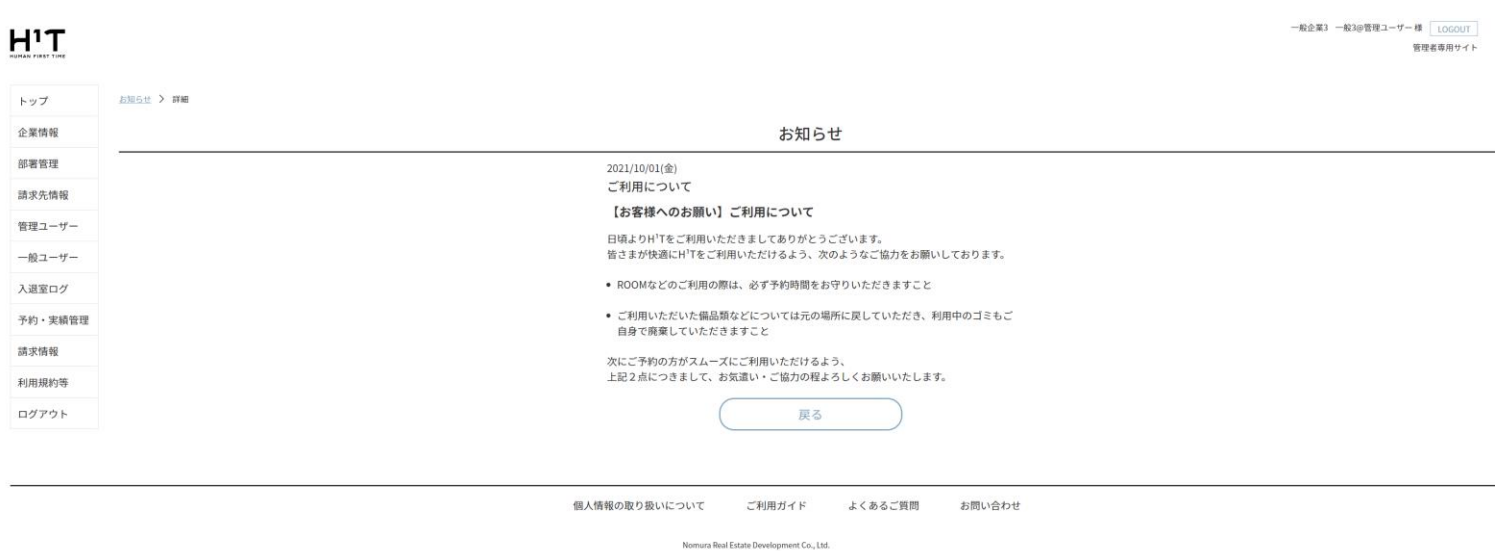

<span id="page-12-0"></span>画面下段には各アカウントからの更新履歴が表示されます。青のリンクをクリックすると、詳細が表示されます。

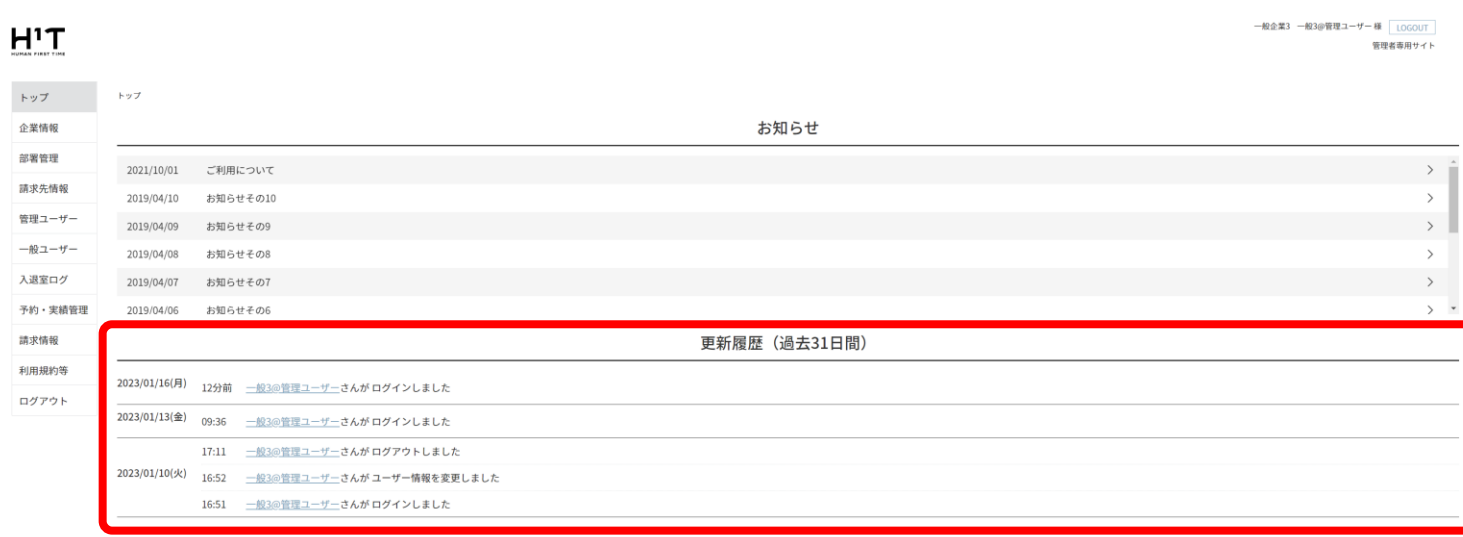

個人情報の取り扱いについて ご利用ガイド よくあるご質問 お問い合わせ

Nomura Real Estate Development Co., Ltd.

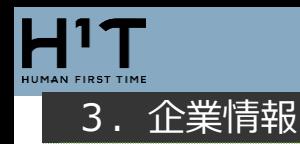

### <span id="page-13-1"></span><span id="page-13-0"></span>企業情報を確認する

### 画面左側のメニューから「企業情報」をクリックし、企業情報を表示します。

### $H^{1}T$

<u>一般企業 子企業 一般子企業@管理ユーザー 様</u> LOGOUT<br>管理者専用サイト

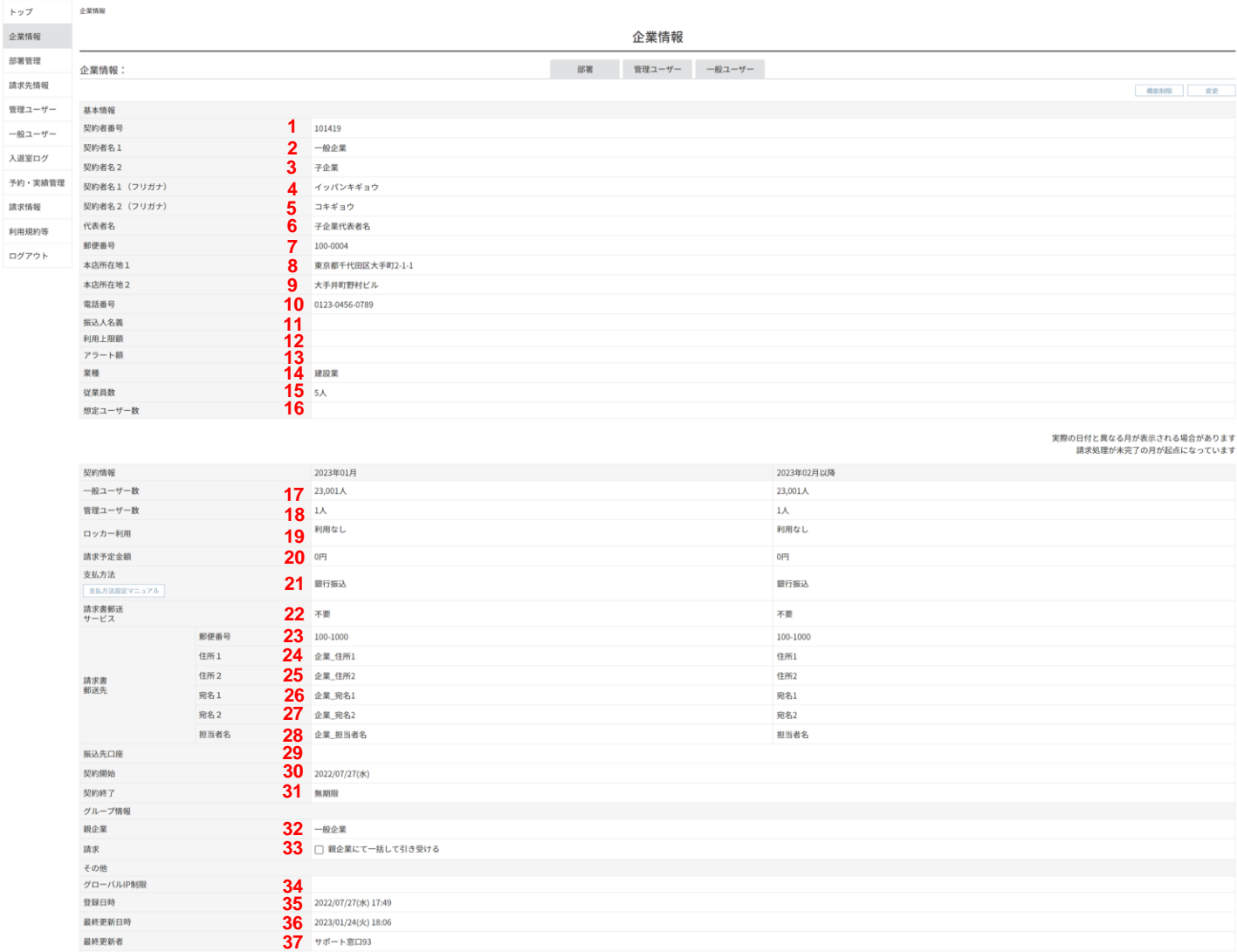

画面上部に企業情報、下部に契約情報が表示されます。契約情報については、今月と来月の2ヶ月分が表示されます

### 項目詳細については以下の通りです。

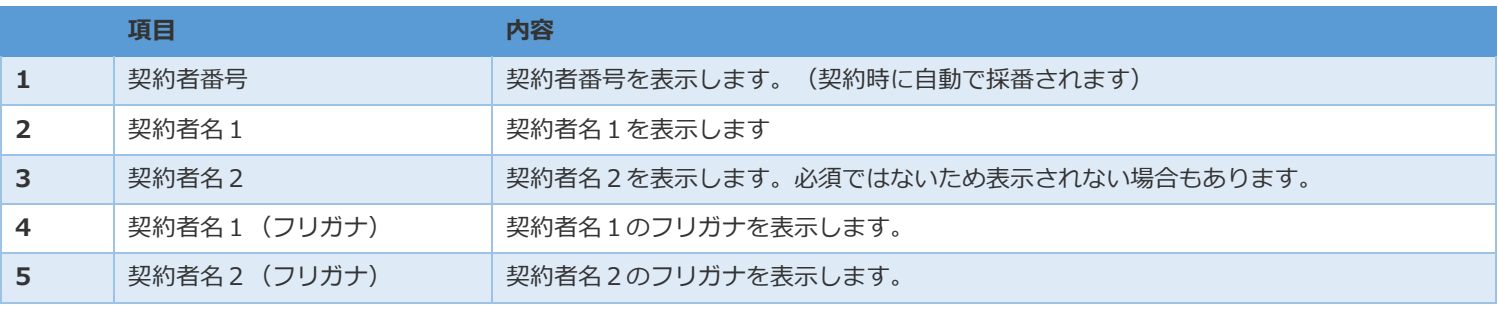

HIT

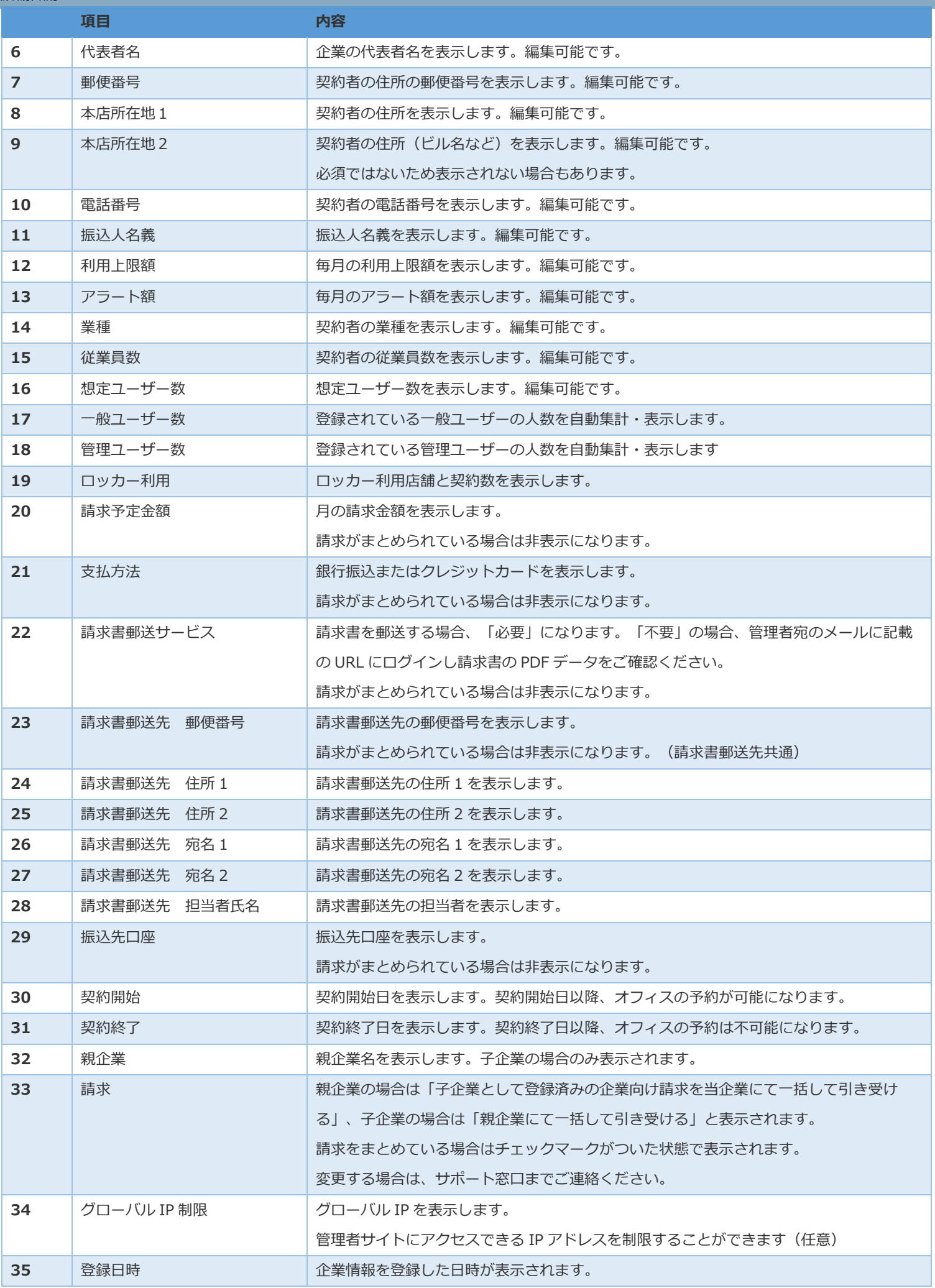

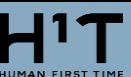

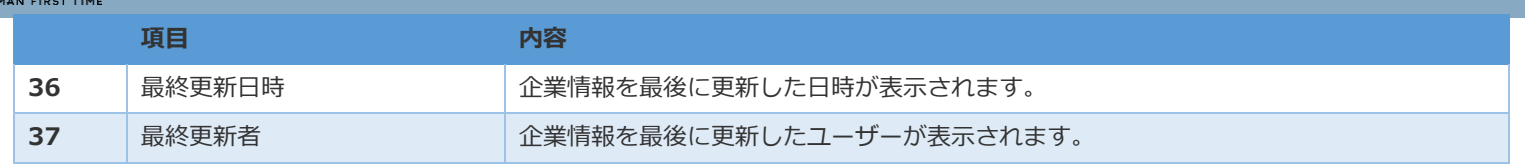

- ◆ 契約者名や契約情報が異なる場合や変更になる場合については、お客様窓口までご連絡ください。
- ◆ 契約期間内は、サテライトオフィスの予約が可能な期間です。ログインについては、アカウント発行後 から可能になります。また、契約終了した場合は、終了月の翌月から13ヶ月間はログイン可能です。

## <span id="page-16-0"></span>企業情報画面で「変更」ボタンをクリックします。

### $H^{1}T$

<u>ー般企業 子企業 一般子企業@管理ユーザー 様</u> <mark>LOGOUT</mark><br>- 管理者専用サイト

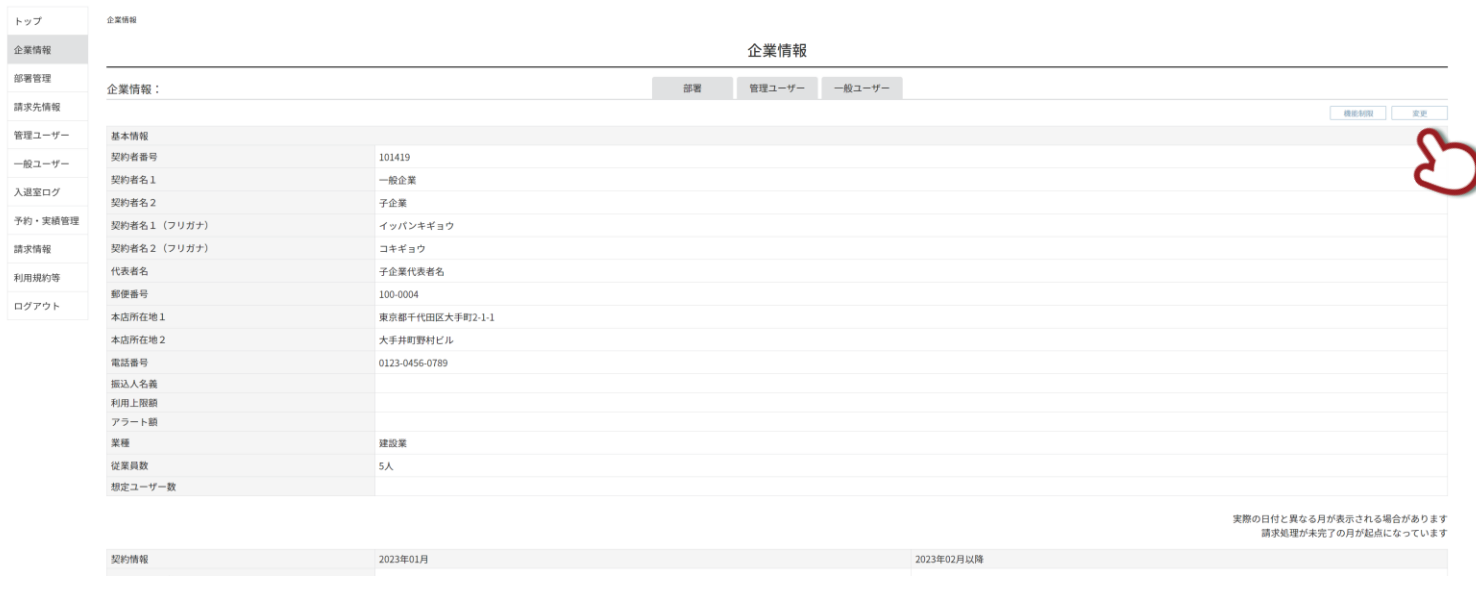

### 編集画面が表示されます。

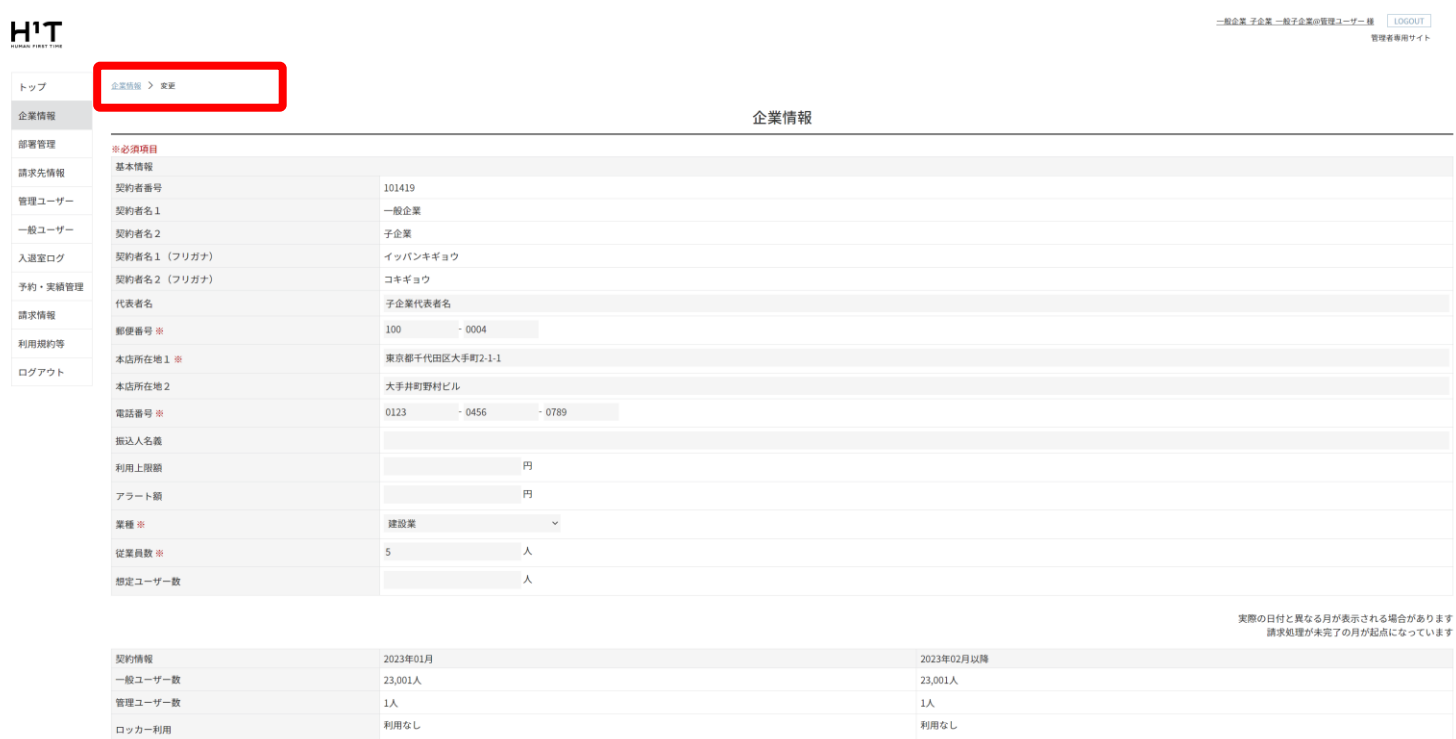

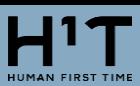

### 赤枠内の編集可能な箇所を変更し、「確認」ボタンをクリックします。

 $H^1T$ 

<u>一般企業 子企業 一般子企業@管理ユーザー 様</u> LOGOUT<br>-<br>管理者専用サイト

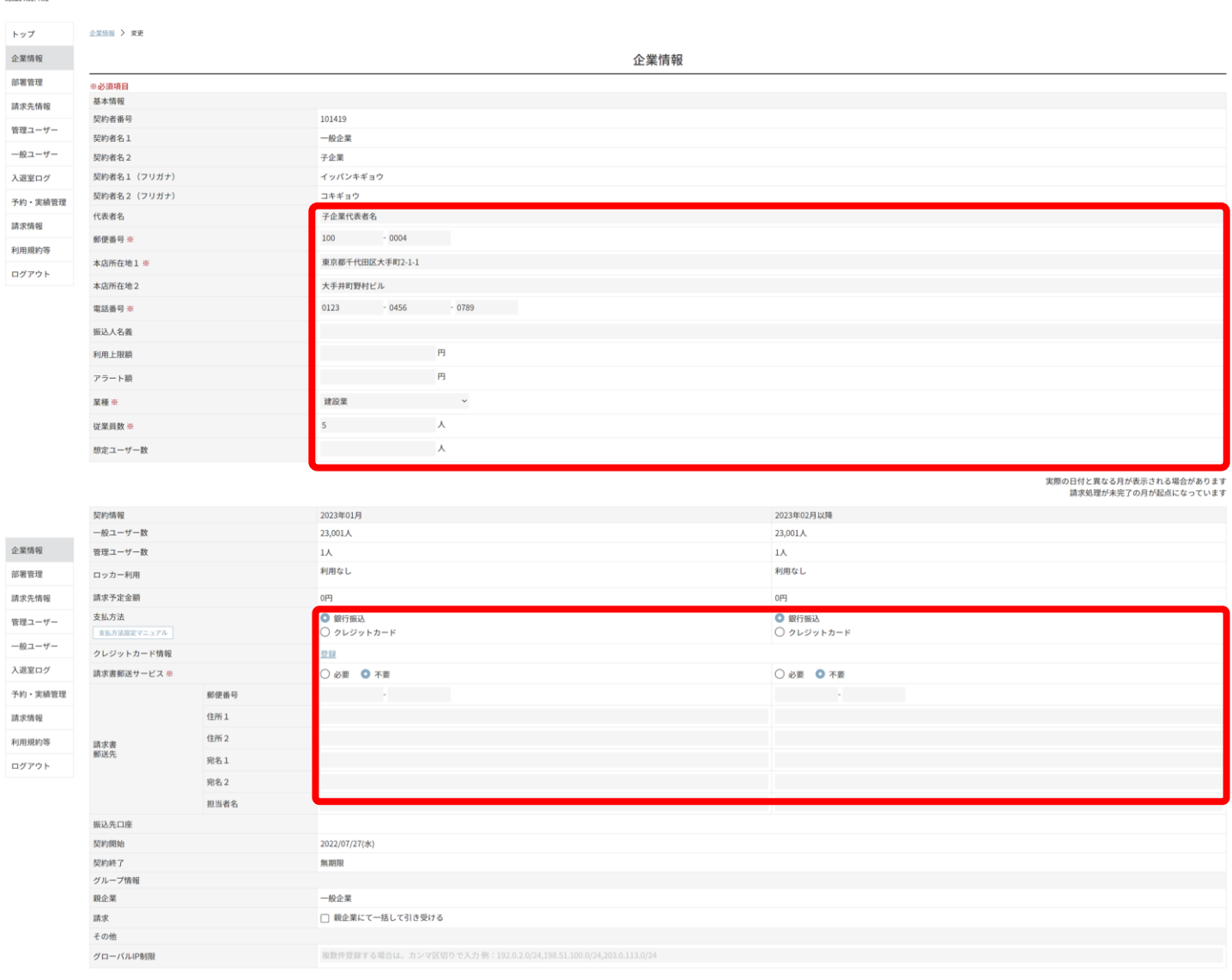

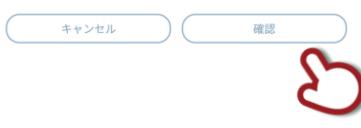

 $H^{1}T$ 

### 変更内容を確認し、「変更」ボタンをクリックします。

- <br>- 約企業 子企業 一般子企業の管理ユーザー 様<br>管理者専用サイト

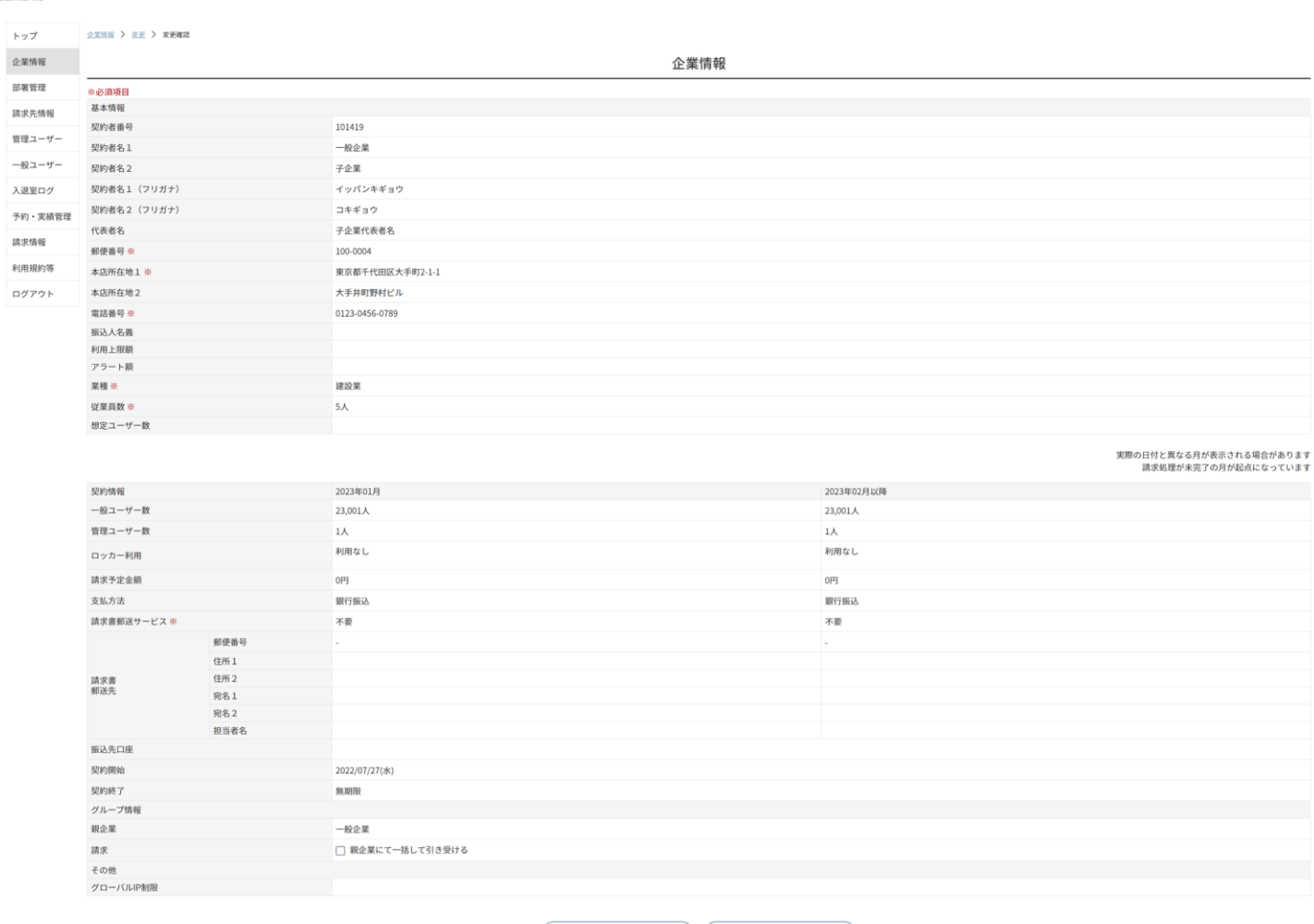

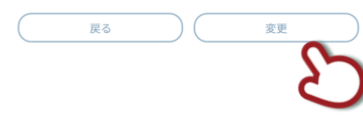

### 変更完了画面が表示されます。

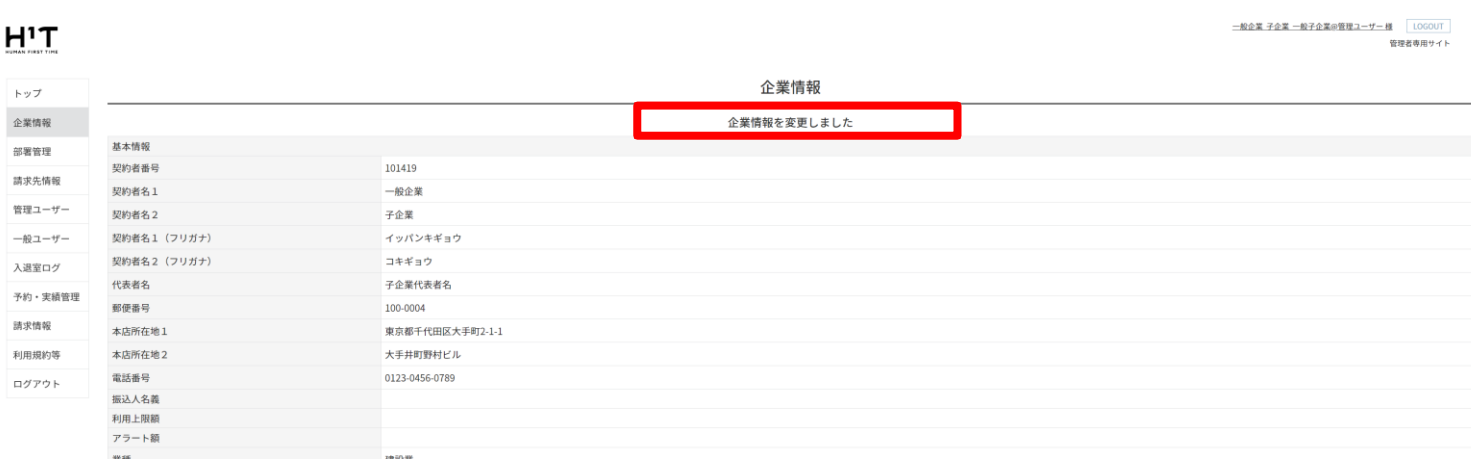

編集できない項目に関する変更については、お客様窓口までご連絡ください。

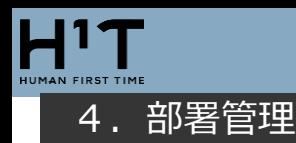

### <span id="page-19-1"></span><span id="page-19-0"></span>部署を登録する

画面左側のメニューから「部署管理」を選択し、部署情報を表示します。「編集・作成」ボタンをクリックします。

#### 一般企業3 一般3@管理ユーザー 様 LOGOUT  $H<sup>1</sup>T$ 管理者専用サイト 部署管理 トップ **企業情報** 部署管理 部署管理 CSV出力 CSV-括登録 並び替え 編集 請求先情報 **No** 部署名1 部署名2 部署名3 請求先 管理ユーザー 一般ユーザー 入退室ログ 予約・実績管理 請求情報 利用規約等 ログアウト 個人情報の取り扱いについて ご利用ガイド よくあるご質問 お問い合わせ

Nomura Real Estate Development Co., Ltd.

### 部署を作成する階層を選択します。部署名 1〜部署名 3 までの3階層あります。

#### 一般企業3 一般3@管理ユーザー 様 LOGOUT  $H^1T$ 管理者専用サイト 部署管理 > 編集 トップ 企業情報 部署管理 部署管理 ※部署名を選択すると、編集ができます 請求先情報 部署名1 部署名2 部署名3 請求先  $No$  $\check{ }$ 管理ユーザー  $\Theta$ 一般ユーザー  $\ddot{\phantom{0}}$

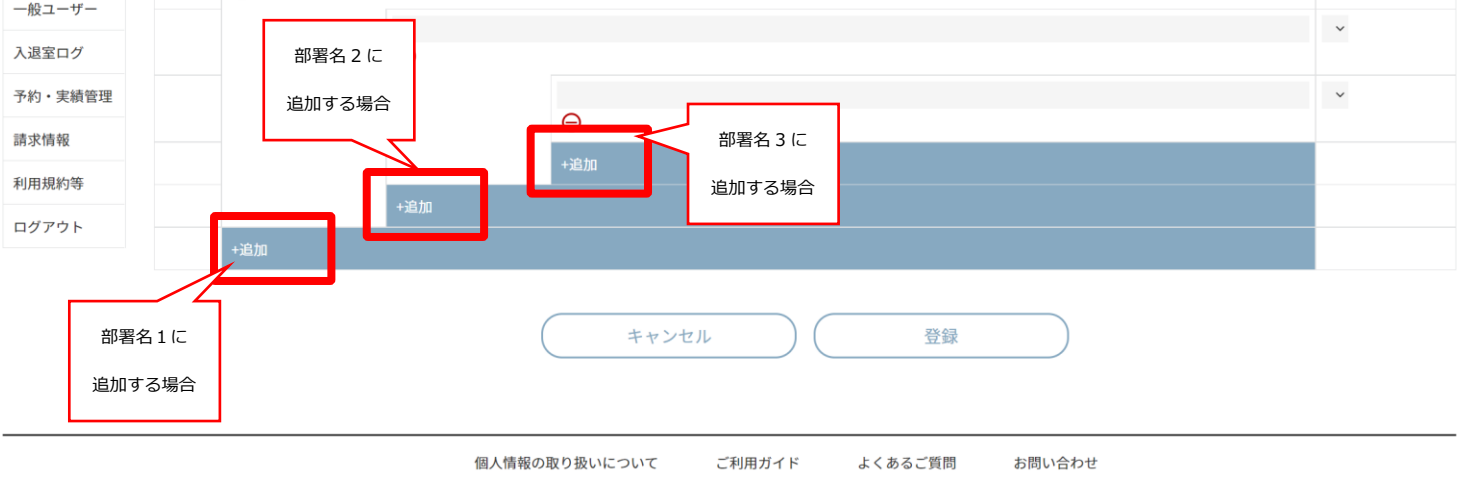

Nomura Real Estate Development Co., Ltd.

### 部署名を入力して、「登録」ボタンをクリックします。

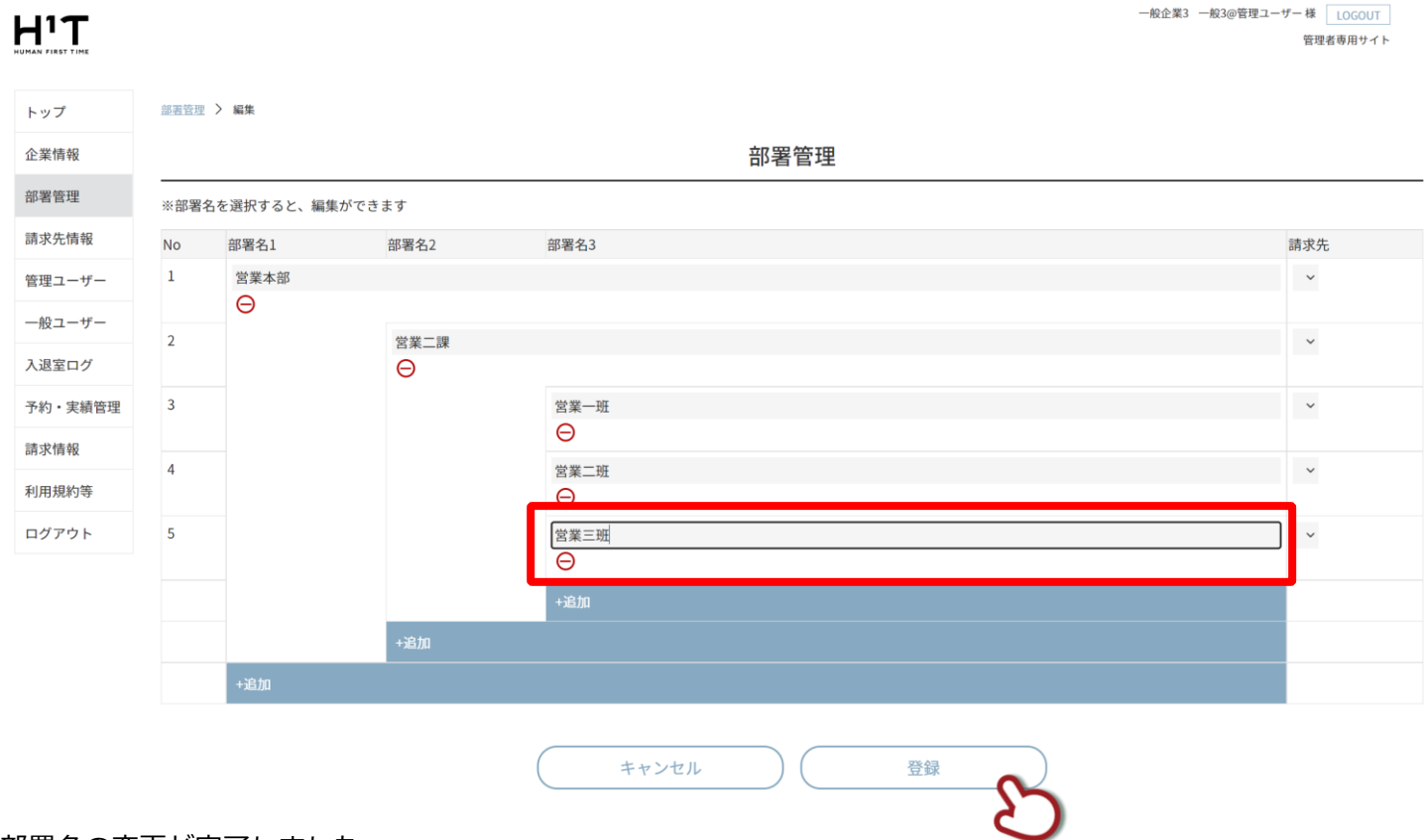

部署名の変更が完了しました。

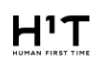

一般企業3 一般3@管理ユーザー 様 LOGOUT -<br>管理者専用サイト

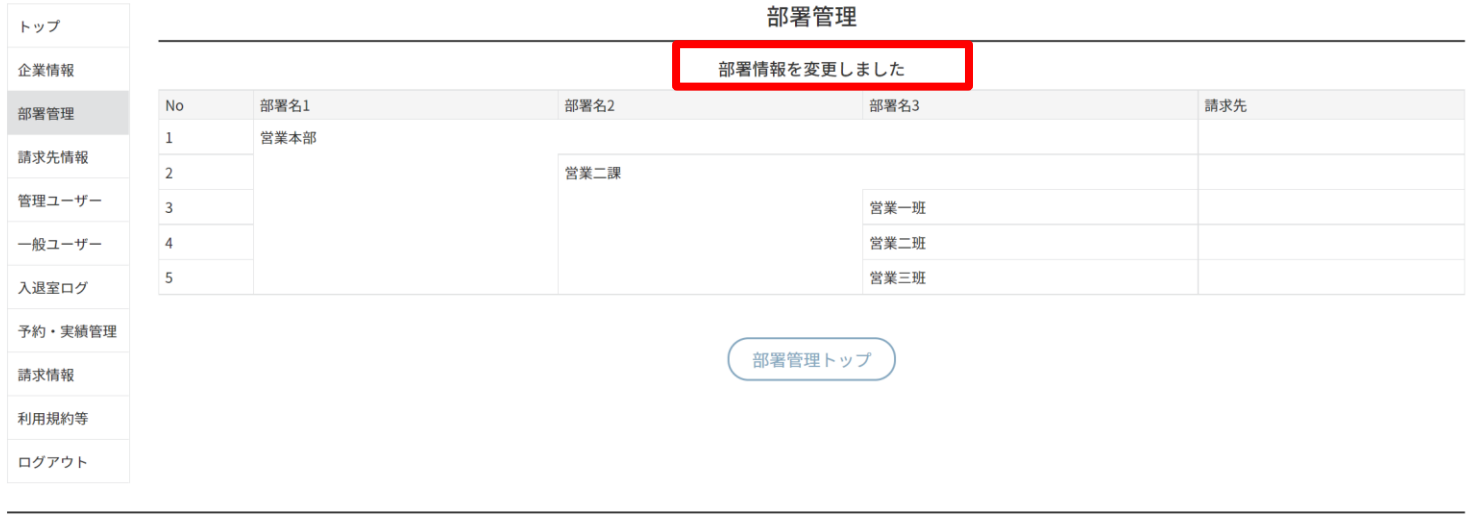

個人情報の取り扱いについて ご利用ガイド よくあるご質問 お問い合わせ

Nomura Real Estate Development Co., Ltd.

<span id="page-21-0"></span>画面左側のメニューから「部署管理」を選択し、部署情報を表示します。「編集・作成」ボタンをクリックします。

# $H^1T$

一般企業3 一般3@管理ユーザー 様 LOGOUT 管理者専用サイト

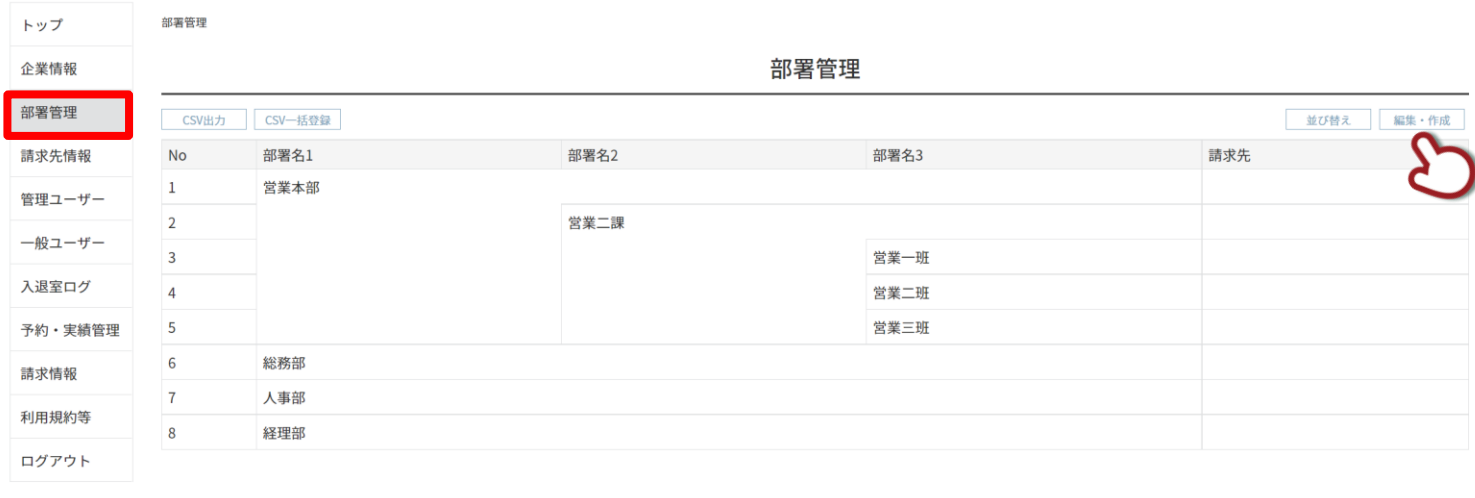

個人情報の取り扱いについて よくあるご質問 お問い合わせ ご利用ガイド

Nomura Real Estate Development Co., Ltd.

削除する部署を選択します。赤いマイナスボタンをクリックします。

# $H^1T$

一般企業3 一般3@管理ユーザー 様 LOGOUT 管理者専用サイト

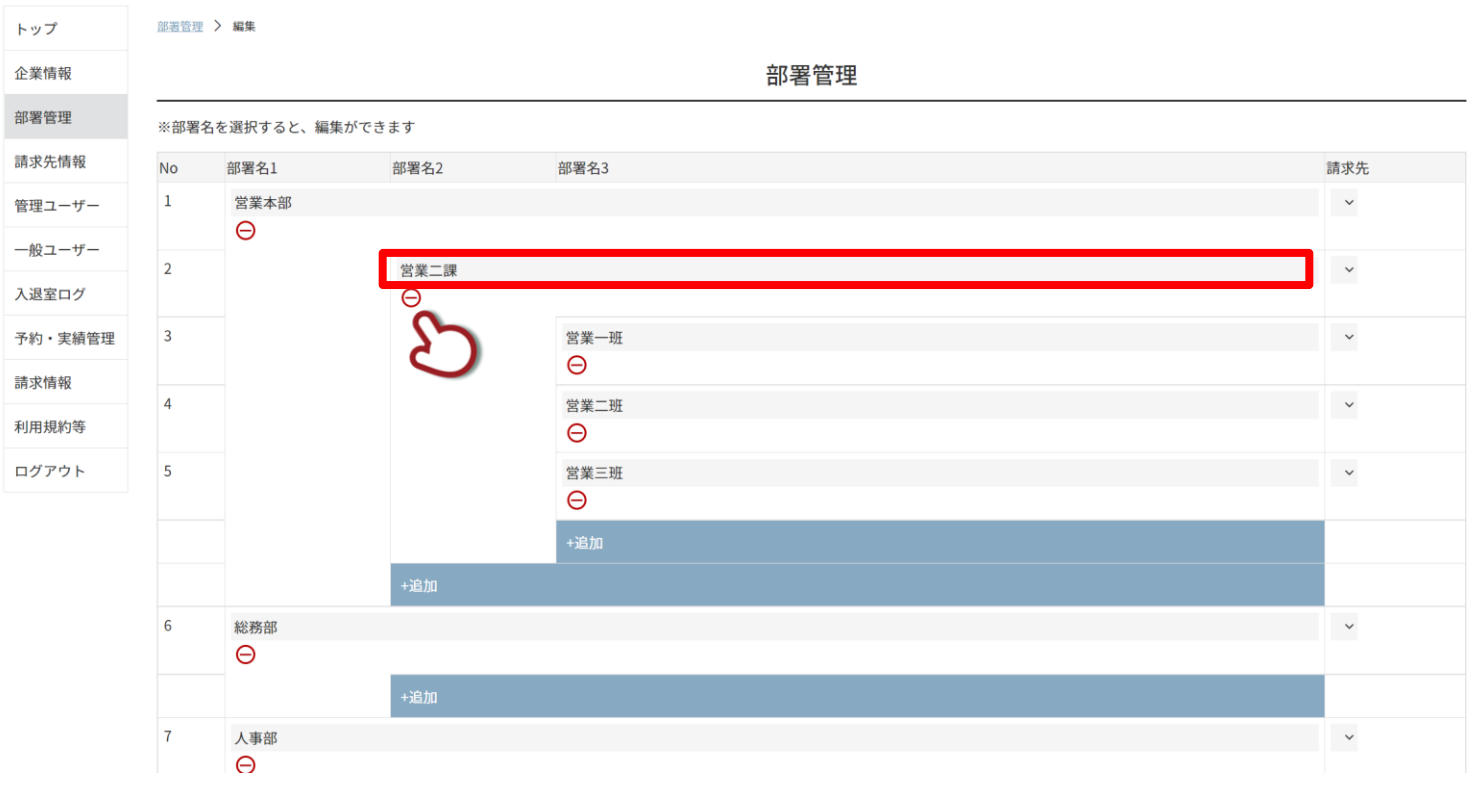

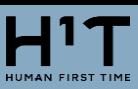

削除するボタンをクリックします。

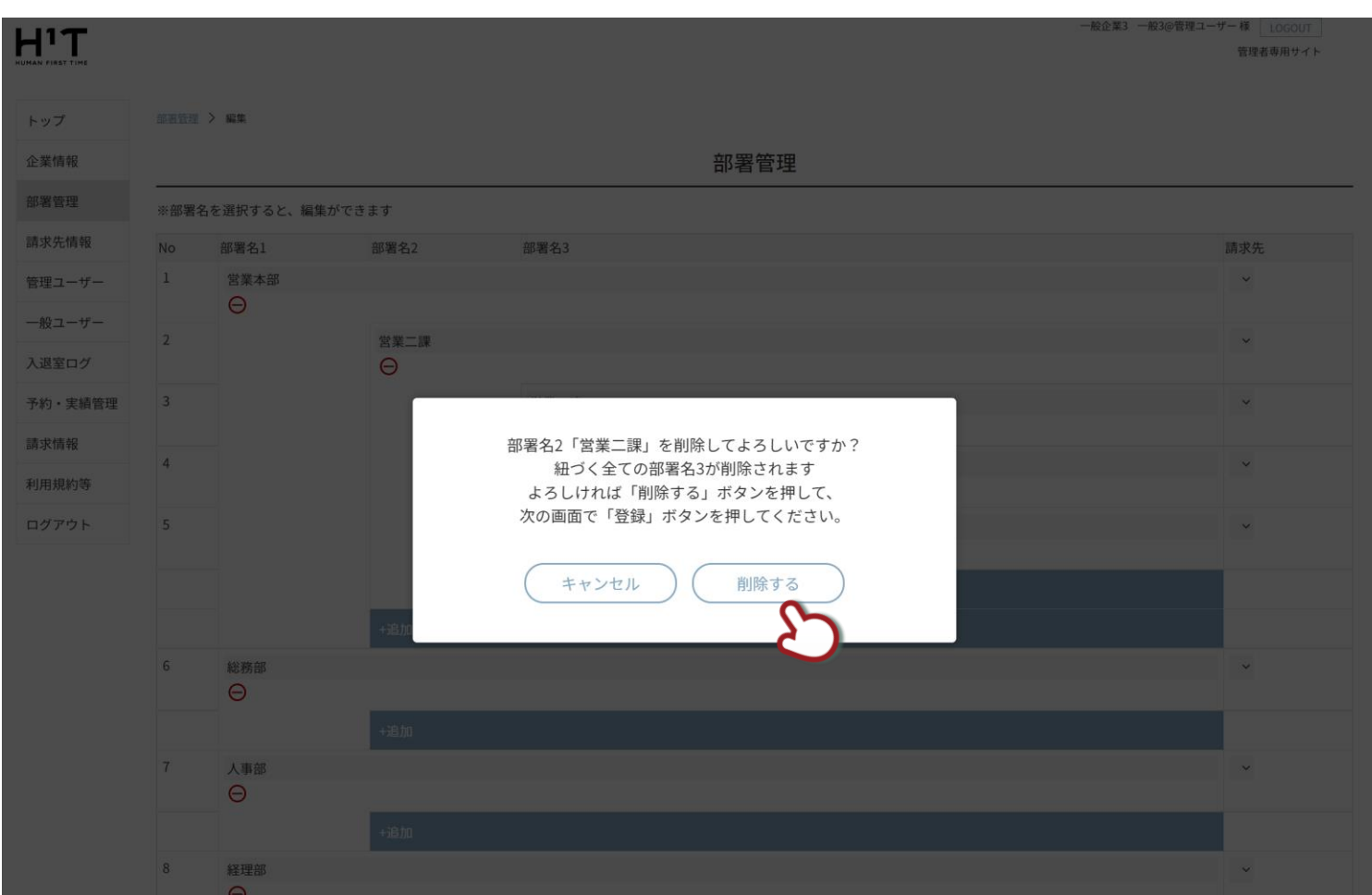

赤いマイナスボタンが消えた部署名は、「登録」ボタンをクリックすると削除されます。

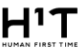

一般企業3 一般3@管理ユーザー 様 LOGOUT 

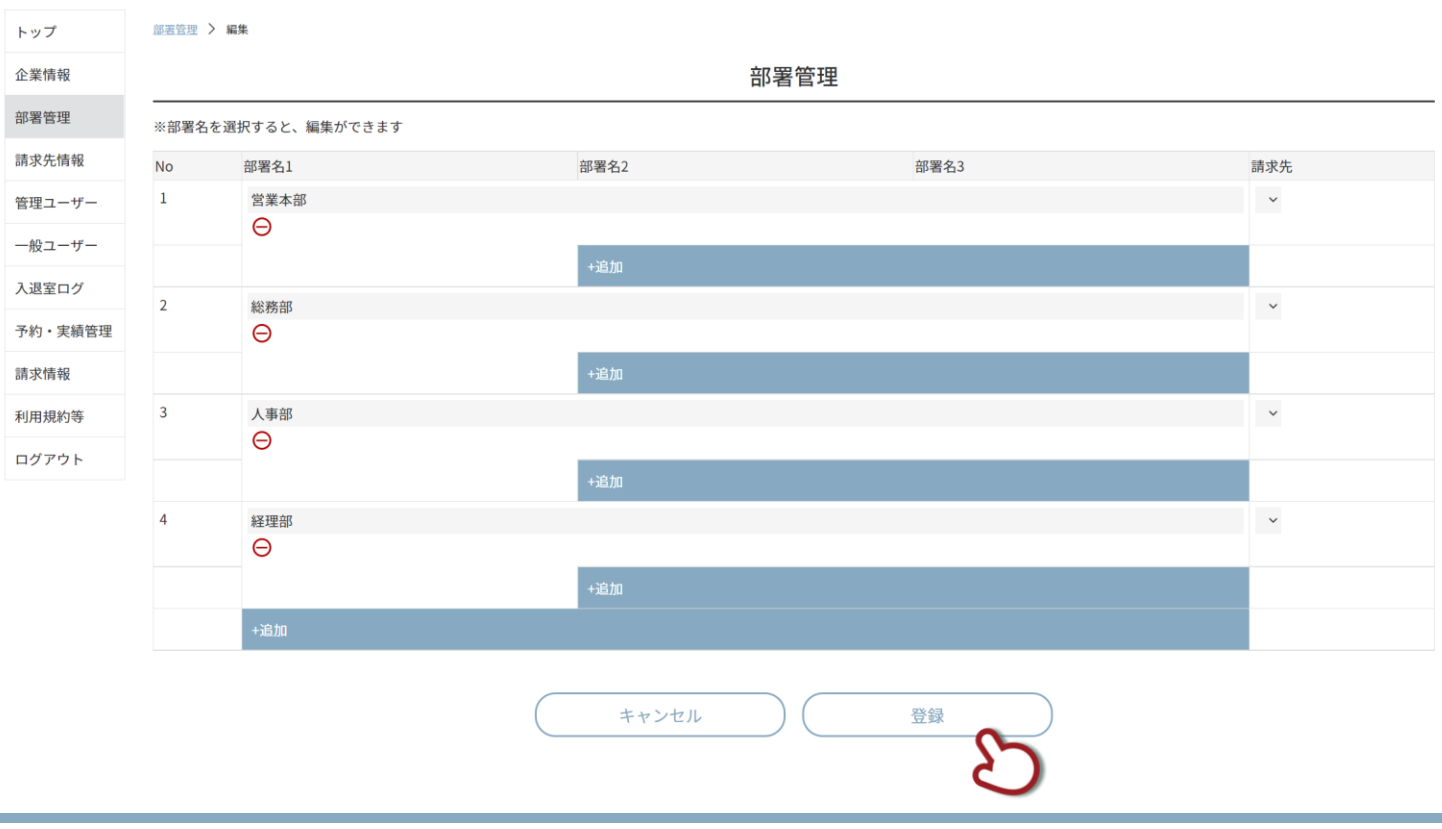

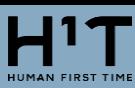

 $H^1T$ 

### 部署の削除が完了しました。

一般企業3 一般3@管理ユーザー 様 LOGOUT 管理者専用サイト

#### 部署管理 トップ 企業情報 部署情報を変更しました 部署名1 部署名2 部署名3 請求先  $No$ 部署管理  $\,1\,$ 営業本部 請求先情報  $\overline{2}$ 総務部 管理ユーザー  $\overline{\mathbf{3}}$ 人事部 一般ユーザー  $\overline{4}$ 経理部 入退室ログ 部署管理トップ 予約・実績管理 請求情報 利用規約等 ログアウト

個人情報の取り扱いについて ご利用ガイド よくあるご質問 お問い合わせ

Nomura Real Estate Development Co., Ltd.

<span id="page-24-0"></span>画面左側のメニューから「部署管理」を選択し、部署情報を表示します。「CSV 出力」ボタンをクリックします。

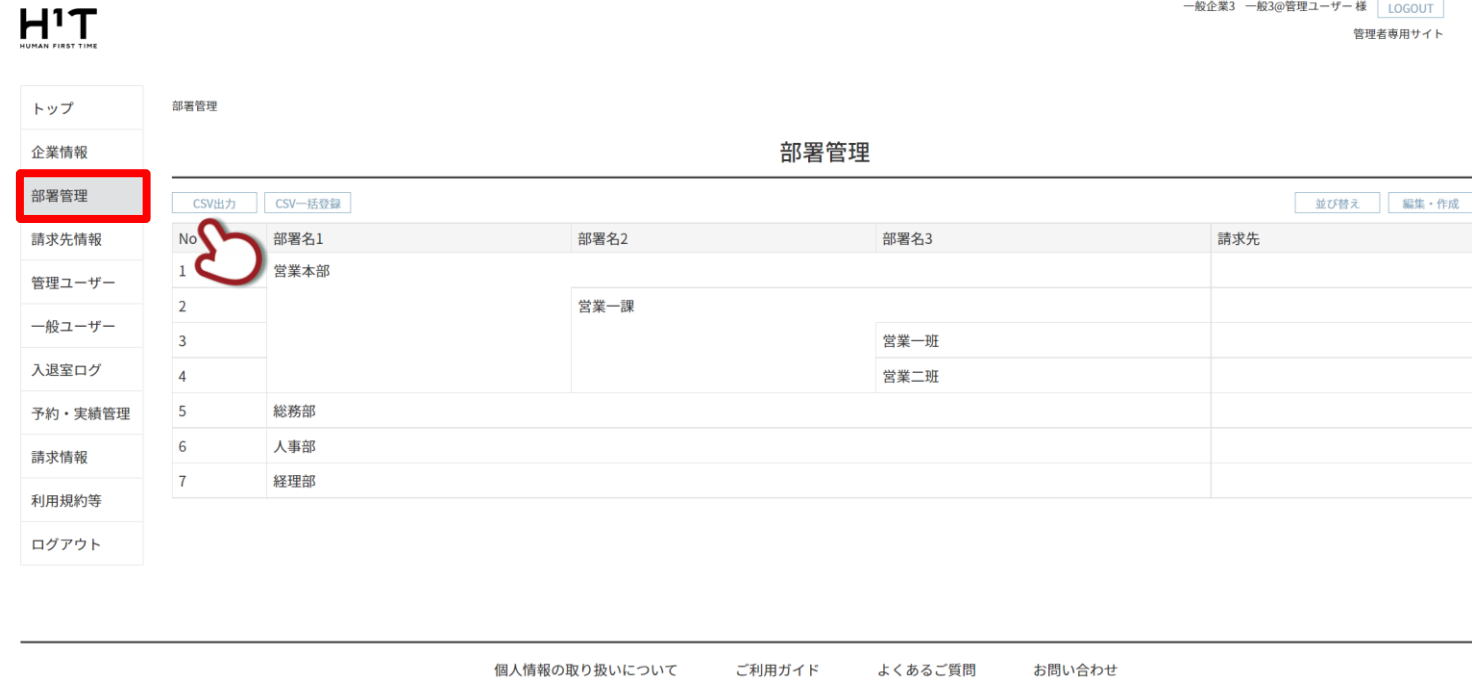

Nomura Real Estate Development Co., Ltd.

「departments\_YYYYMMDDHHMM.csv」という csv ファイルがダウンロードされます。

### csv ファイルの内容は、以下のような項目になります。

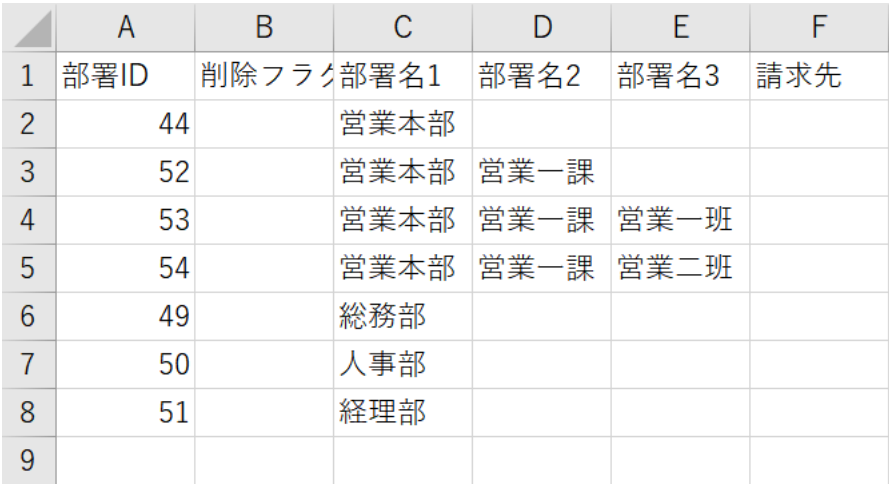

<span id="page-25-0"></span>画面左側のメニューから「部署管理」を選択し、部署情報を表示します。「CSV 一括登録」ボタンをクリックします。

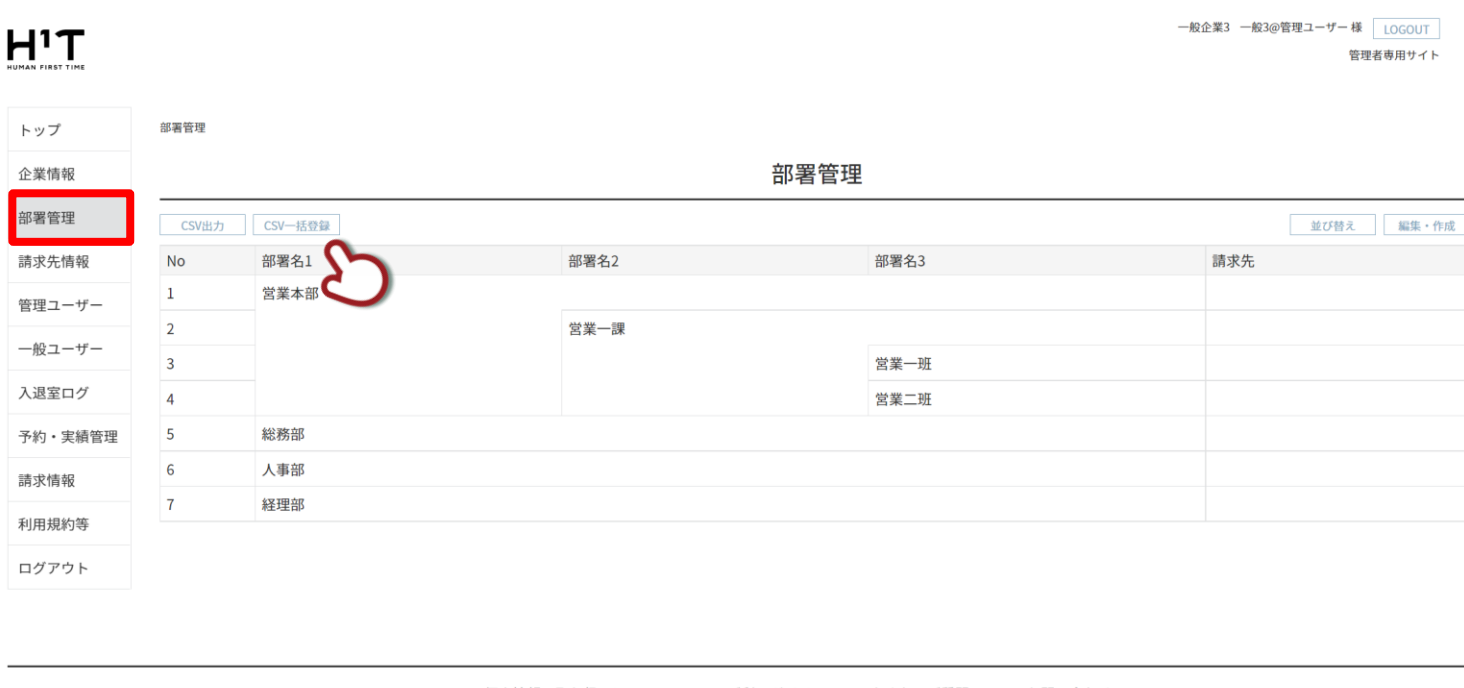

個人情報の取り扱いについて ご利用ガイド よくあるご質問 お問い合わせ

Nomura Real Estate Development Co., Ltd.

# 「ファイル選択」をクリックします。

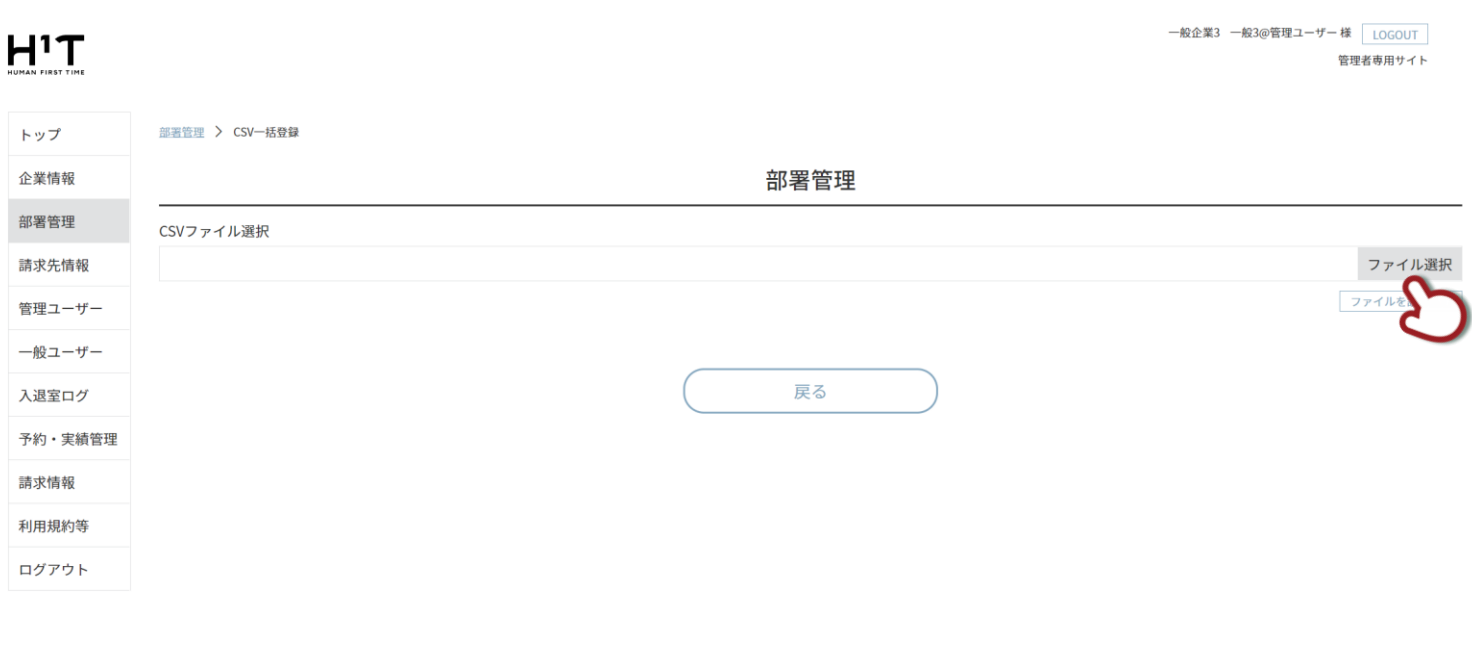

個人情報の取り扱いについて ご利用ガイド よくあるご質問 お問い合わせ

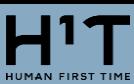

部署登録用の CSV ファイルは、項目の変更や追加以外にも、削除フラグに「1」を入力することで削除も可能です。

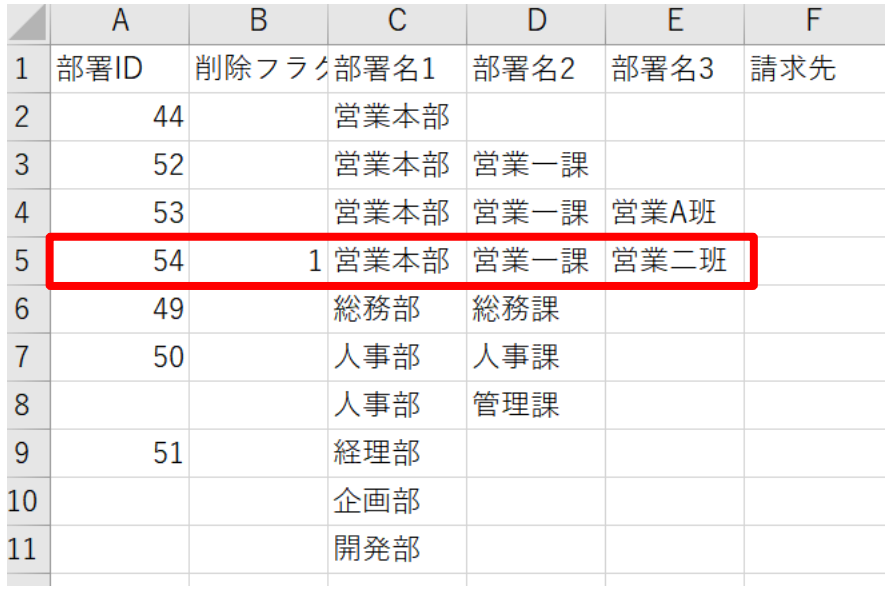

上記ファイルを選択します。ファイル名を確認し、「ファイルを読み込む」ボタンをクリックします。

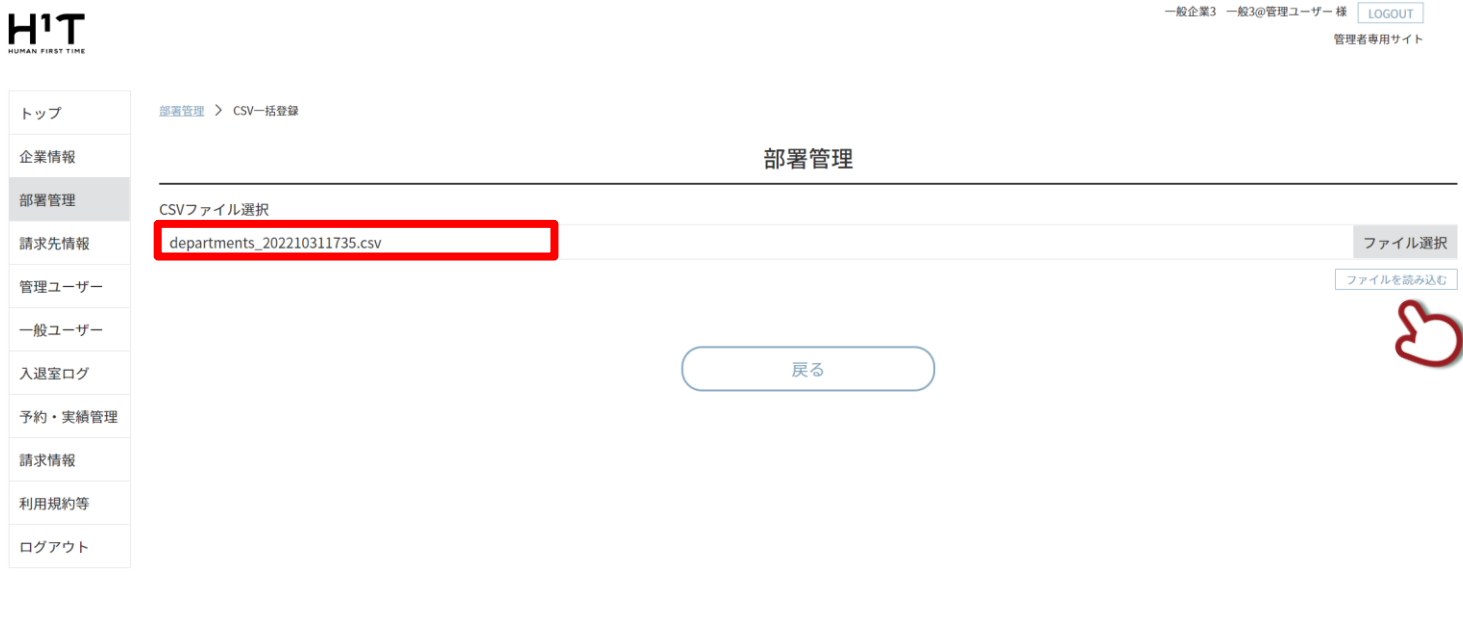

個人情報の取り扱いについて ご利用ガイド よくあるご質問 お問い合わせ

### 登録内容を確認し、「登録」ボタンをクリックします。

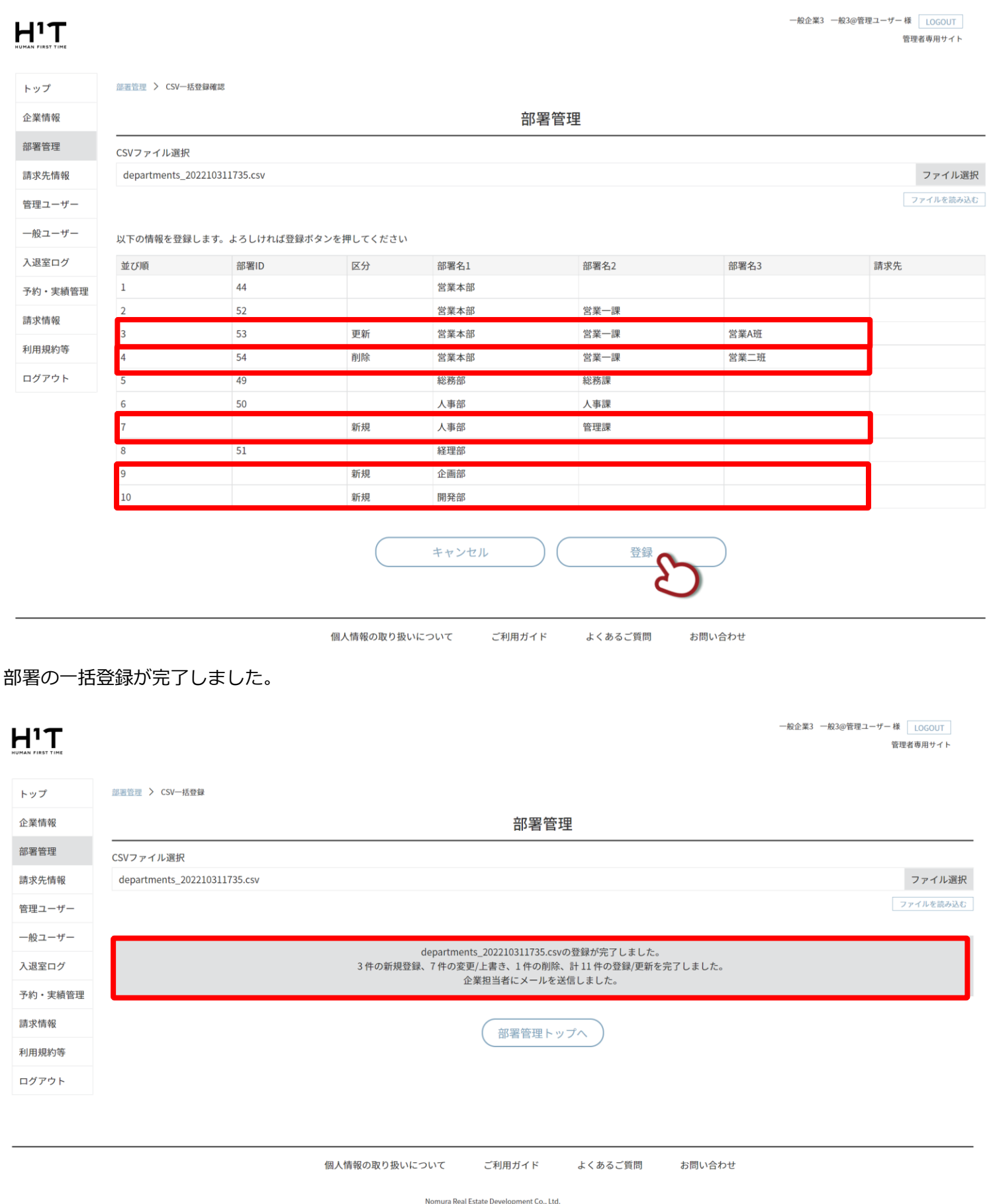

<span id="page-28-0"></span>部署に対して「請求先」を選択することで、個別に請求書を発行することができるようになります。

請求先の登録方法につきましては、P.32 をご覧ください。

画面左側のメニューから「部署管理」を選択し、部署情報を表示します。「編集・作成」ボタンをクリックします。

# $H<sup>1</sup>T$

一般企業3 一般3@管理ユーザー 様 LOGOUT 管理者専用サイト

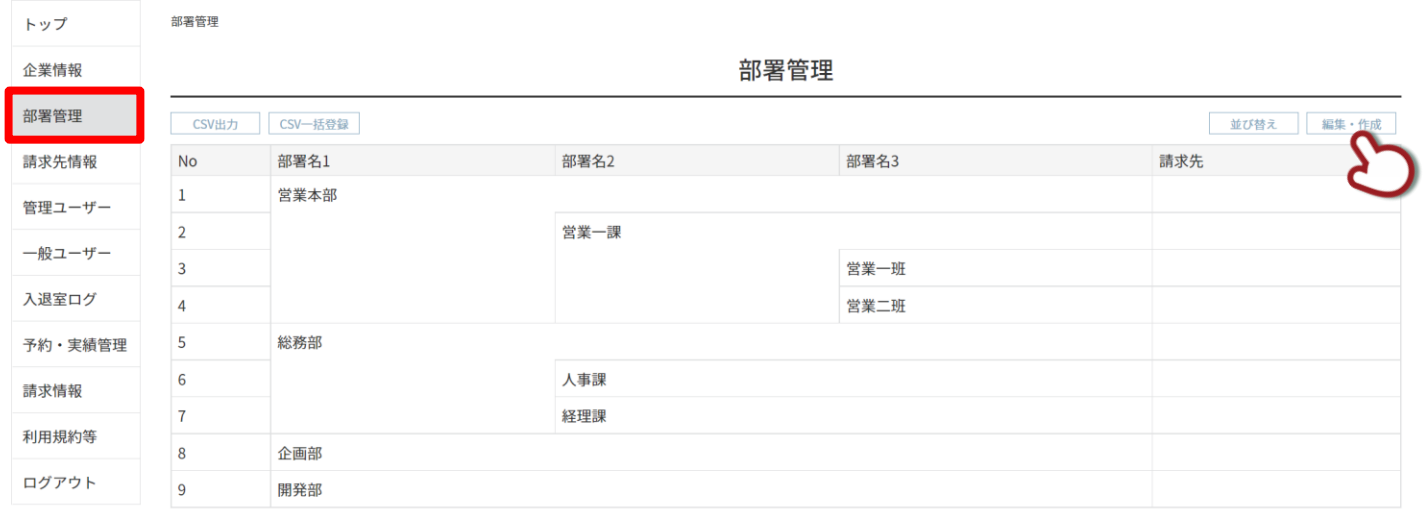

個人情報の取り扱いについて ご利用ガイド よくあるご質問 お問い合わせ

Nomura Real Estate Development Co., Ltd.

### 個別請求先のリストをクリックします。

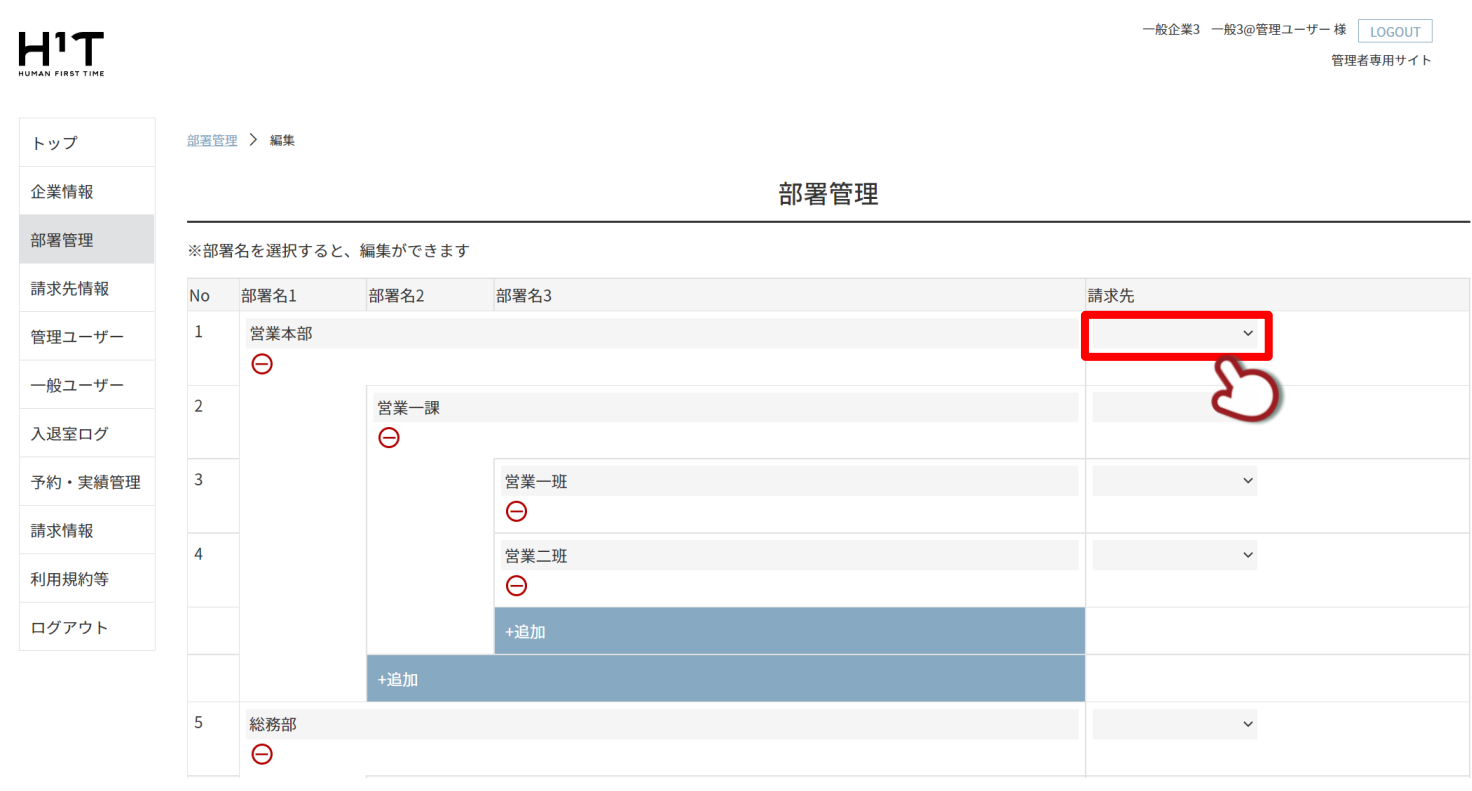

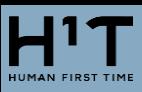

リストから請求先を選択します。

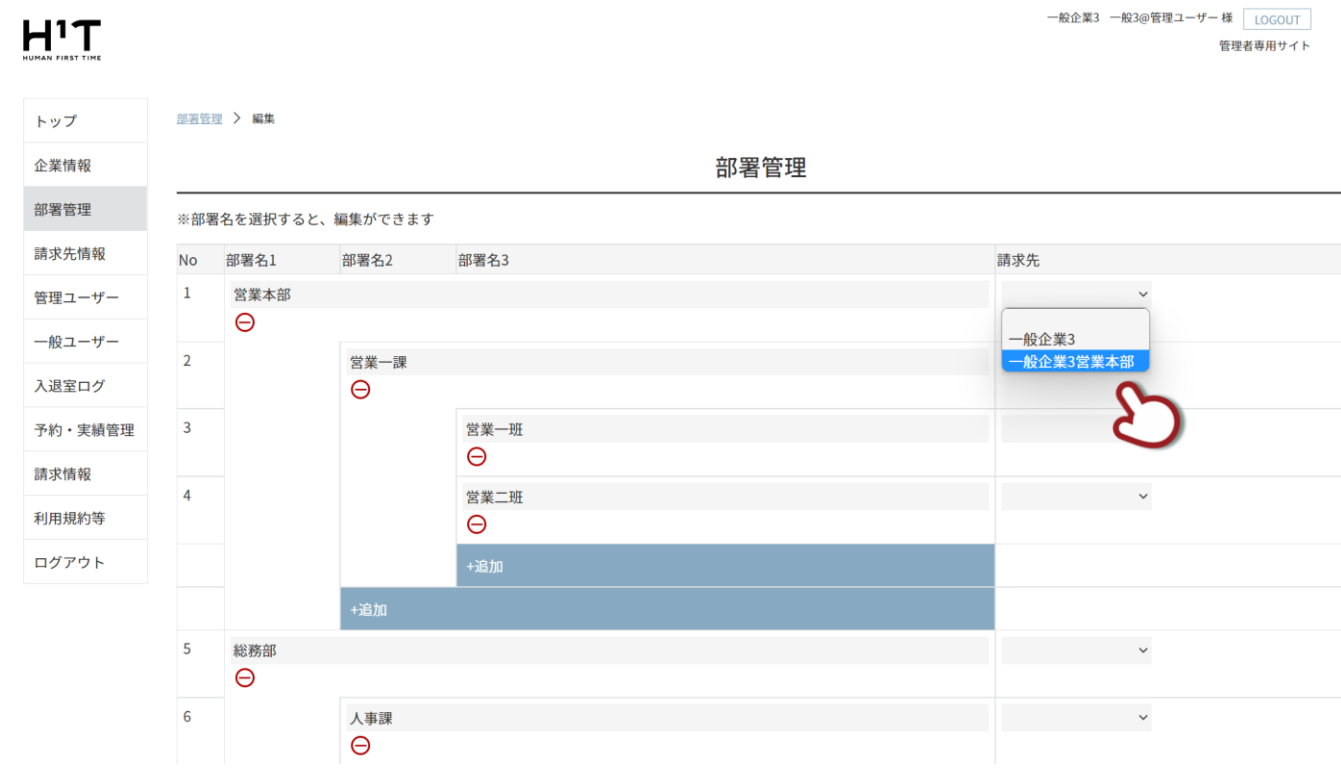

登録をクリックします。

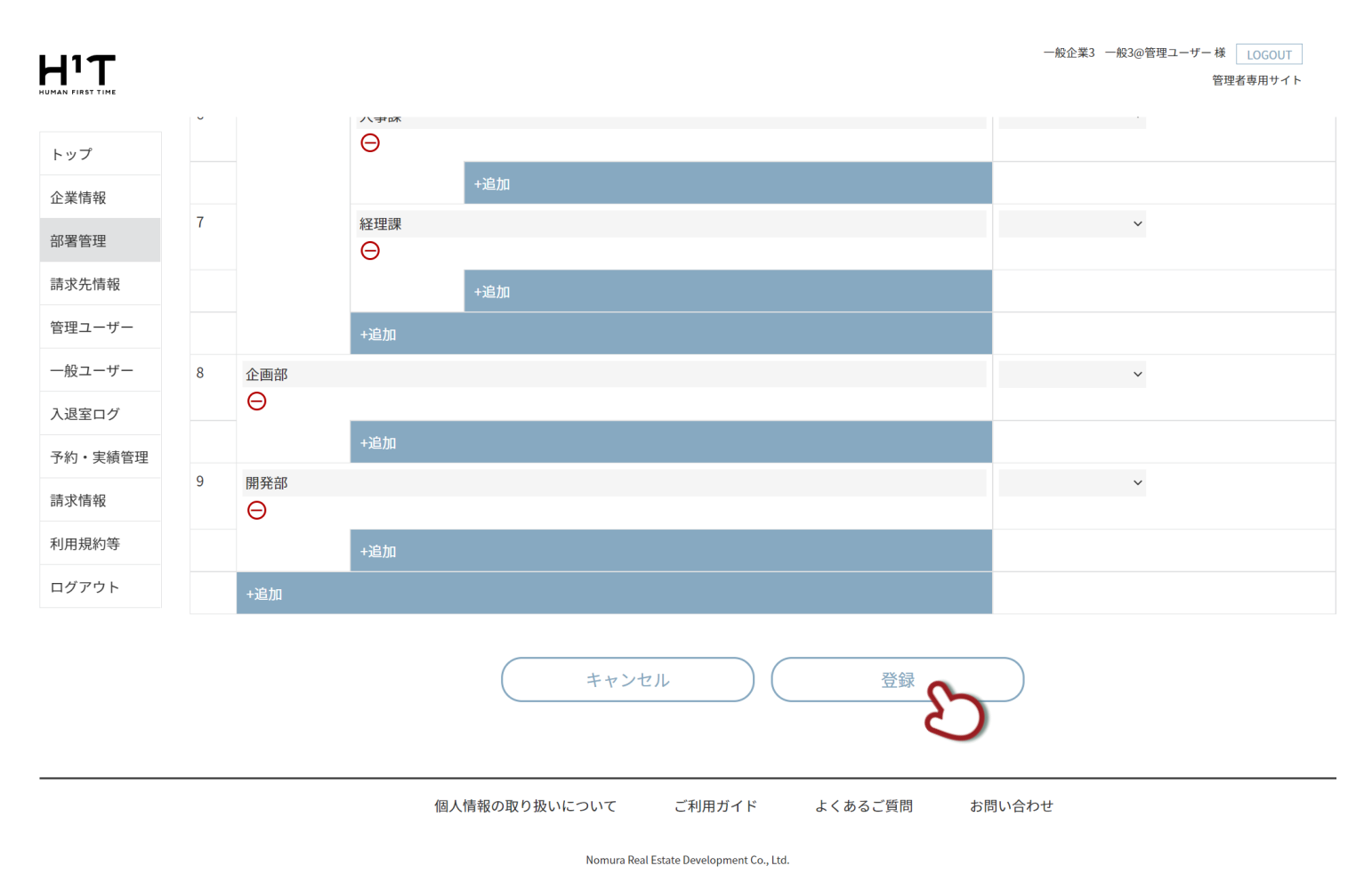

### 個別請求先を登録することができました。

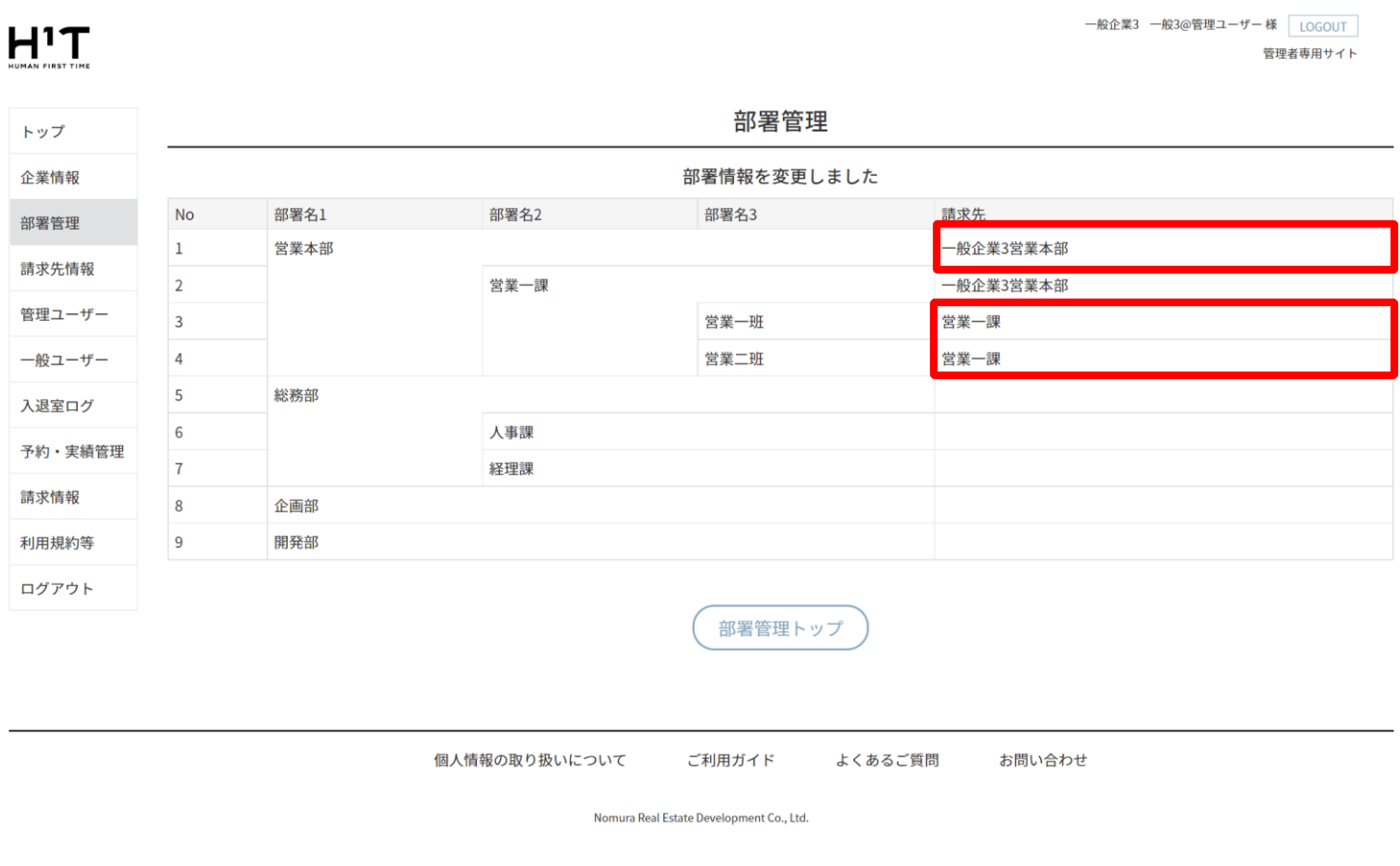

- ◆ 複数の部署に対して、同じ個別請求先を選択することが可能です。
- ◆ 部署 1〜部署 3 のそれぞれの階層に対して、個別請求先を選択することができます。
- ◆ 個別請求先に登録していない部署は、契約企業の本来の請求書に記載されます。

# <span id="page-31-0"></span>5.請求先情報

個別請求先を登録する場合には、「請求先情報」を登録・編集します。

登録した請求先を各部署に設定するためには、「4.部署管理」の「請求先を登録する」をご参照ください。

### <span id="page-31-1"></span>**請求先情報を追加する**

「請求先情報」メニューを選択し、「新規請求先登録」ボタンをクリックします。

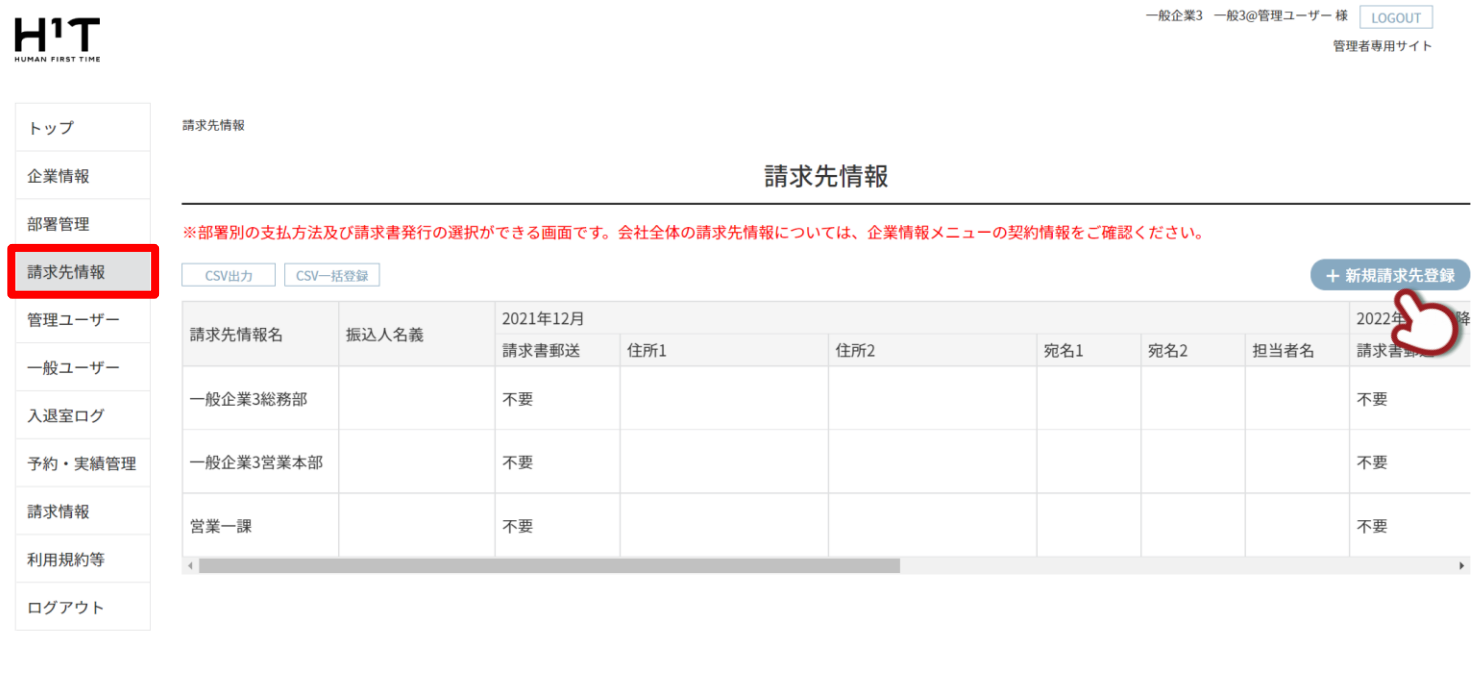

個人情報の取り扱いについて ご利用ガイド よくあるご質問 お問い合わせ

Nomura Real Estate Development Co., Ltd.

一覧には、既に登録済みの請求先情報が表示されます。

請求先情報は、企業情報同様に、今月と来月の 2 ヶ月分が表示されます。

### 請求先情報を入力し、登録ボタンをクリックします。

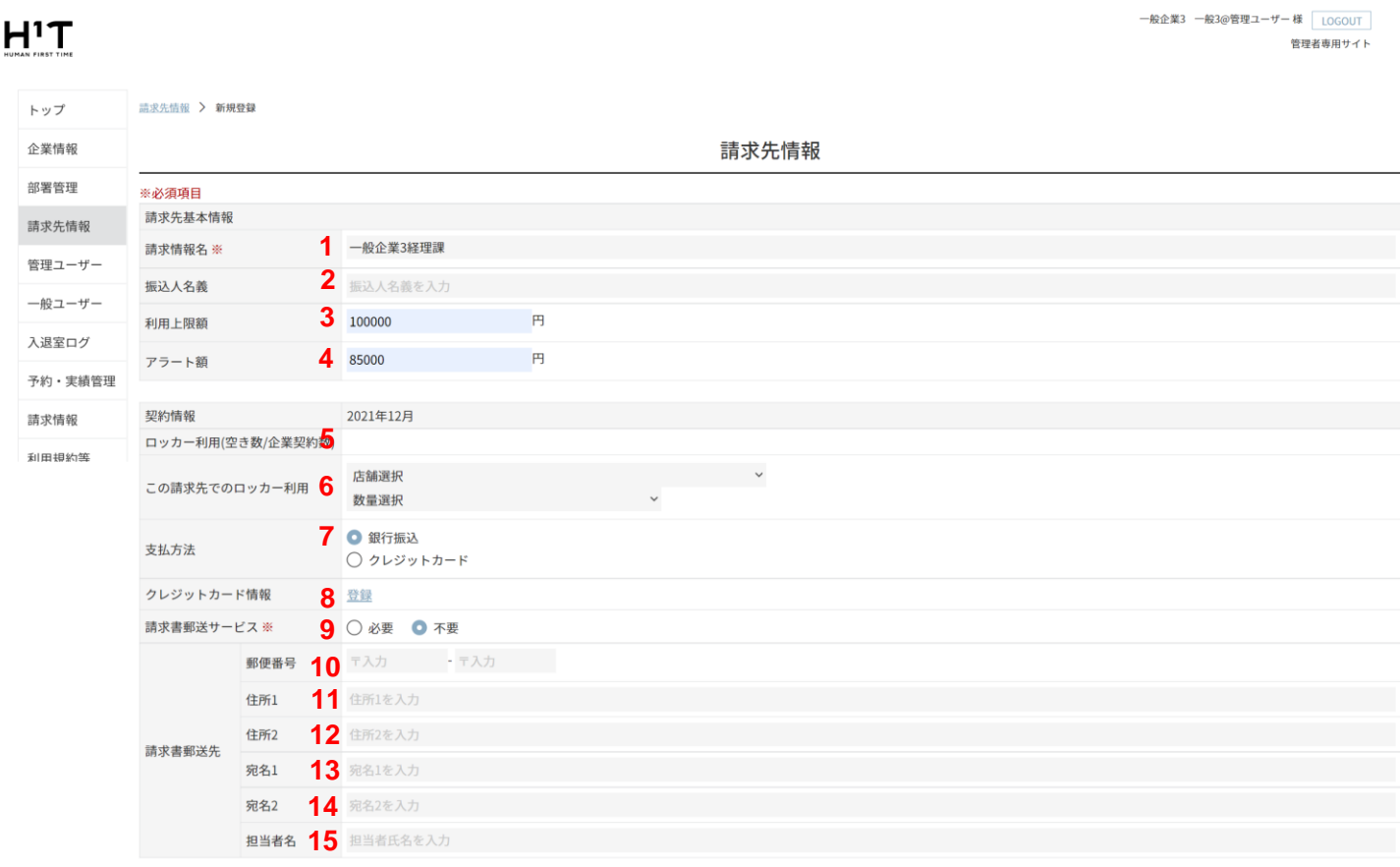

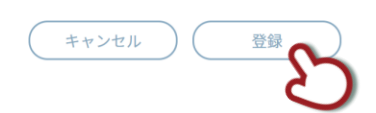

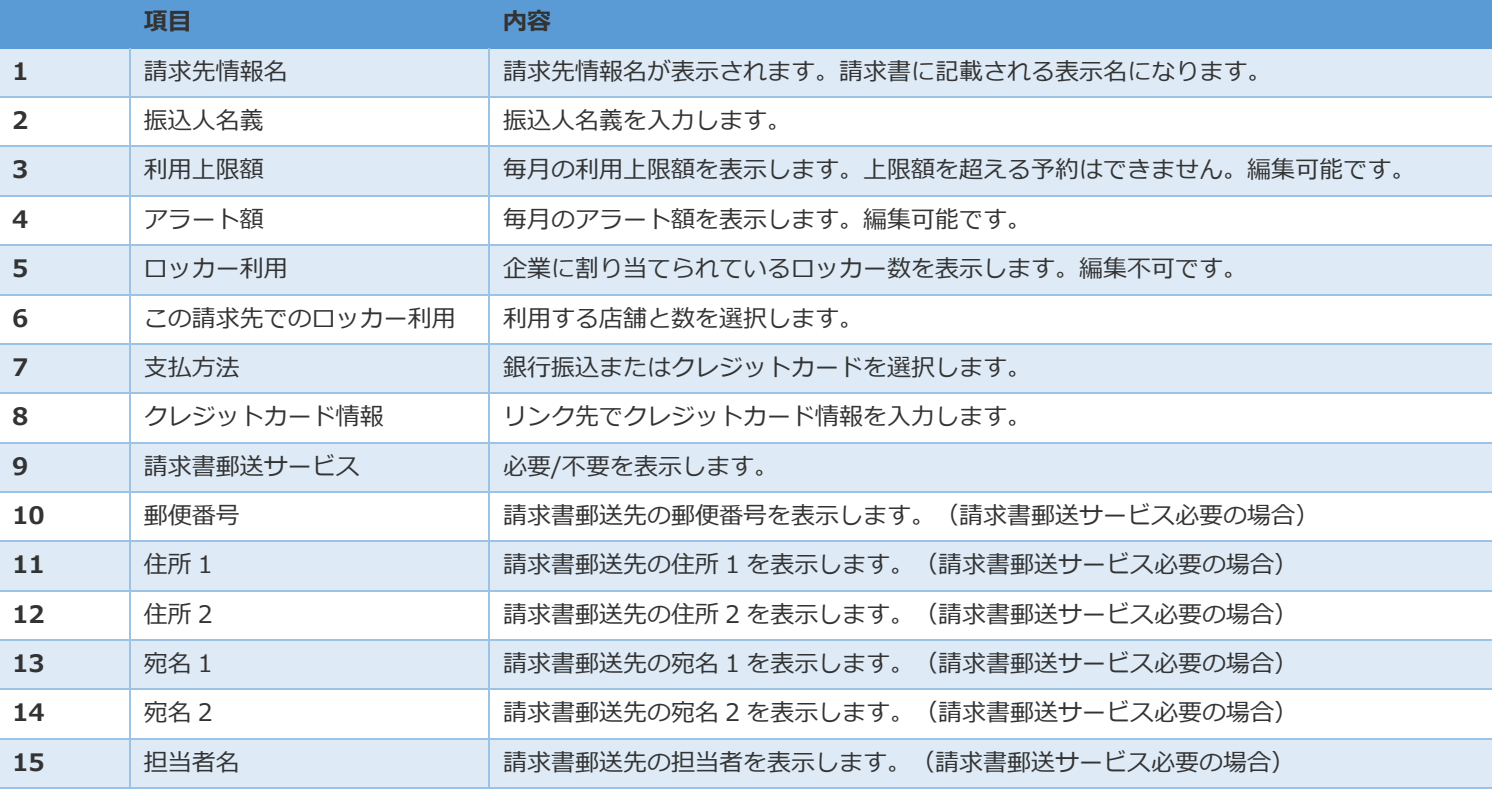

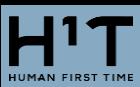

### 新規請求先が登録されました。

## $H^1T$

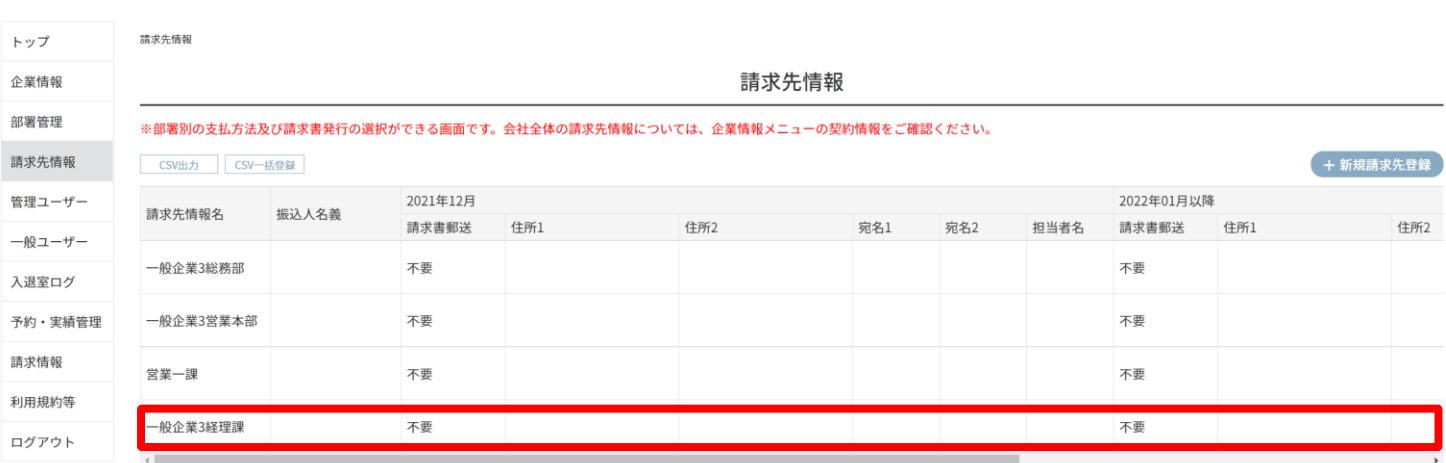

◆ 請求書の宛先には、「契約者名 1 契約者名 2 請求先情報名」が表示されます。

◆ 編集できない項目に関する変更については、お客様窓口までご連絡ください。

一般企業3 一般3@管理ユーザー 様 LOGOUT

管理者専用サイト

<span id="page-34-0"></span>5.管理ユーザー

管理者専用サイトを使うことができる「管理ユーザー」を登録・編集します。

### <span id="page-34-1"></span>**管理ユーザーを追加する**

「管理ユーザー」メニューを選択し、「新規登録」ボタンをクリックします。

#### 一般企業3 一般3@管理ユーザー 様 LOGOUT  $H<sup>1</sup>T$ 管理者専用サイト 管理ユーザー トップ 管理ユーザー 企業情報 部署管理 CSV出力 + 新夫 請求先情報 1ページに: 25, 50, 100 No 契約者番号1 契約者 2 **1 部署 3 おり エストライエン エストラ エスティアドレス 6 権限 最終ログイ 最終更新<br>
- 「エストライ」<br>
- 「エストライ」<br>
- 「エストライ」<br>
- 「エストライ」<br>
- 「エストライ」<br>
- 「エストライ」<br>
- 「エストライ」<br>
- 「エストライ」<br>
- 「エストライ」<br>
- 「エストライ」** 管理ユーザー 一般ユーザー 一般3@管理ユー kanri@3normal.co 閲覧 · 2022/11/02 2022/11/01  $1 \t 100022$ 一般企業3 ザー .jp 変更 08:51  $10:12$ 入退室ログ 予約・実績管理 請求情報 利用規約等 ログアウト

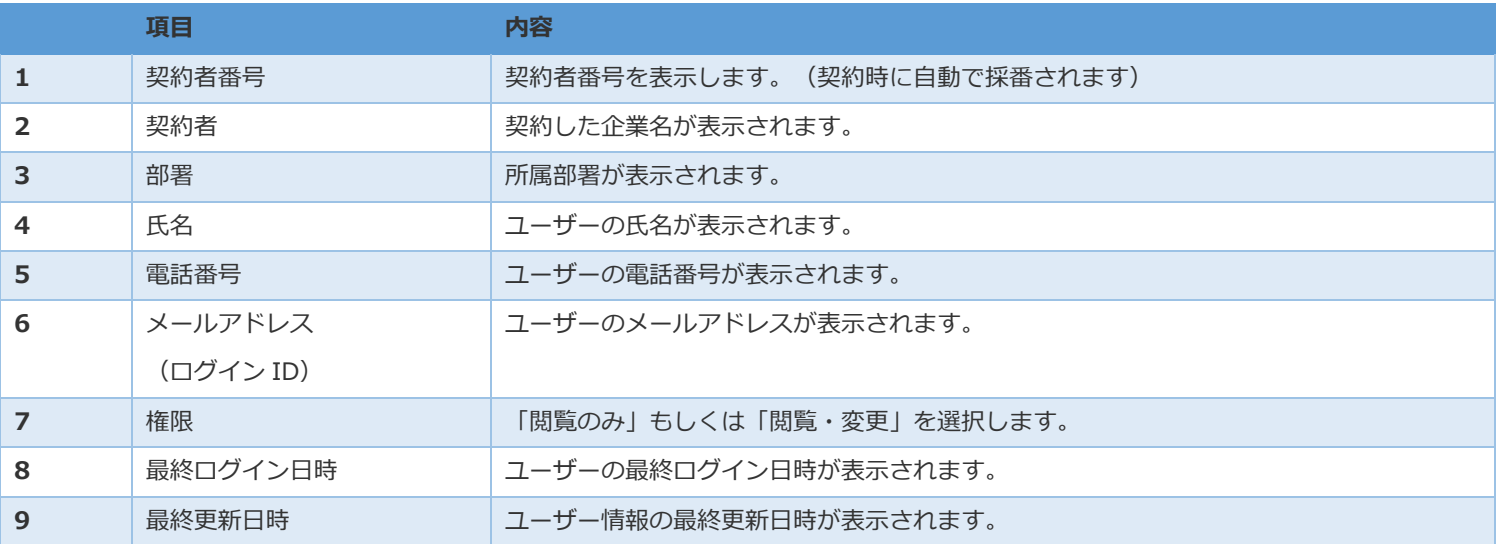

### ユーザー情報を入力し、「登録」をクリックします。

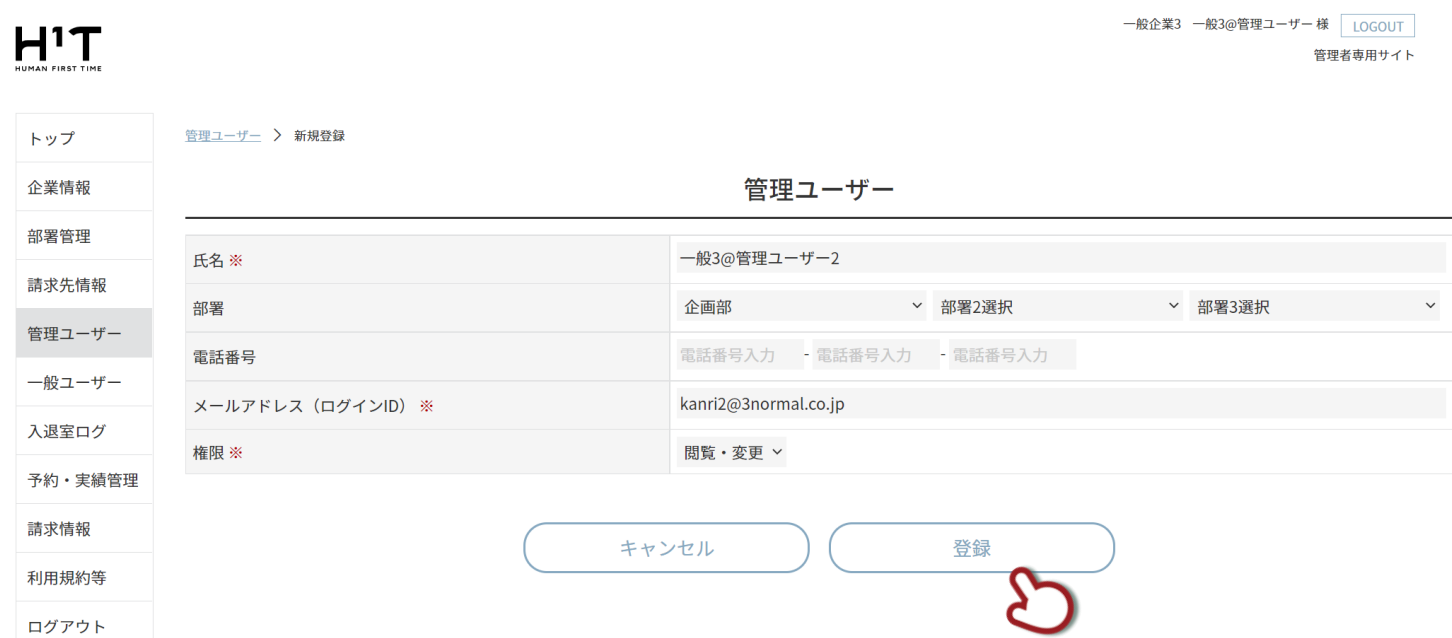

追加完了画面が表示されます。「管理ユーザートップ」をクリックして元の画面に戻ります。

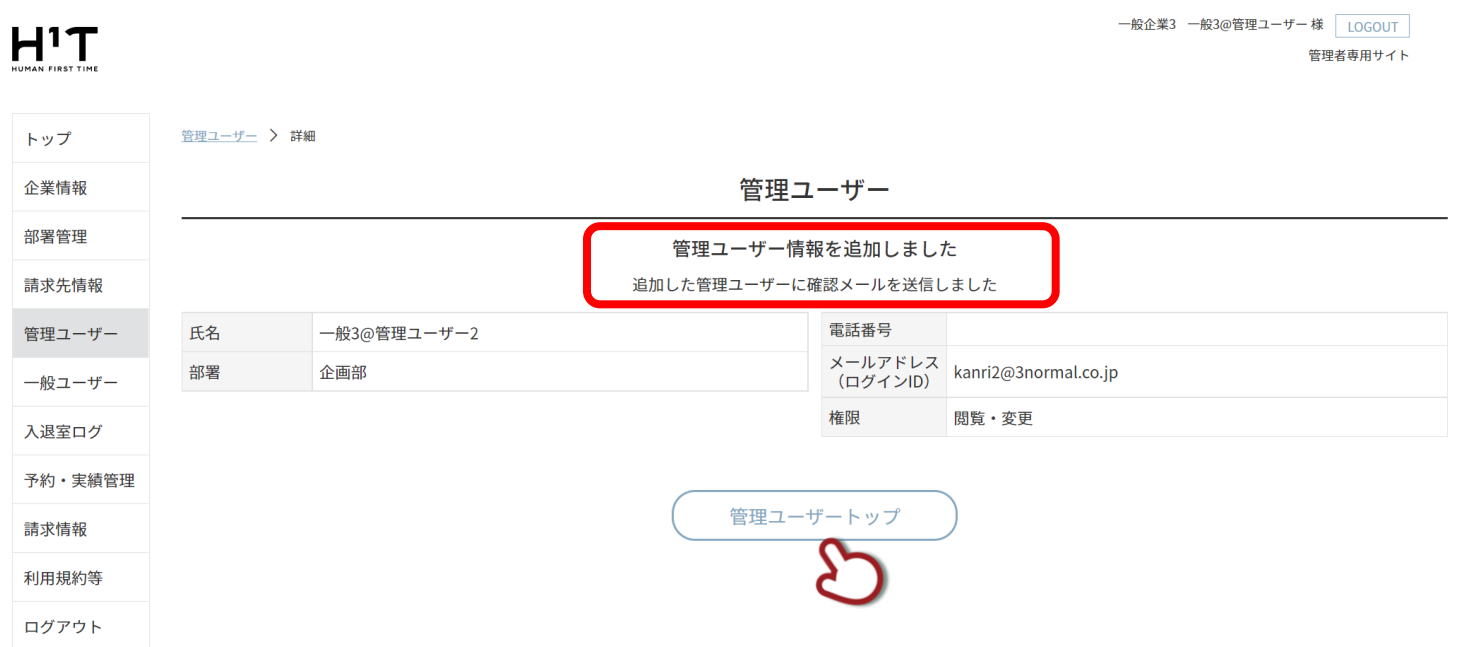

## <span id="page-36-0"></span>**管理ユーザーの情報を変更する**

 $H<sup>1</sup>$ 

変更したいユーザーのリストをクリックします。

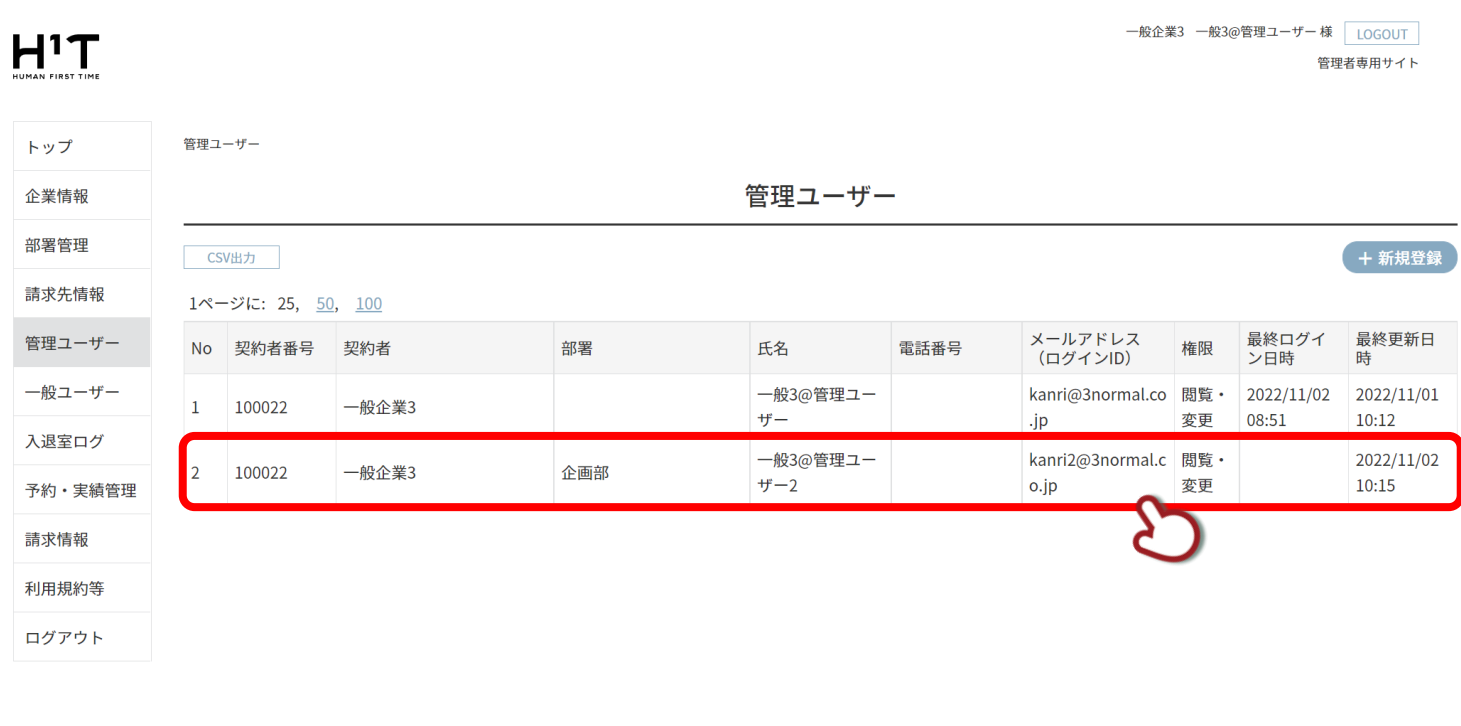

「変更」ボタンをクリックします。

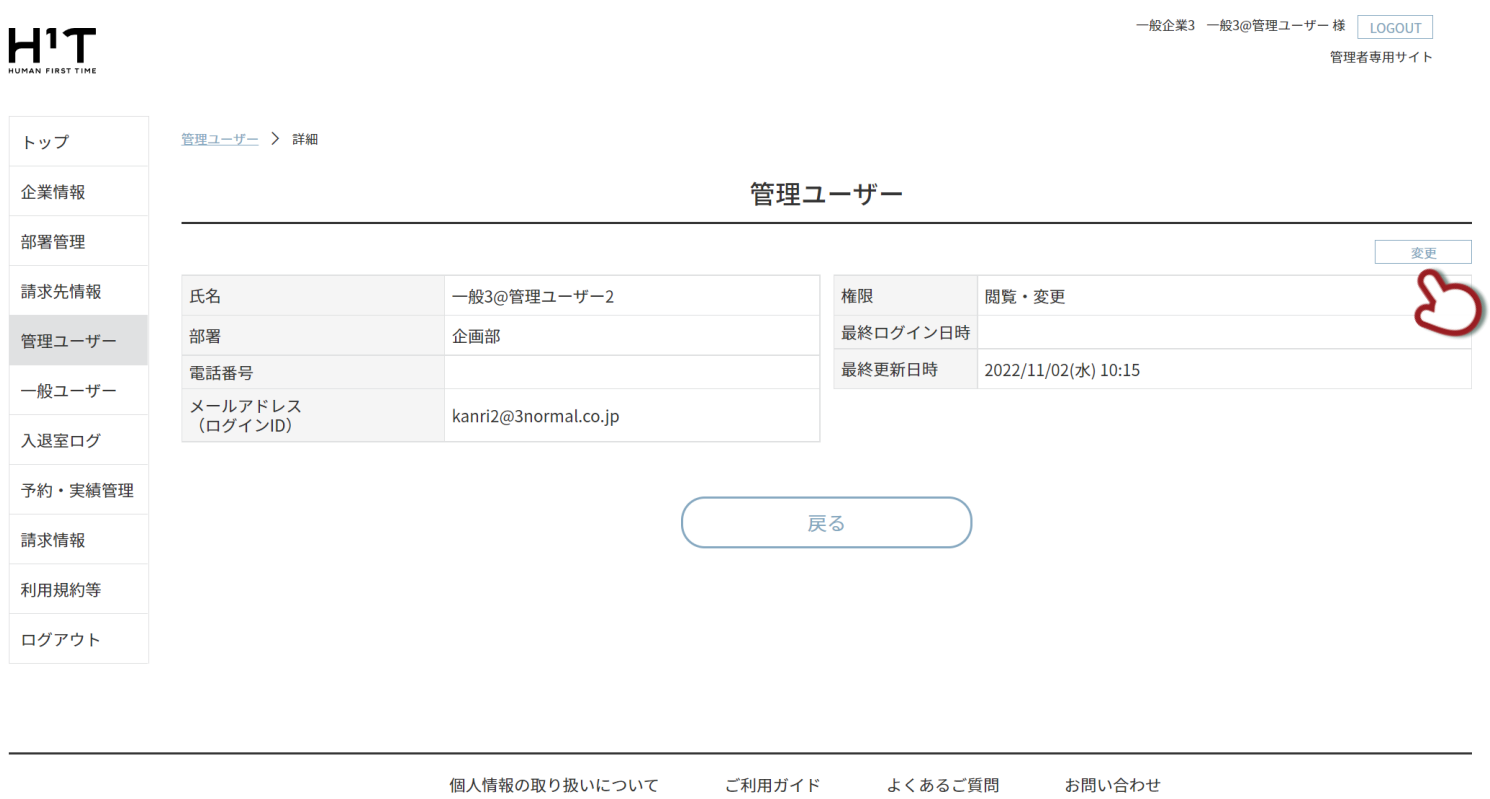

### 変更内容を入力し、「登録」ボタンをクリックします。

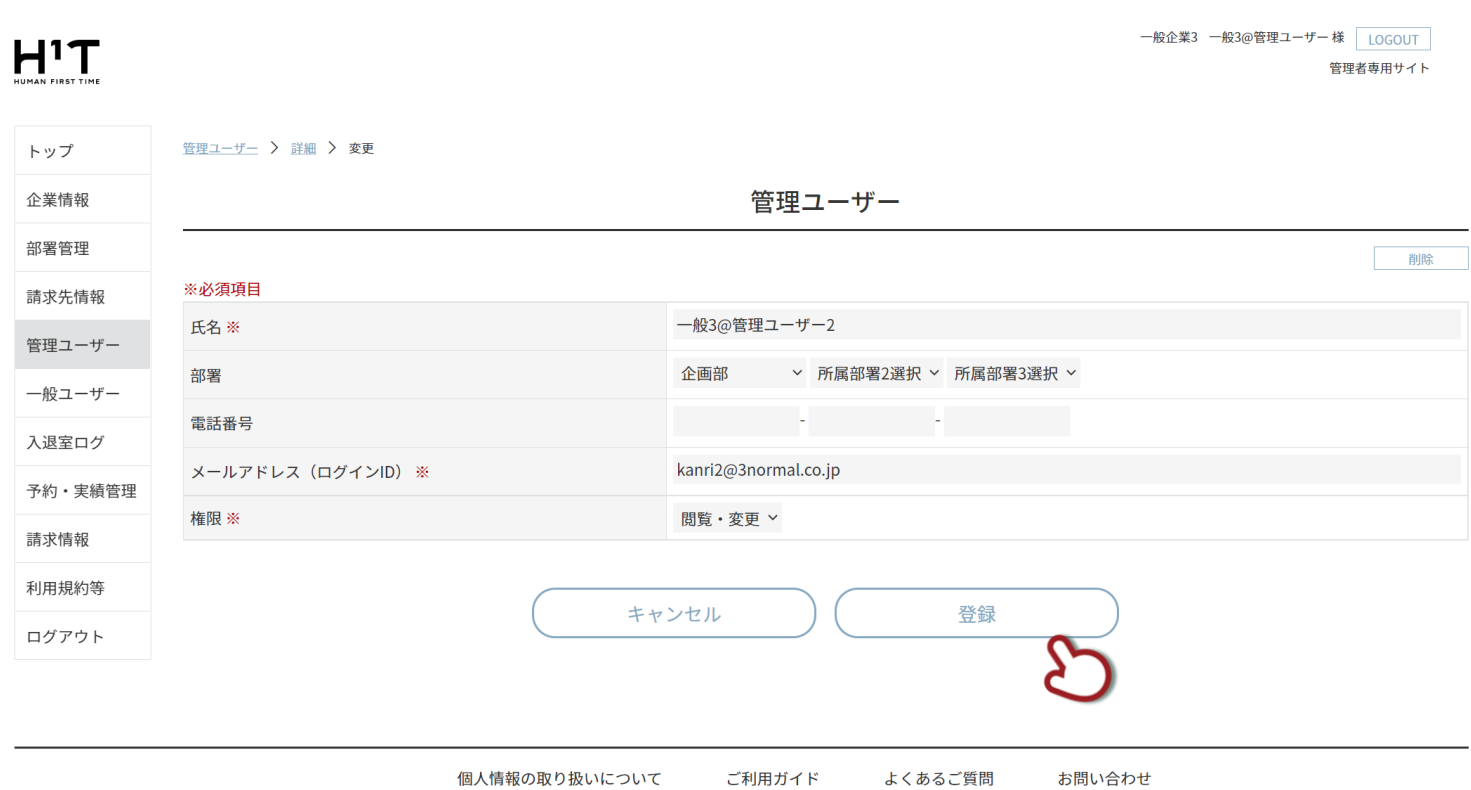

変更完了画面が表示されます。「管理ユーザートップ」をクリックして元の画面に戻ります。

# $H<sup>1</sup>T$

一般企業3 一般3@管理ユーザー 様 LOGOUT 

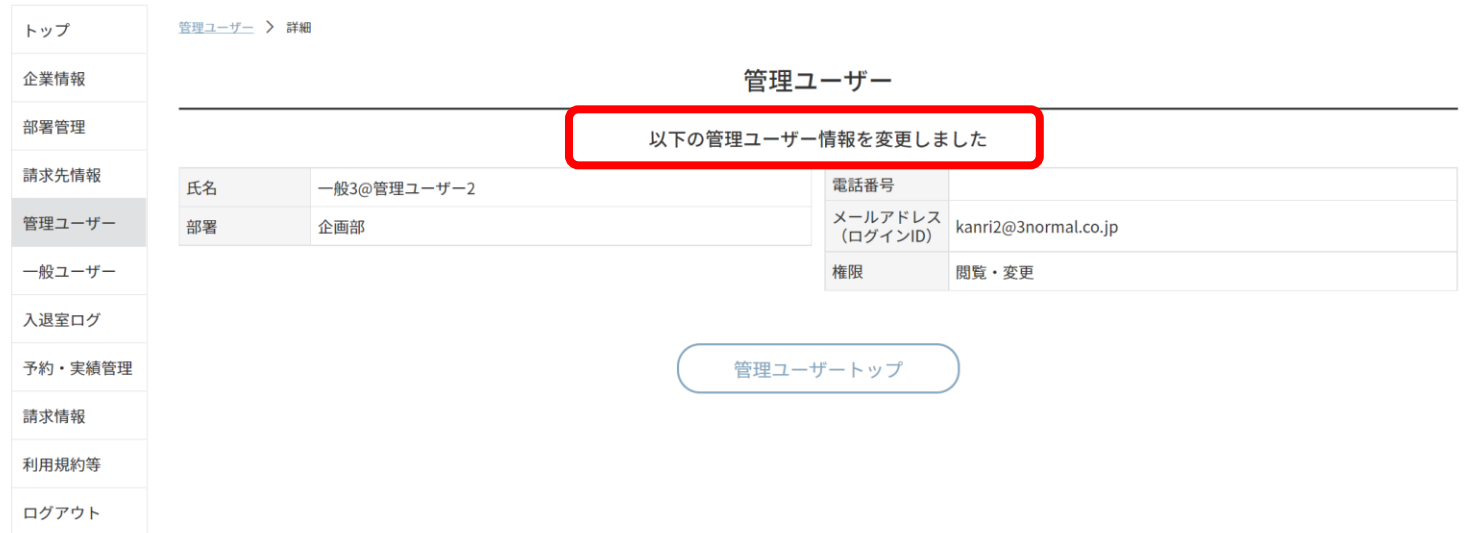

<span id="page-38-0"></span>削除したいユーザーのリストをクリックします。

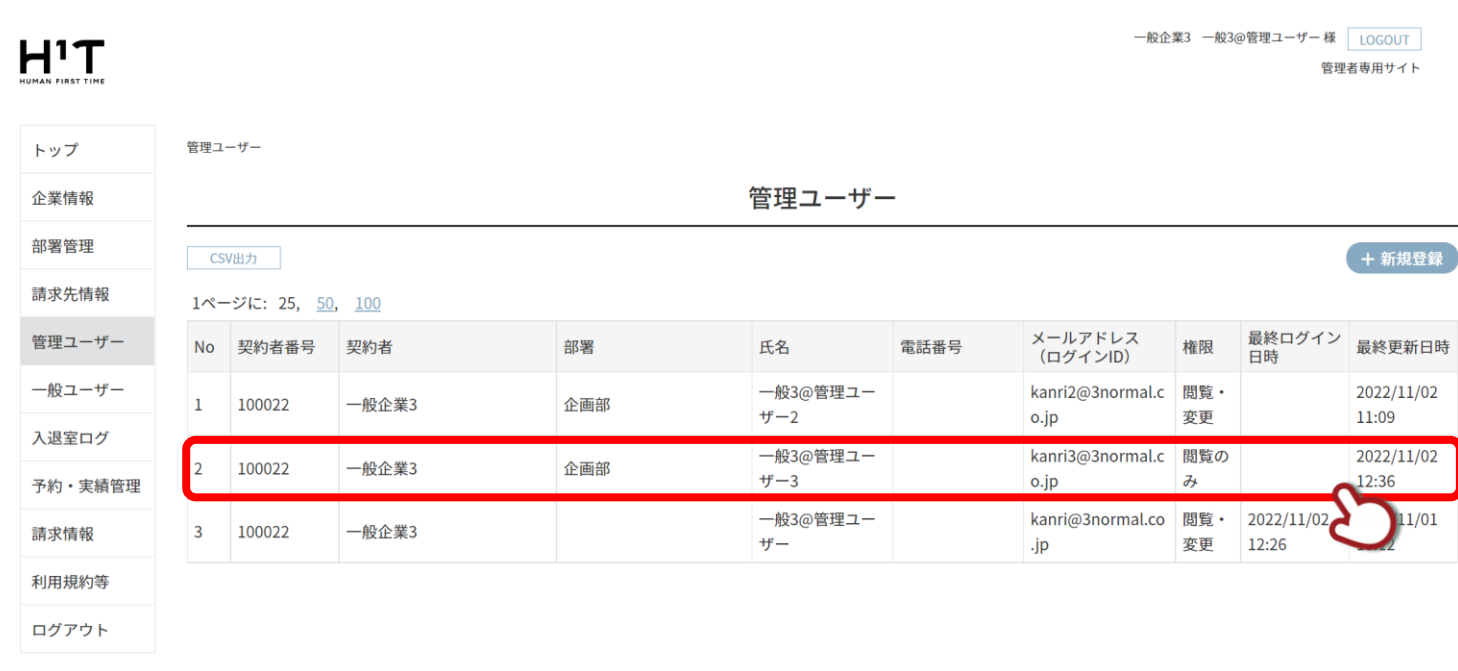

「変更」ボタンをクリックします。

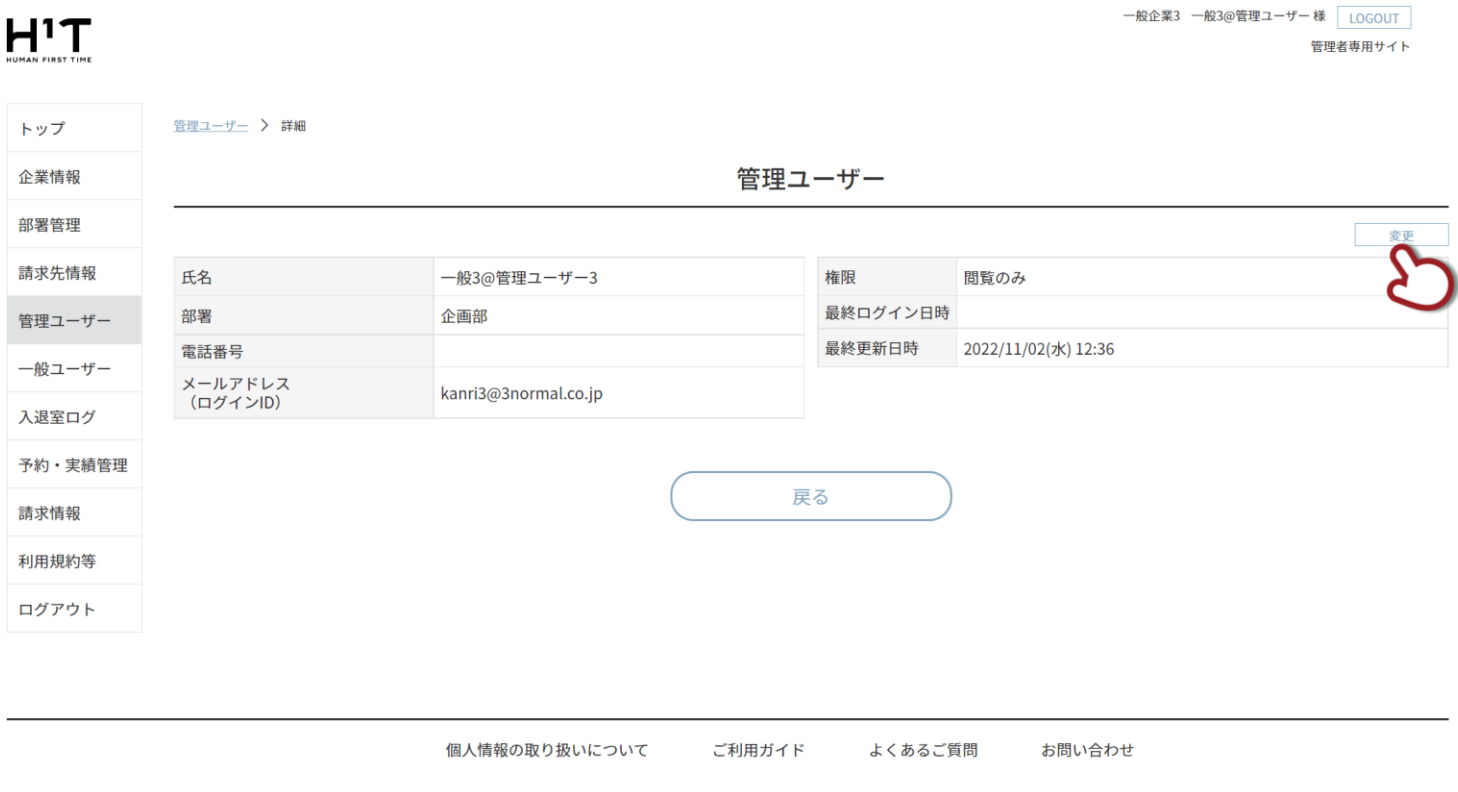

Nomura Real Estate Development Co., Ltd.

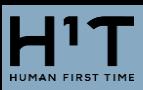

「削除」ボタンをクリックします。

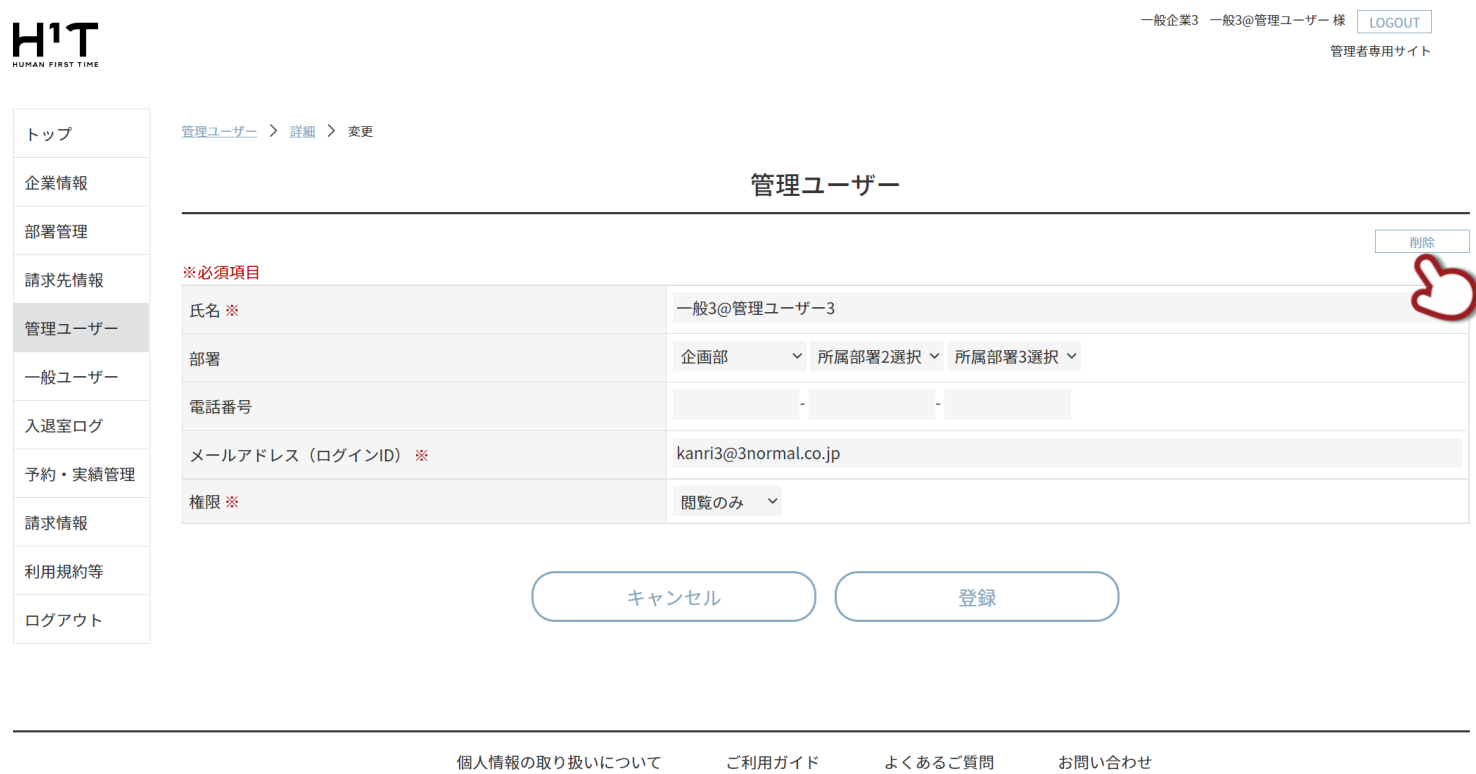

「はい」ボタンをクリックします。

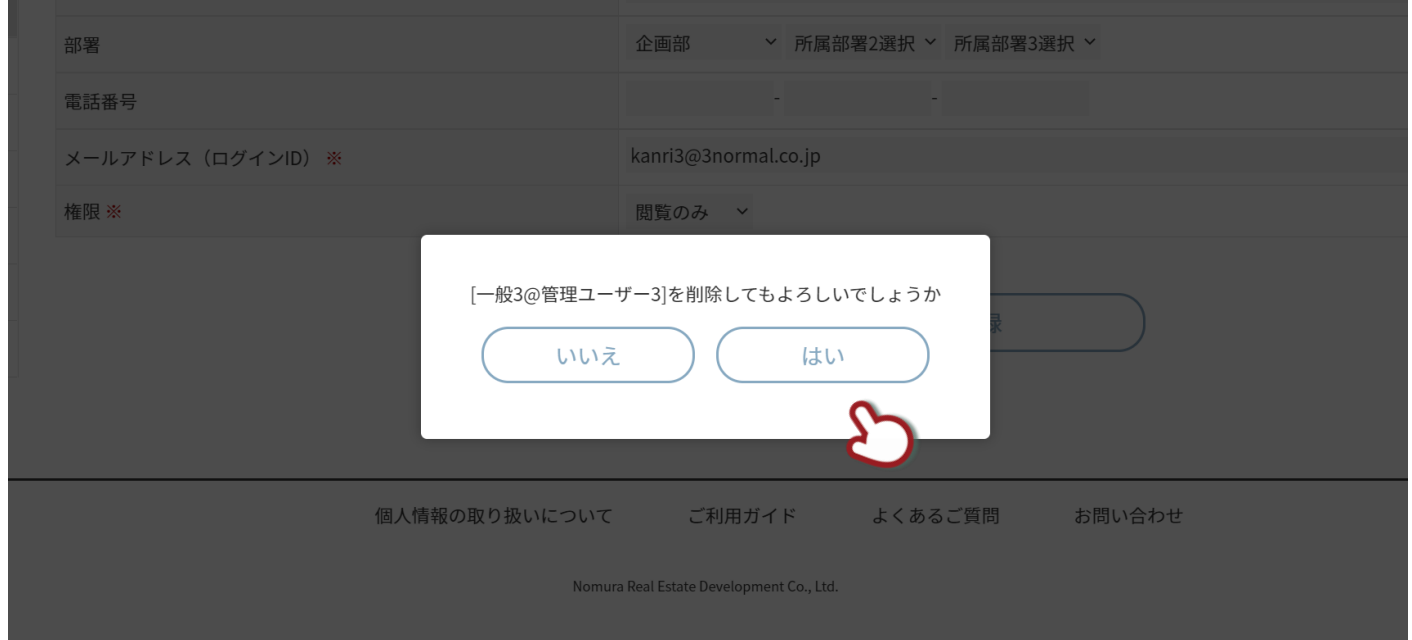

### 削除完了画面が表示されます。「管理ユーザートップ」をクリックして元の画面に戻ります。

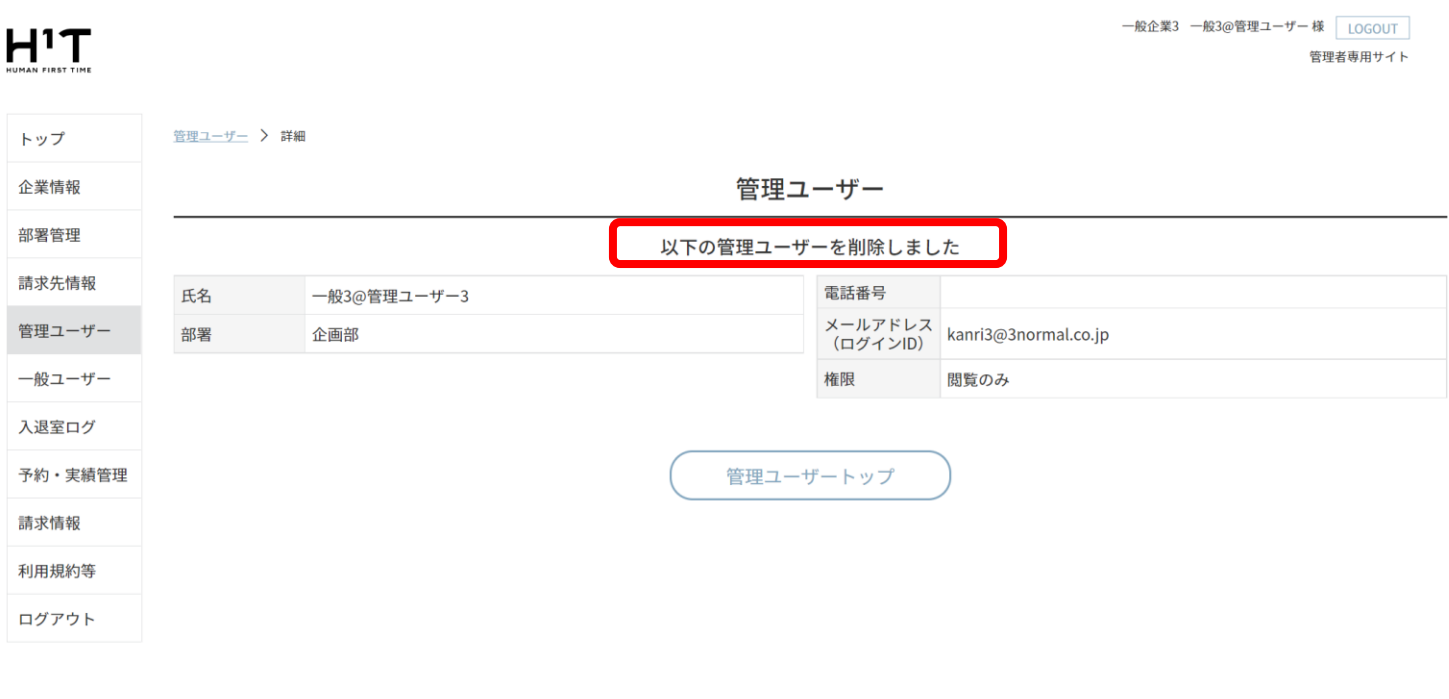

お問い合わせ 個人情報の取り扱いについて ご利用ガイド よくあるご質問

Nomura Real Estate Development Co., Ltd.

<span id="page-41-0"></span>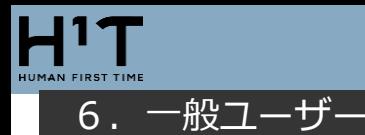

「利用者」を検索、新規登録・編集します。

### <span id="page-41-1"></span>**利用者を検索する**

「一般ユーザー」メニューを選択し、検索条件を入力し、「この条件で探す」ボタンをクリックします。

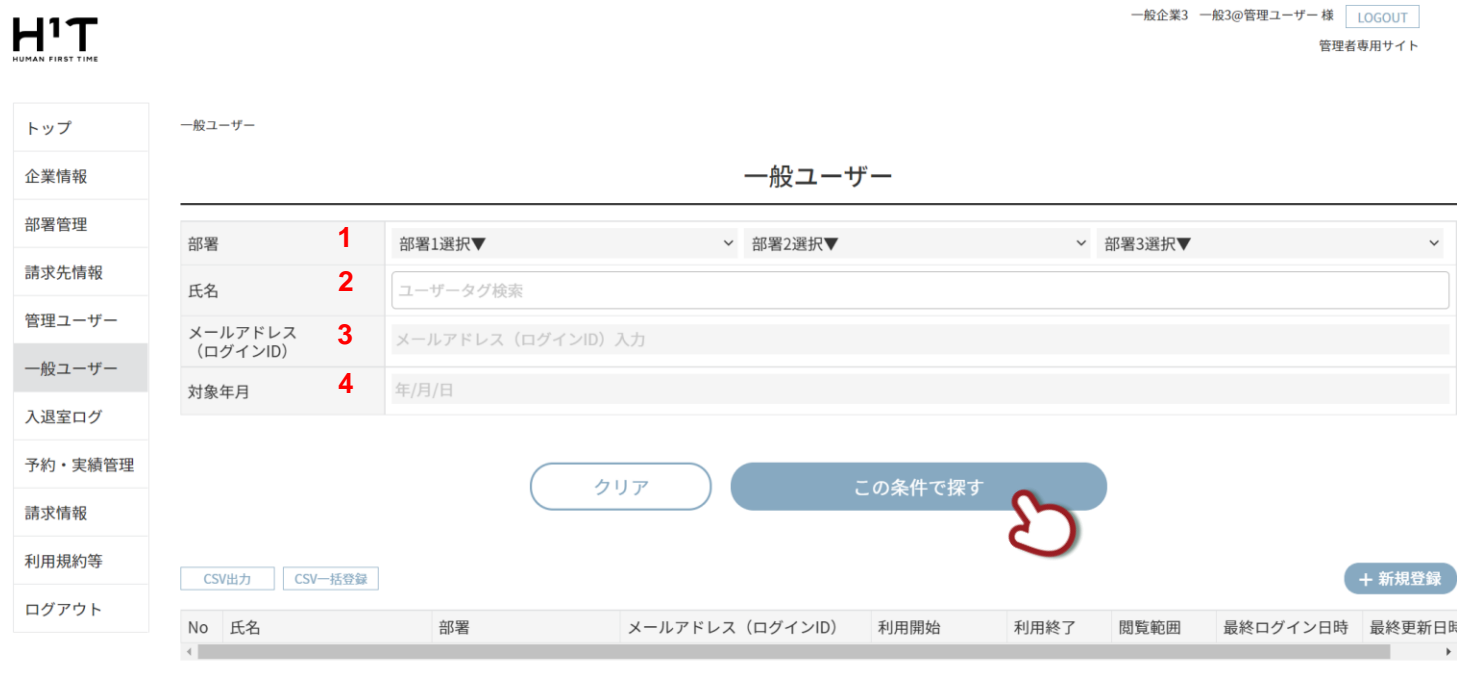

条件を設定して検索してください

個人情報の取り扱いについて ご利用ガイド

よくあるご質問

お問い合わせ

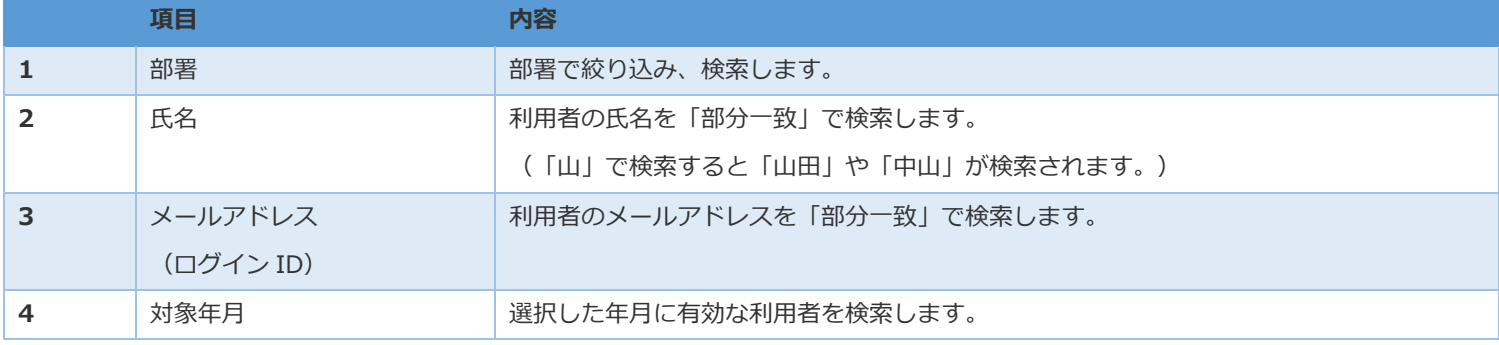

### 検索結果が表示されます。リストをクリックすると「詳細」を表示します。

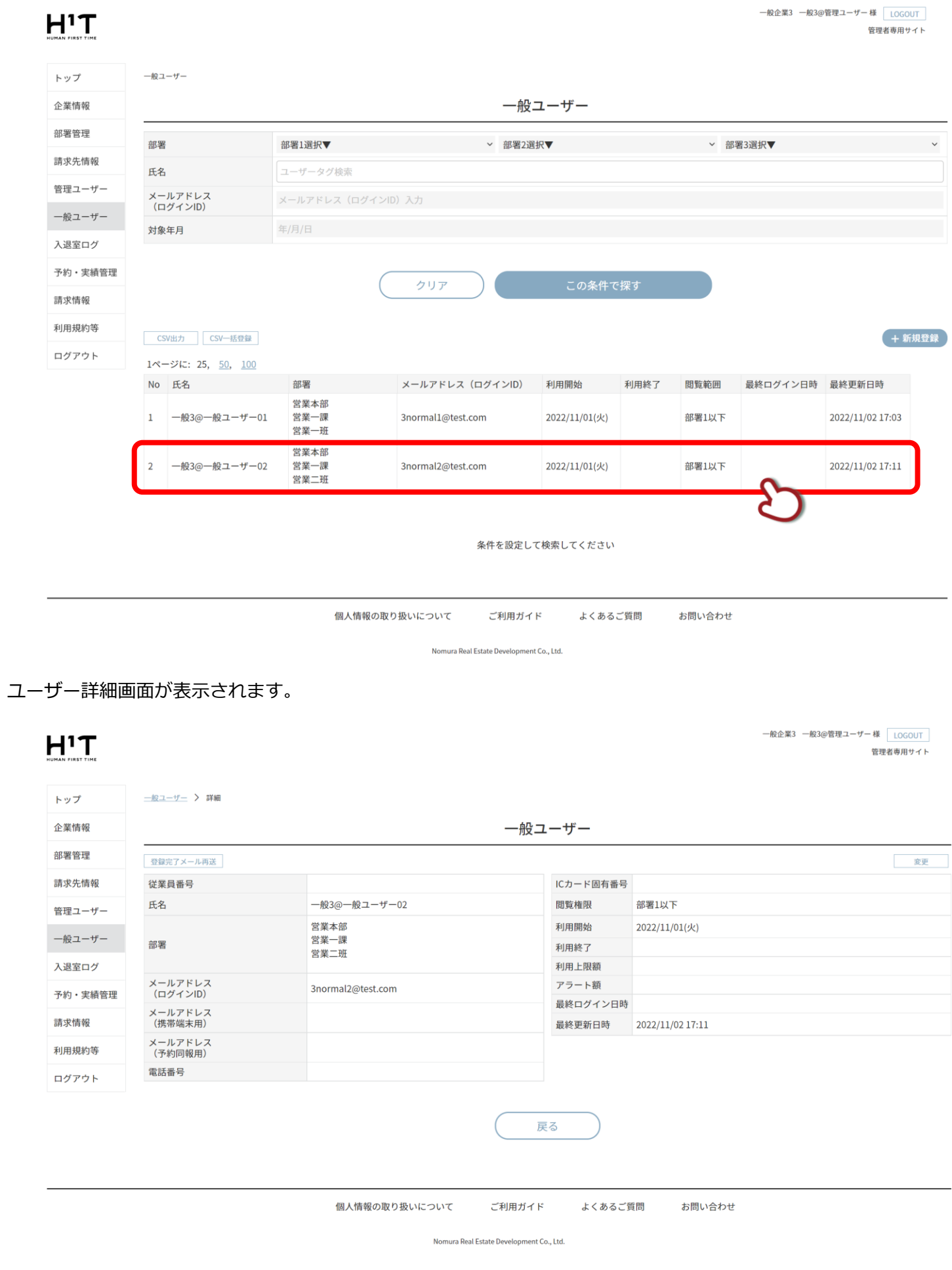

### <span id="page-43-0"></span>「新規登録」ボタンをクリックします。

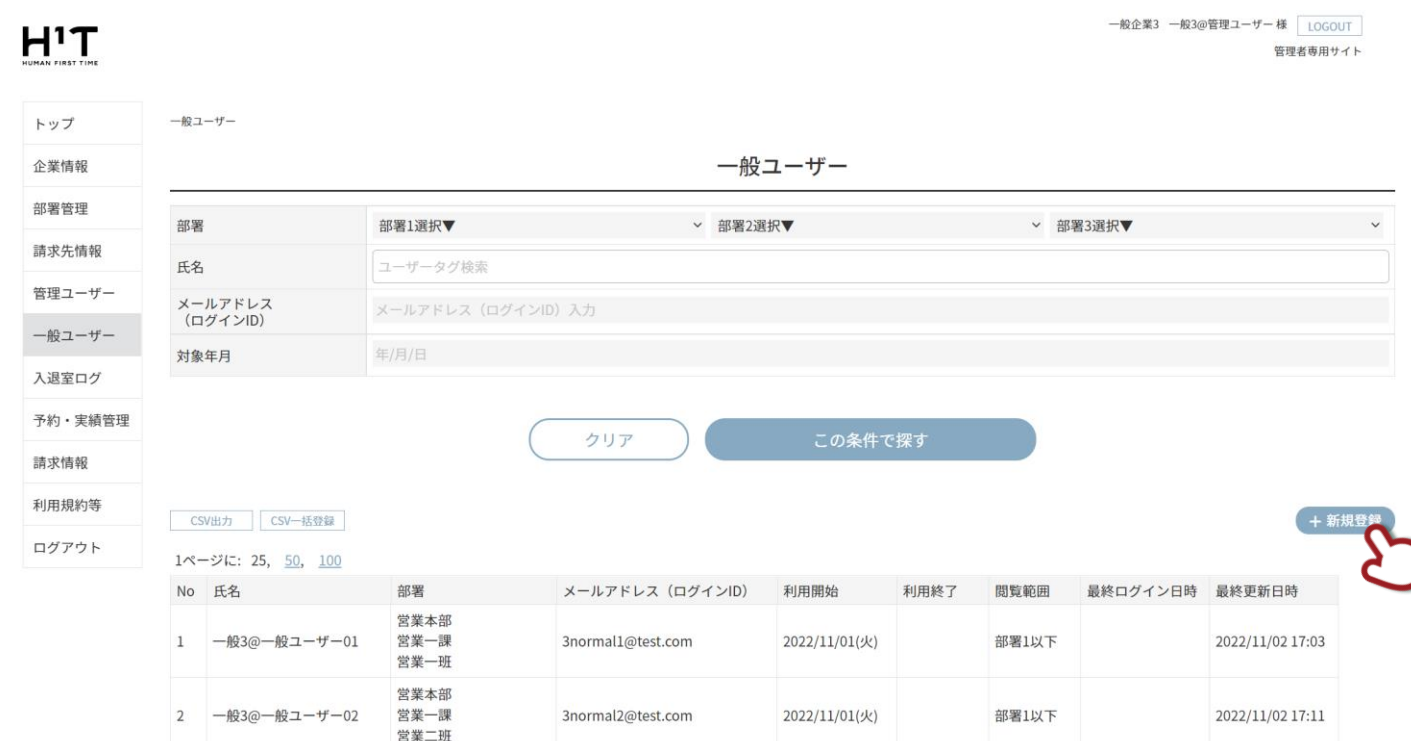

情報入力後、「登録」ボタンをクリックします。

#### 一般企業3 一般3@管理ユーザー 様 LOGOUT  $H^1T$ 管理者専用サイト 一般ユーザー > 新規登録 トップ 企業情報 一般ユーザー 部署管理 ※必須項目 1 従業員番号 従業員番号 請求先情報 **2** 氏名入力 管理ユーザー 氏名 ※ **3** 部署 所属部署1選択 > 所属部署2選択 > 所属部署3選択 一般ユーザー 4 メールアドレス (ログインID) 入力 メールアドレス<br>(ログインID) ※ 入退室ログ ※33文字以上のメールアドレスの場合、一部の複合機が仕様によりご利用になれません。 (現在の文字数:0 ) 予約・実績管理 メールアドレス<br>(携帯端末用) **5** メールアドレス (携帯端末用) 入力 請求情報 6 電話番号入力 - 電話番号入力 - 電話番号入力 電話番号 利用規約等 **7** ICカード固有番号入力 ICカード固有番号 ログアウト 8 本人のみ > 閲覧権限 ※ **9** 2022/11/02 利用開始 ※ 利用終了 **10** 年/月/日 戻る 登録 個人情報の取り扱いについて ご利用ガイド よくあるご質問 お問い合わせ Nomura Real Estate Development Co., Ltd.

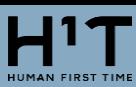

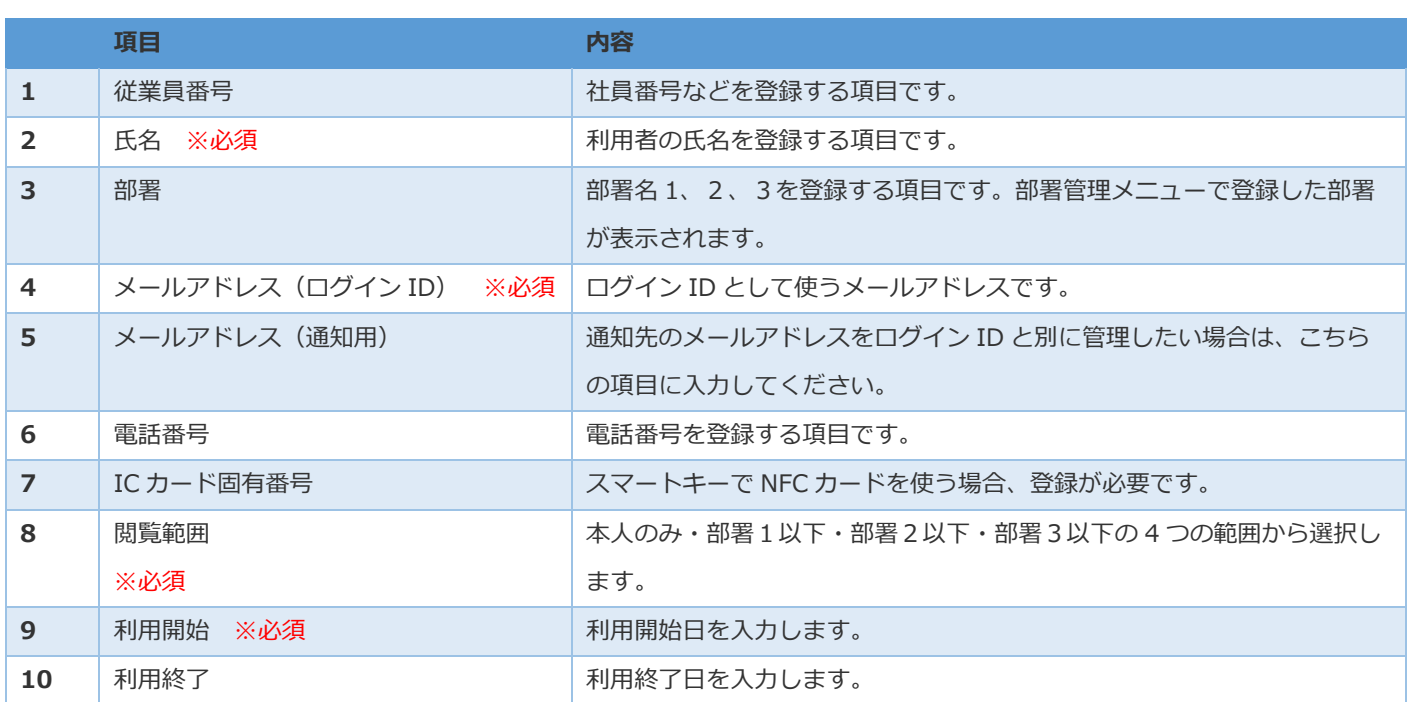

登録完了画面が表示されます。「一般ユーザートップへ」をクリックして元の画面に戻ります。

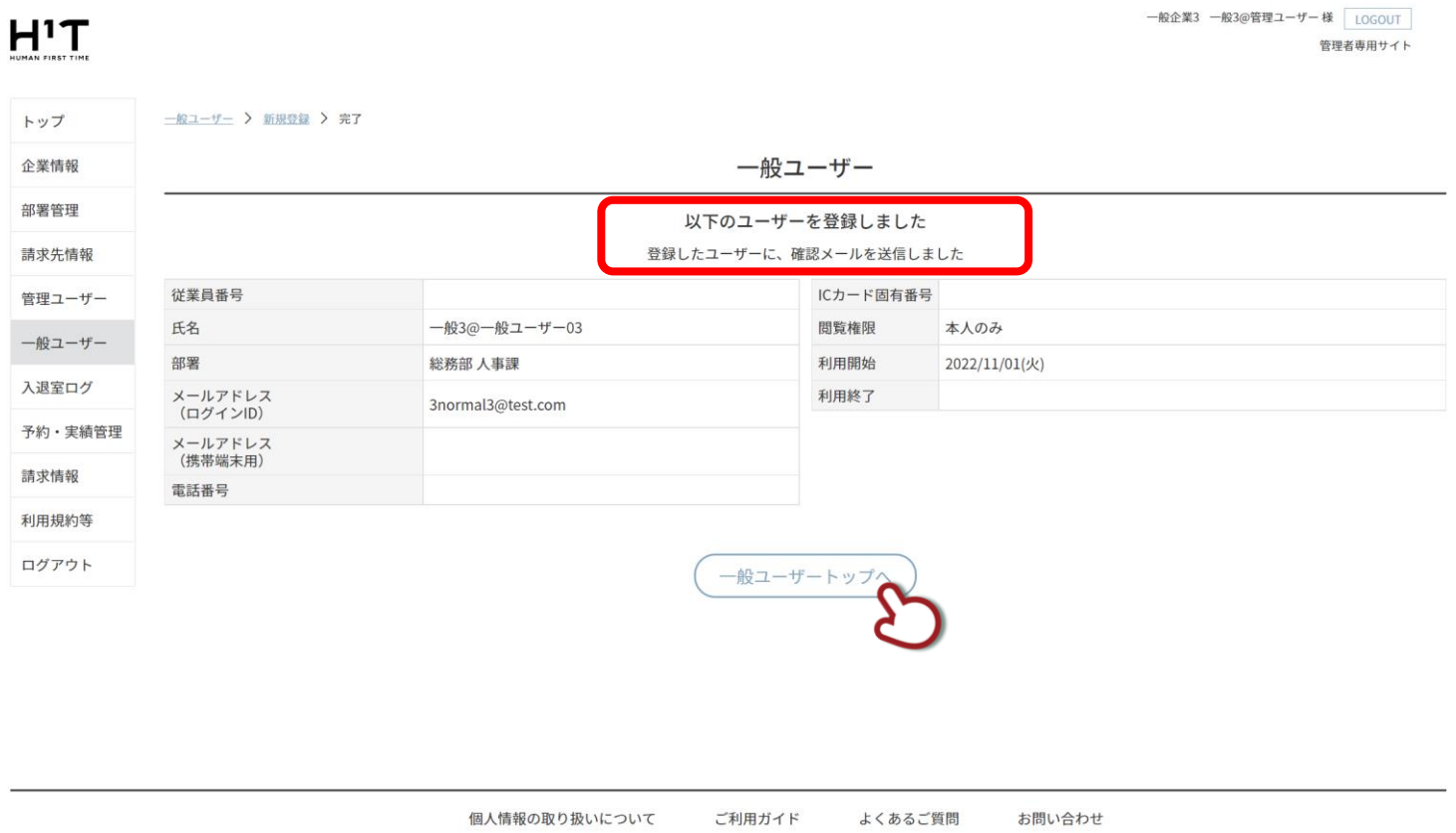

Nomura Real Estate Development Co., Ltd.

### <span id="page-45-0"></span>「CSV 出力」ボタンをクリックします。

109

一般企業3

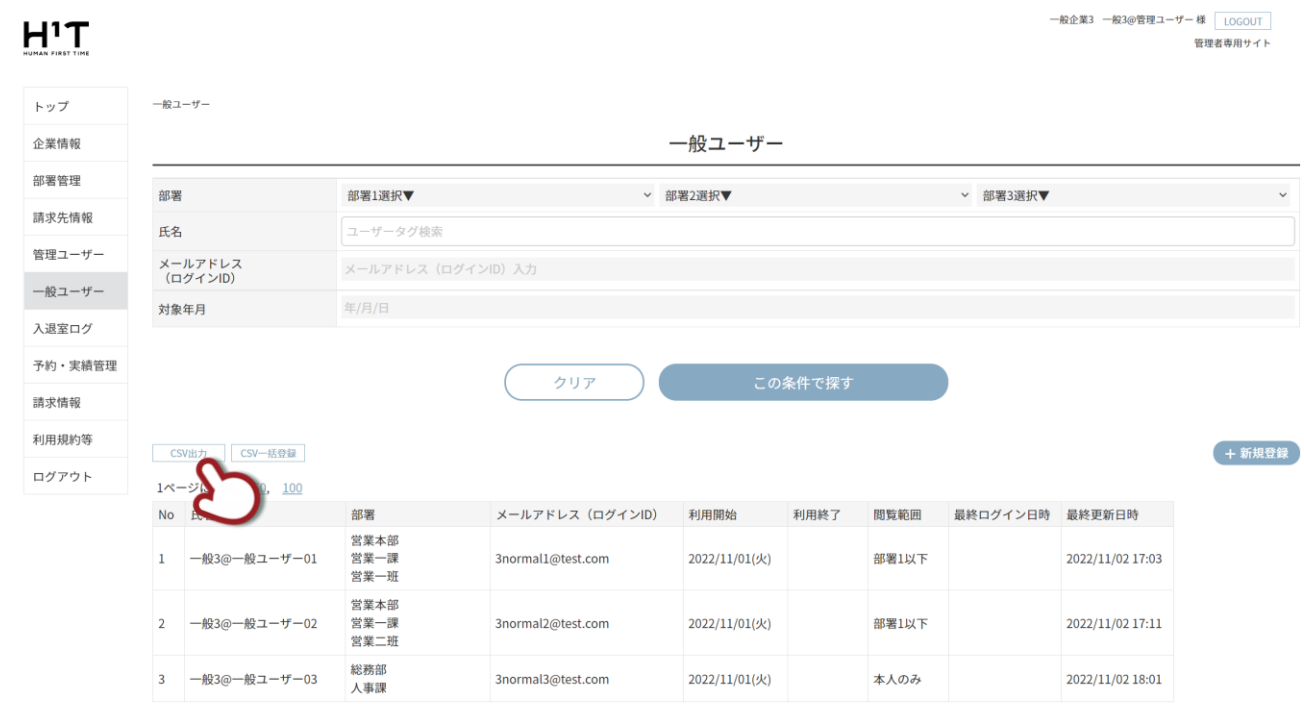

### ダウンロードした csv ファイル「users\_YYYYMMDDHHMM.csv」を開き、必要事項を入力して保存します。

総務部 人事課 一般3@-3normal3@test.com

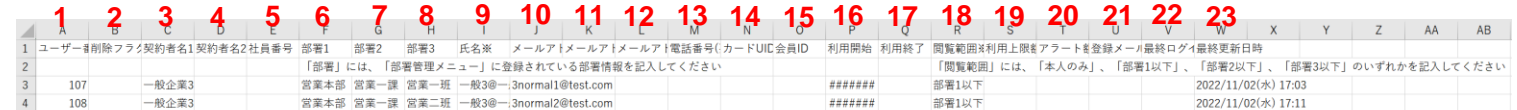

本人のみ

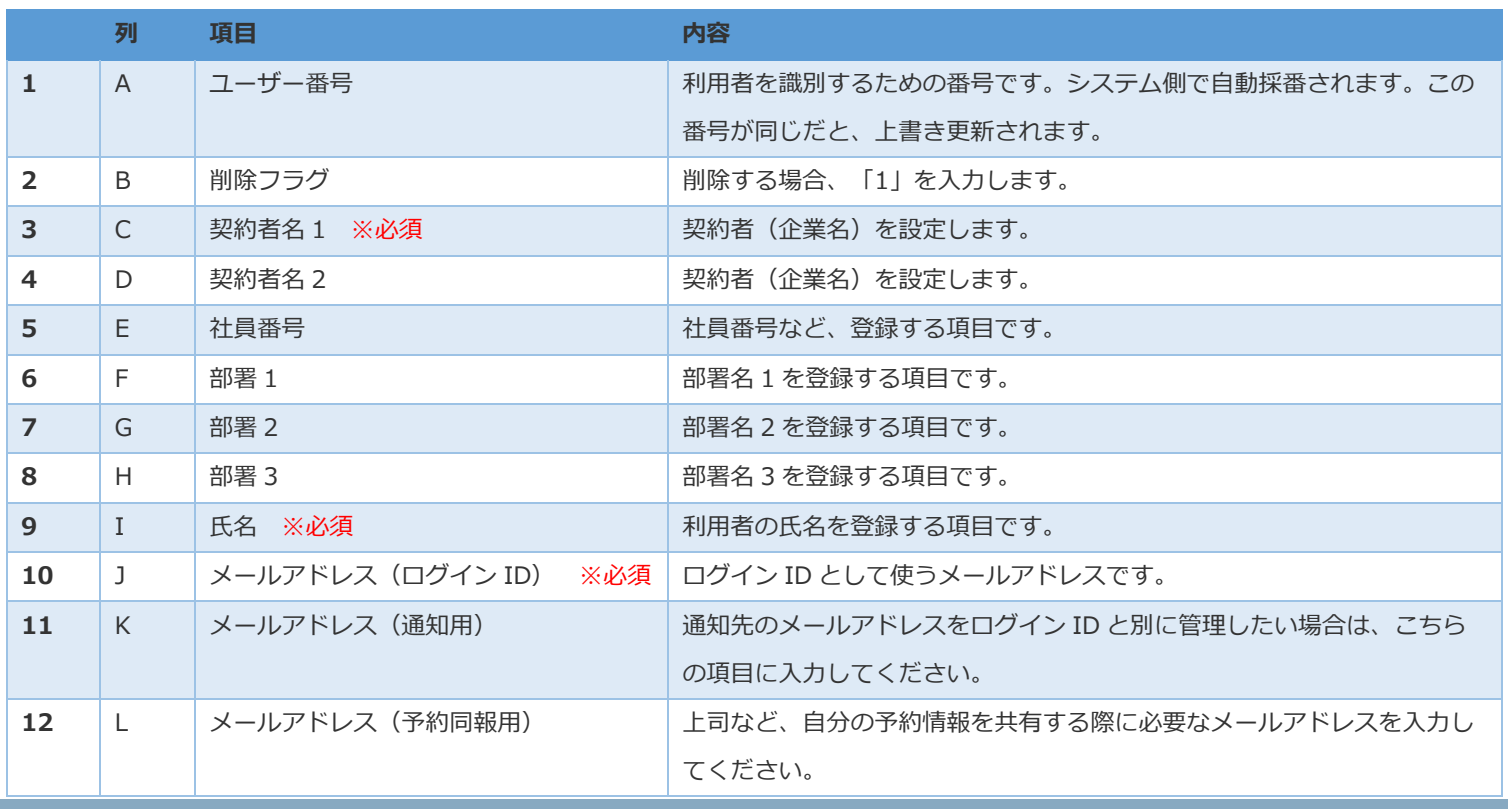

2022/11/02(水) 18:01

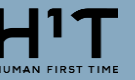

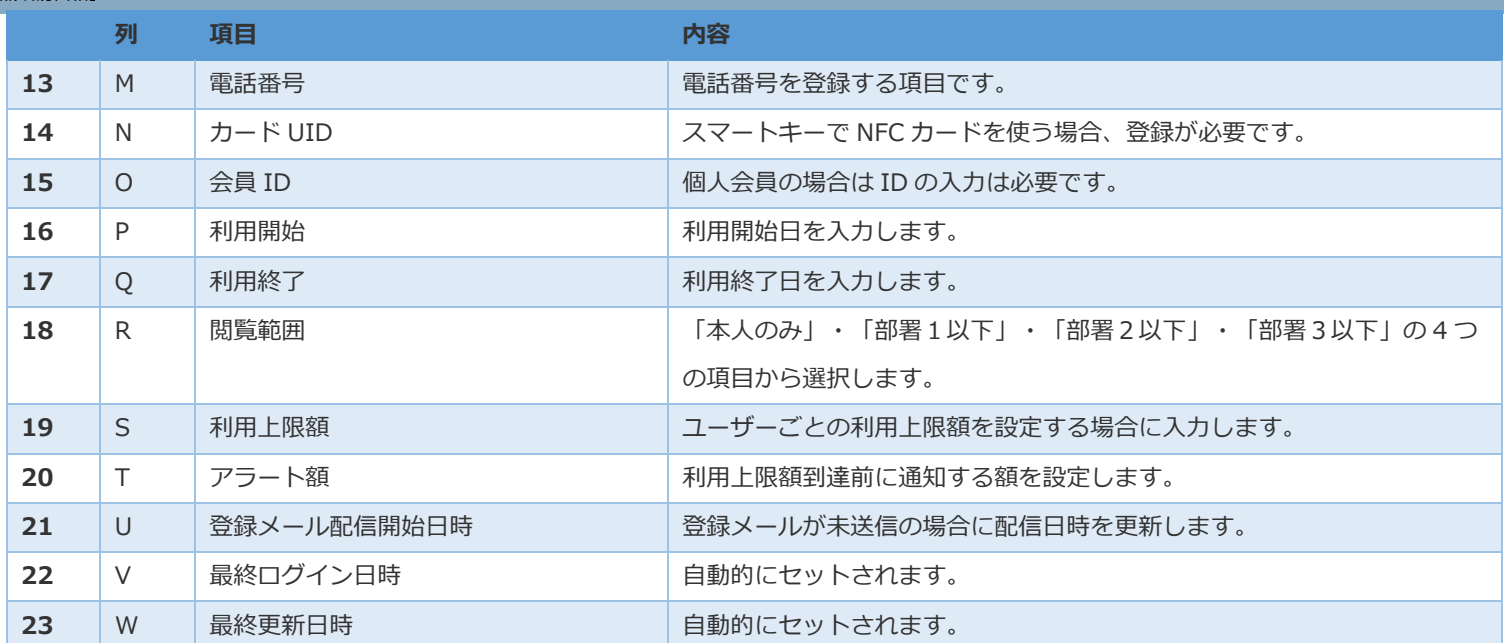

編集し、保存した CSV ファイルを、管理画面から登録します。「CSV 一括登録」をクリックします。

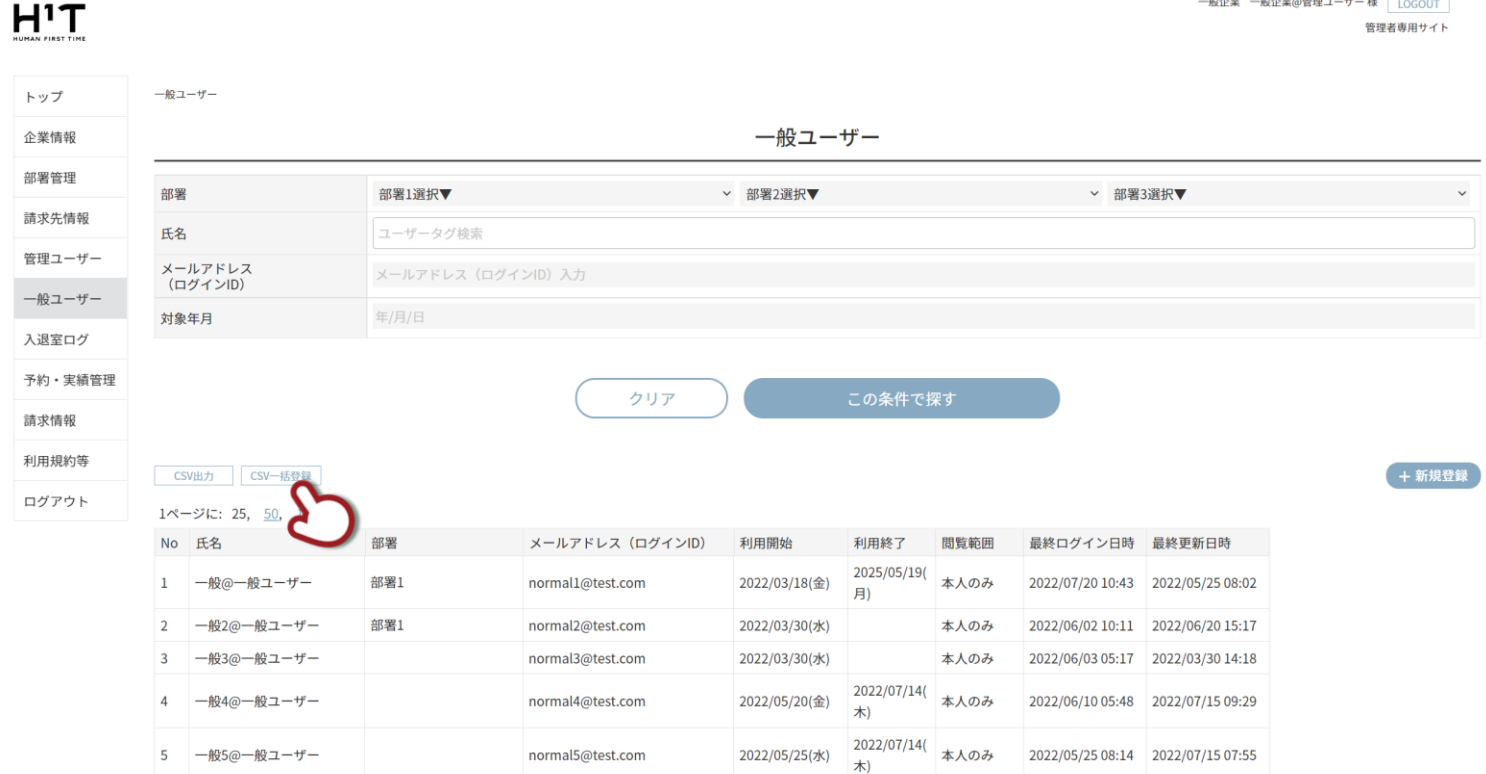

### 「ファイル選択」をクリックします。

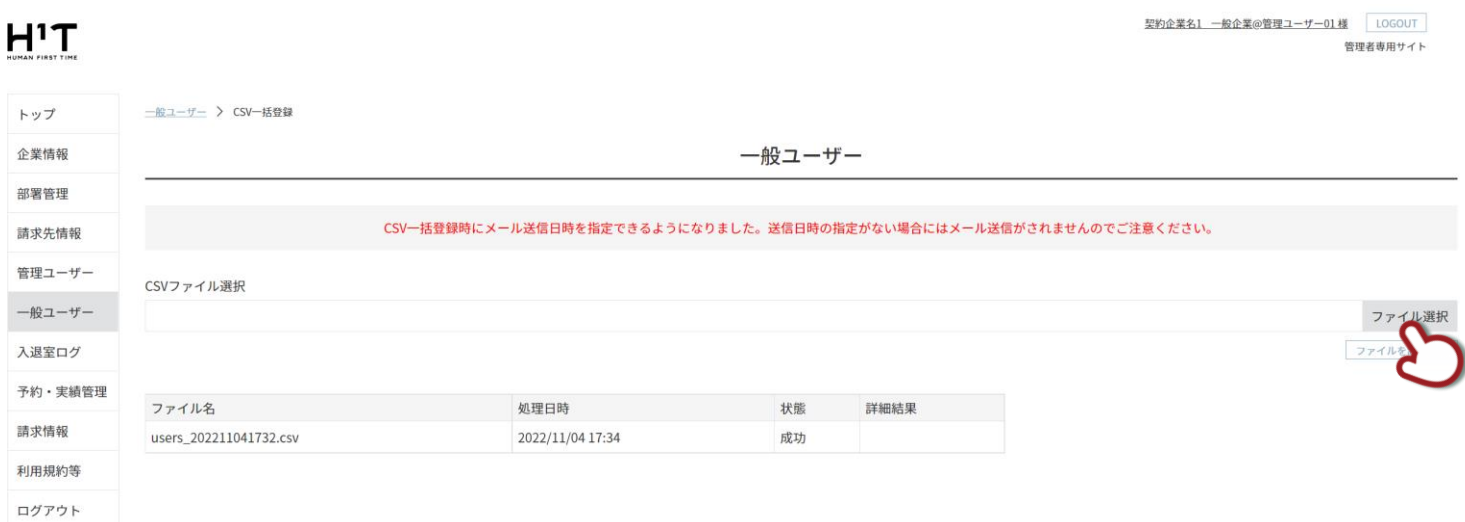

ユーザー情報を入力した「users.csv」を選択し、「ファイルを読み込む」をクリックします。

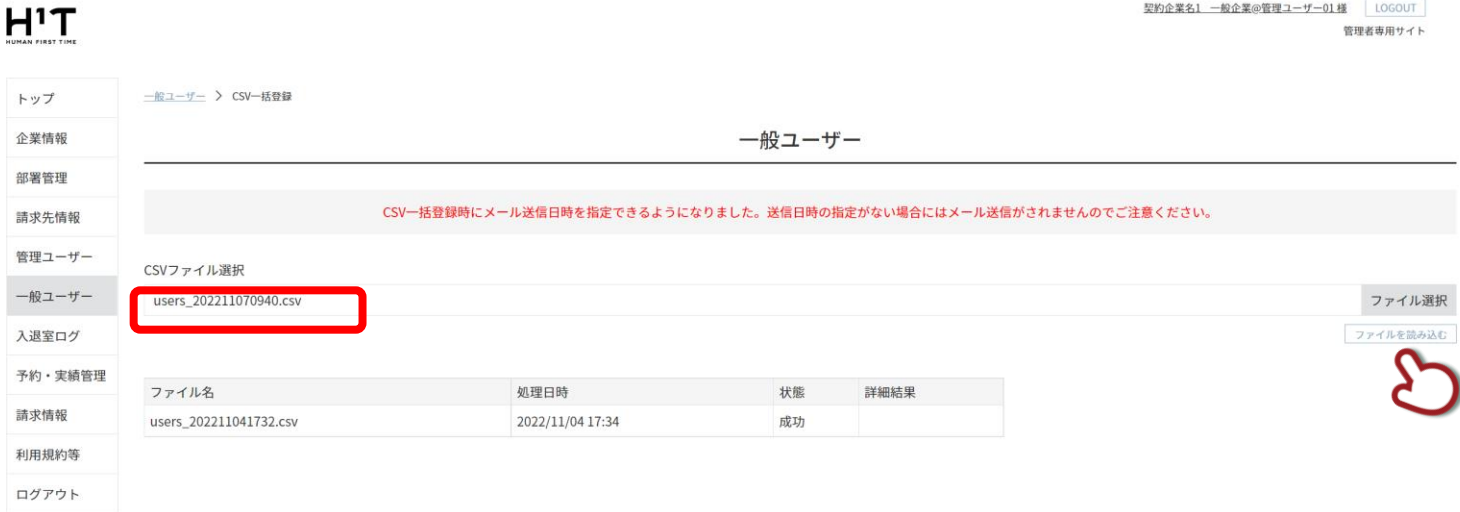

### 確認のダイアログが表示されます。「登録」ボタンをクリックします。

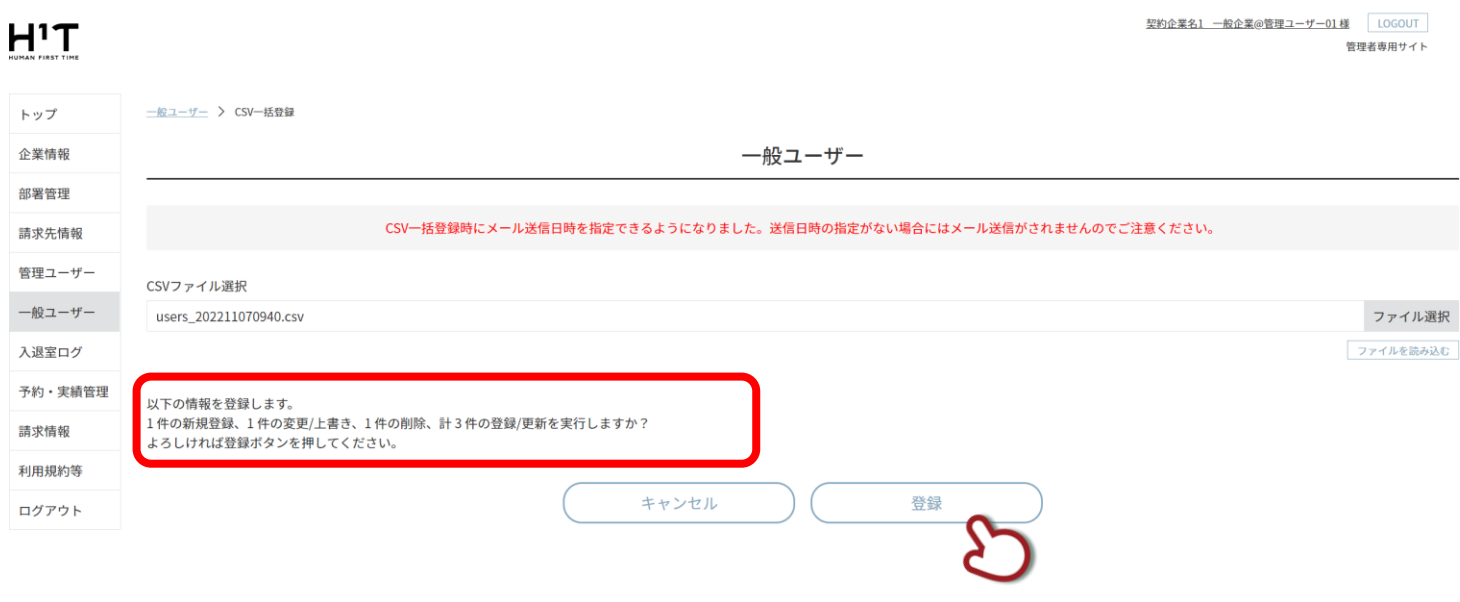

### **「処理中」**と表示されますので、ユーザー登録が完了するのを待ちます。

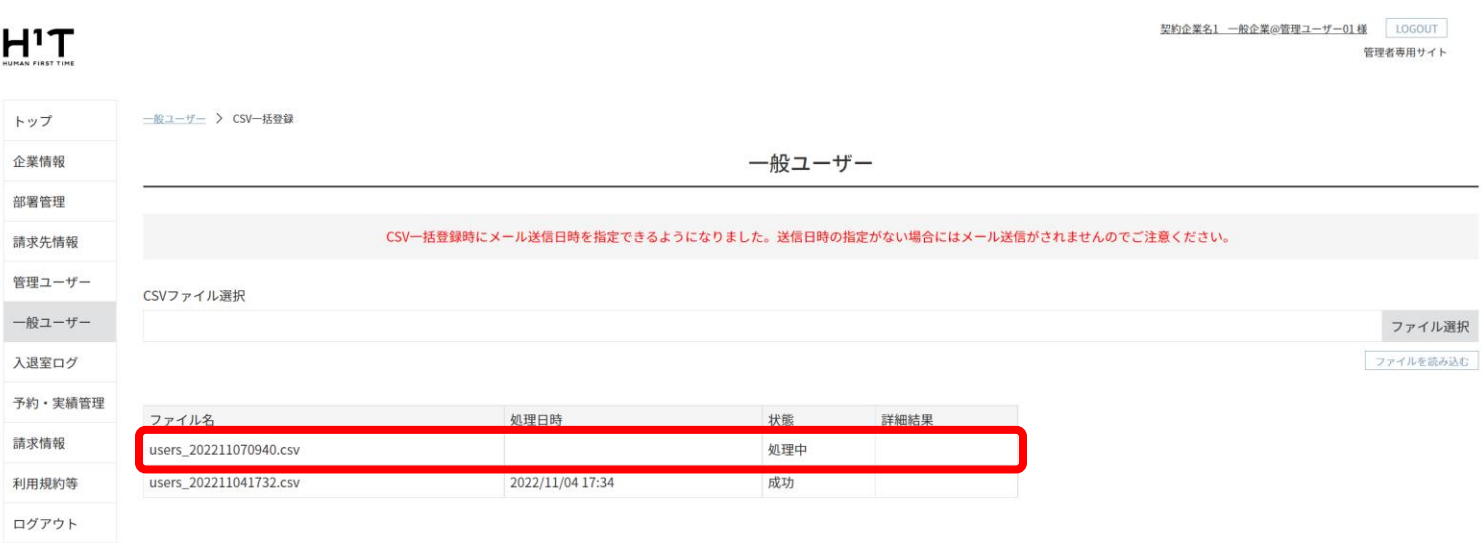

- ◆ 同じユーザー番号のデータについては上書き更新されます。
- ◆ 登録メール配信開始日時 (p47 表の No.21) を設定しない場合は 3000 件 15 分程で登録が完了しま す。
- ◆ 登録メール配信開始日時を設定した場合、登録完了まで最大 1 時間程度かかります。その間、ほかの 操作が可能です。3000 件以上の件数を登録する場合は、分割登録をお願いします。

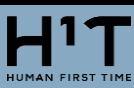

ユーザー登録が完了すると、ログインしている企業管理者のメールアドレスに対して、「【H1T】一般ユーザーCSV 一

### 括登録処理結果の通知」という件名のメールが送信されます。

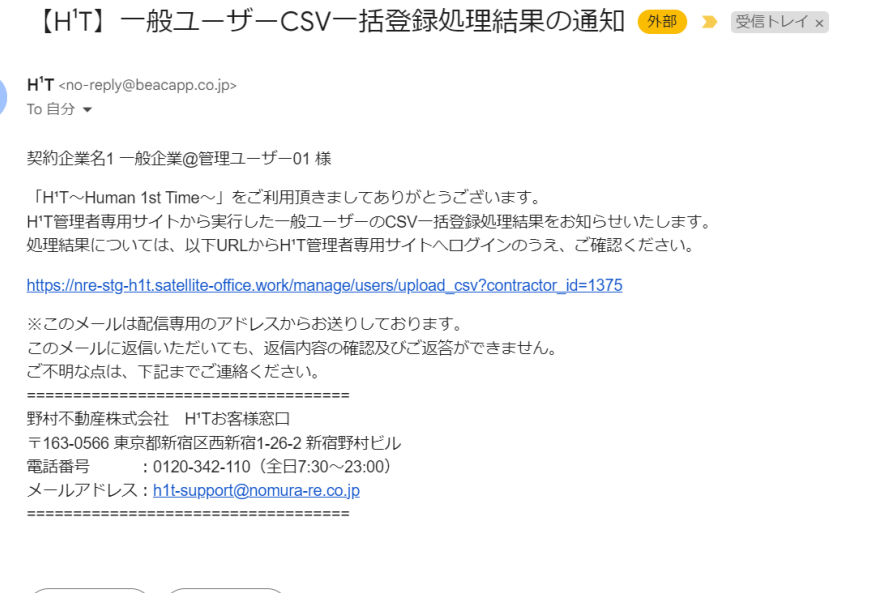

### 「成功」と表示されれば、登録は完了です。

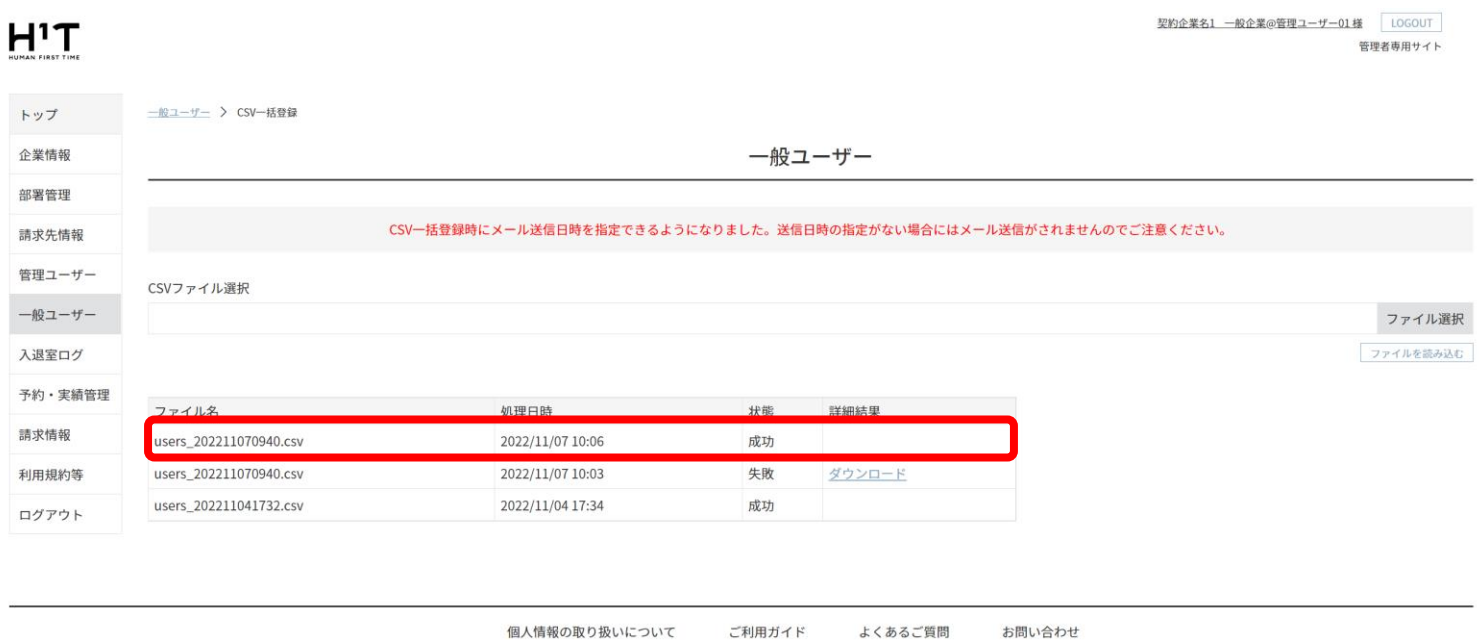

失敗の場合は、その理由をダウンロードすることができます

← 返信 ) ( → 転送 )

- ◆ ユーザー削除する場合は、利用終了日を当日以前に登録・更新した後、削除してください。
- ◆ 「正しく入力してください」と記載されている場合は、P.46 の内容を再度ご確認いただき、csv ファイ ルを編集してください。

Nomura Real Estate Development Co., Ltd.

### <span id="page-50-0"></span>「ユーザー詳細」画面で「変更」ボタンをクリックします。

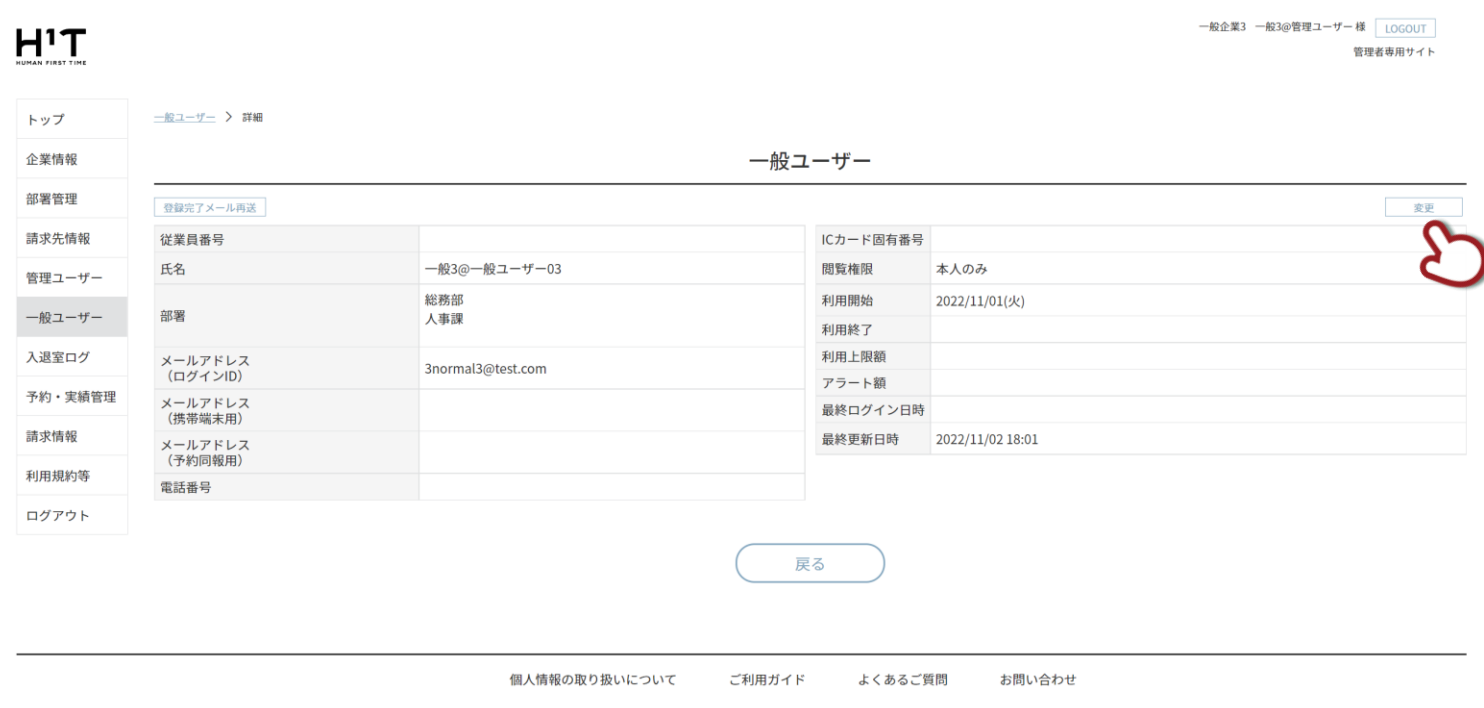

Nomura Real Estate Development Co., Ltd.

情報入力後、「登録」ボタンをクリックします。

#### 一般企業3 一般3@管理ユーザー 様 LOGOUT  $H<sup>1</sup>T$ <del>管理</del>表版田サイト **一般ユーザー > 詳細 > 変更** トップ 一般ユーザー 企業情報 部署管理 削除 ※必須項目 請求先情報 **1** ユーザー番号  $00006$ 管理ユーザー **2** 従業員番号入力 従業員番号 一般ユーザー 一般3@一般ユーザー03 氏名 ※ **3** 入退室ログ **4** 総務部 > 所属部署2選択 > 所属部署3選択 > 部署 予約・実績管理 3normal3@test.com **5** メールアドレス (ログインID) 請求情報 メールアドレス (携帯端末用)入力 メールアドレス (携帯端末用) **6** 利用規約等 メールアドレス (予約同報用) メールアドレス(予約同報用)入力 **7** ログアウト **8** 電話番号入力 - 電話番号入力 - 電話番号入力 雷妖番号 **9** ICカード固有番号入力 ICカード固有番号 閲覧権限 ※ 本人のみ > **10** 利用開始 ※ **11** 2022/11/01 利用終了 **12** 年/月/日 **13** 利用上限額入力 P 利用上限額 アラート額入力 円 アラート額 **14**キャンセル 登録

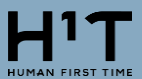

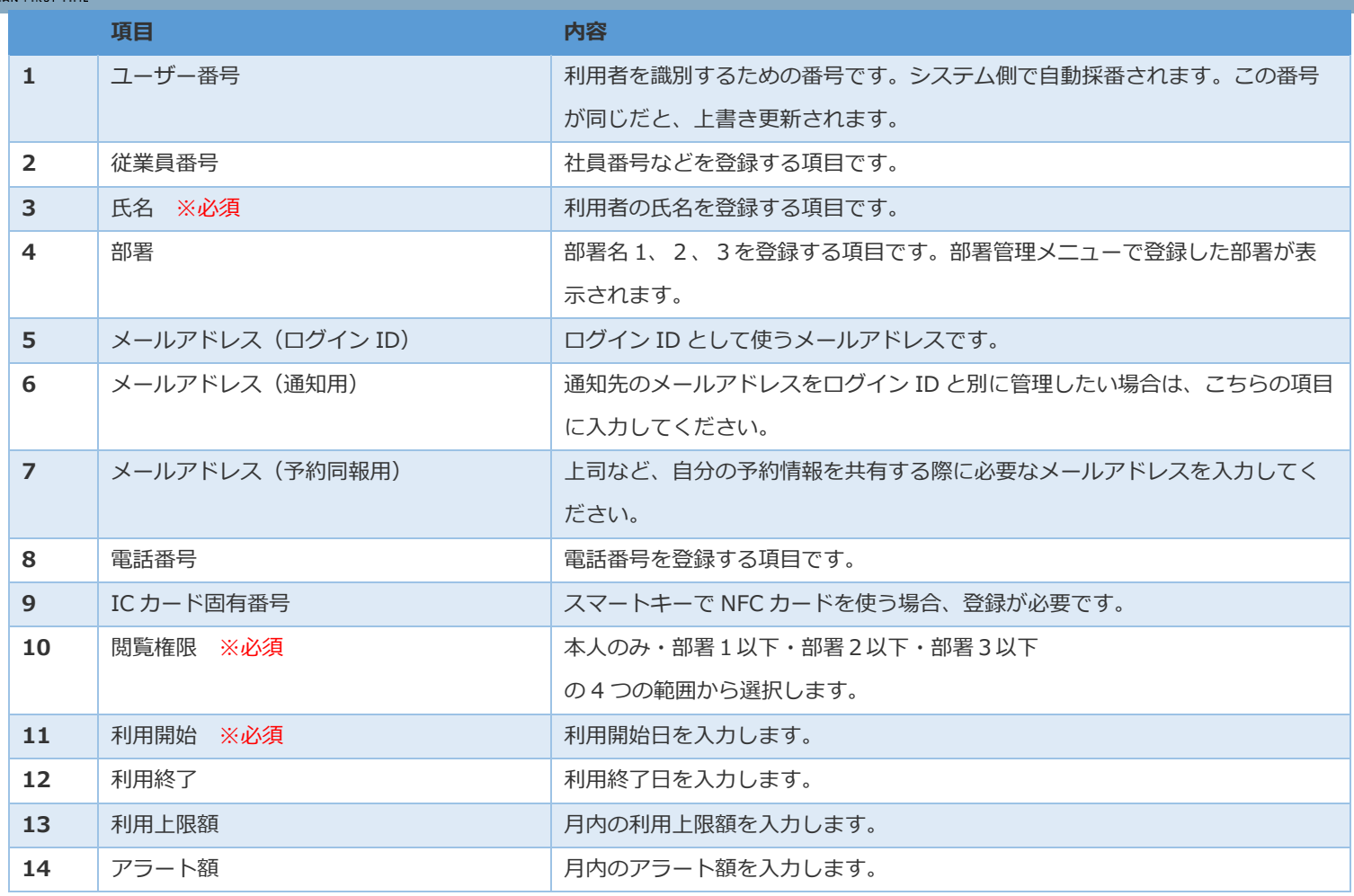

登録完了画面が表示されます。「一般ユーザートップ」をクリックして元の画面に戻ります。

 $H<sup>1</sup>T$ 

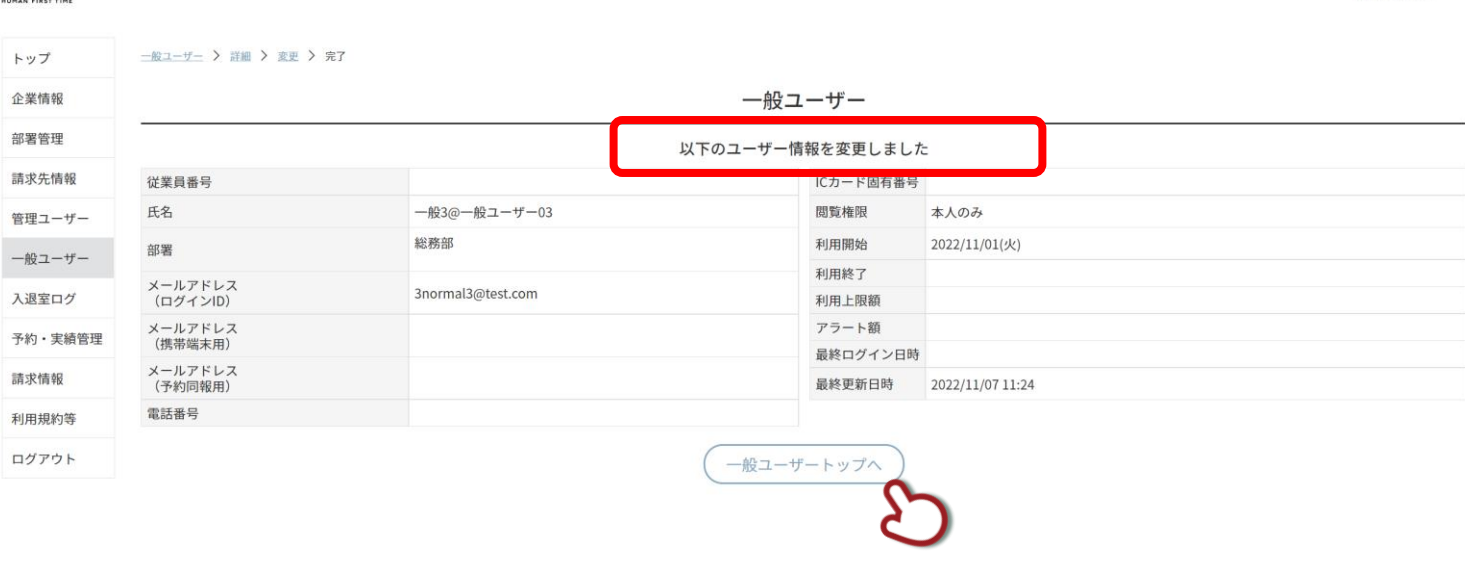

個人情報の取り扱いについて ご利用ガイド よくあるご質問 お問い合わせ

Nomura Real Estate Development Co., Ltd.

一般企業3 一般3@管理ユーザー様 LOGOUT

管理者専用サイト

利用上限額

アラート額

### <span id="page-52-0"></span>「ユーザー詳細」画面で「変更」ボタンをクリックします。

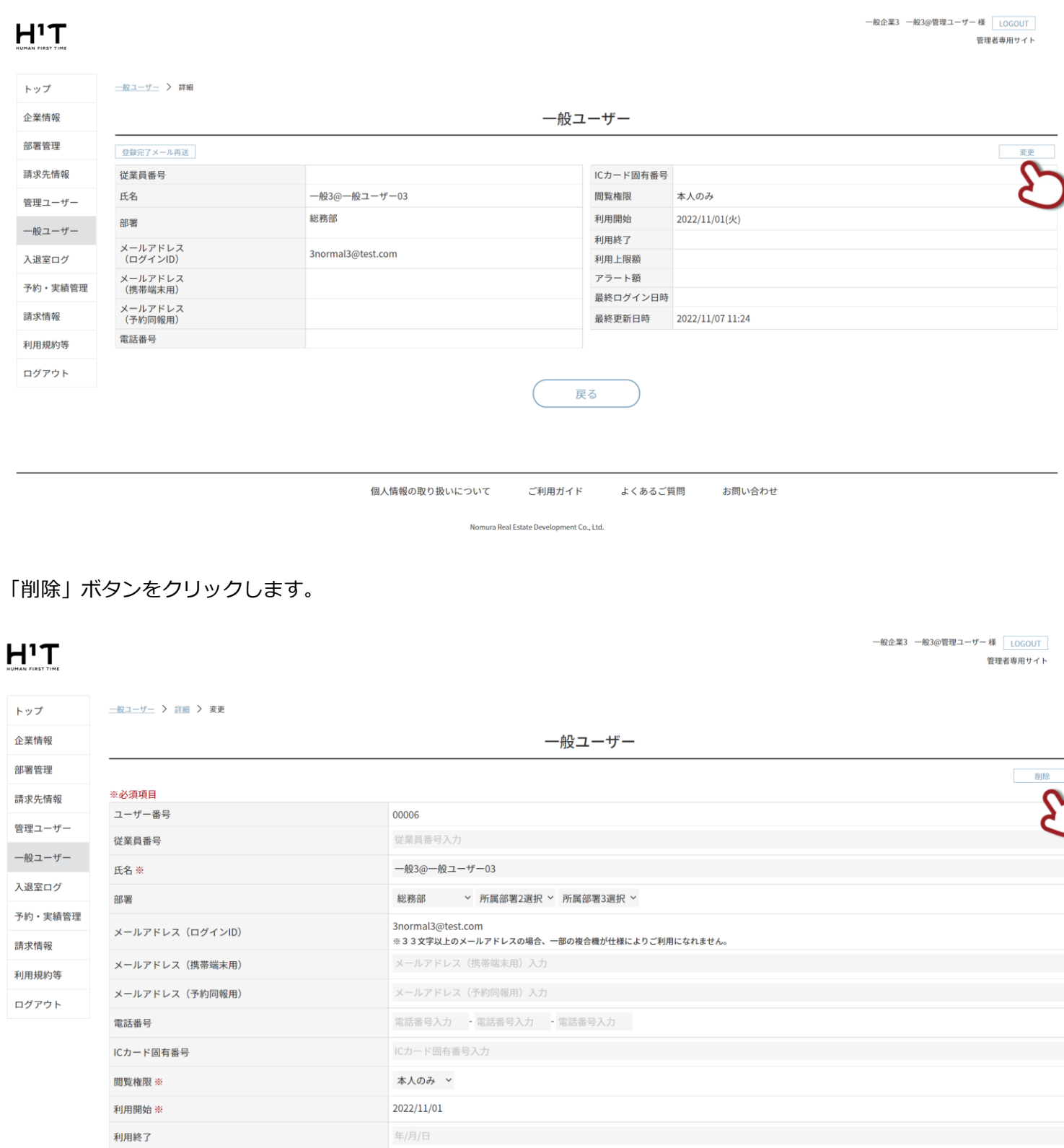

キャンセル 登録

利用上限額入力 P

アラート額入力 円

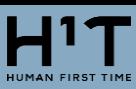

### ユーザー削除を実施できます。

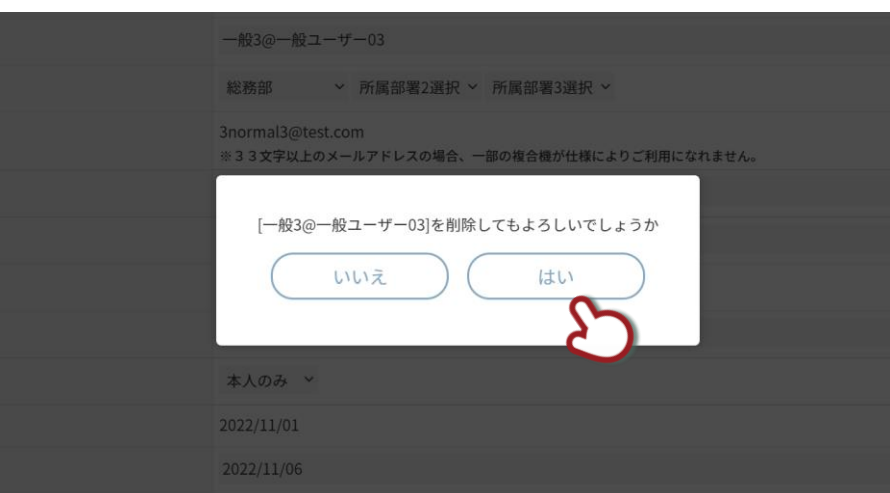

削除完了画面が表示されます。「一般ユーザートップ」をクリックして元の画面に戻ります。

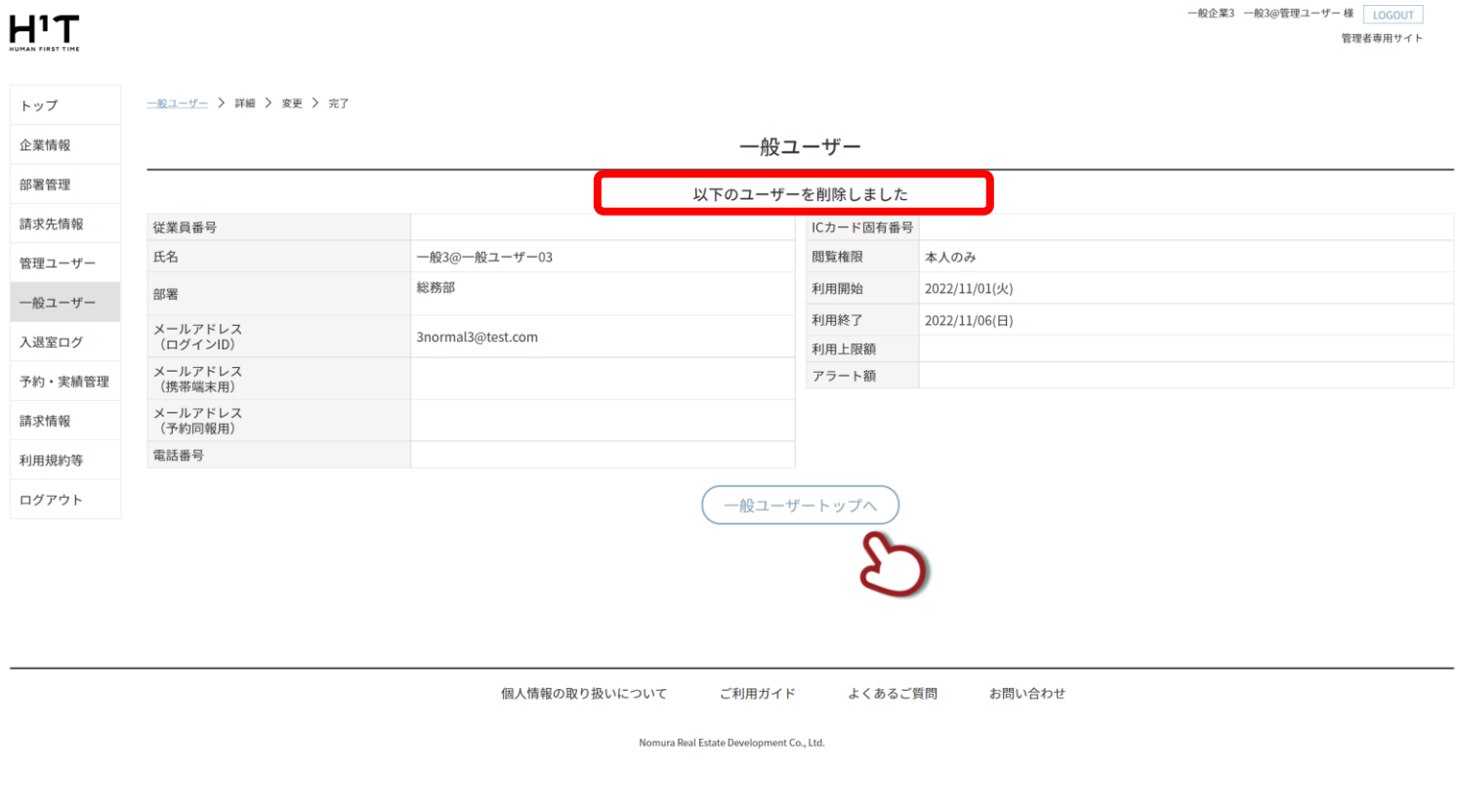

- ◆ ユーザーを削除すると、予約実績や入退室ログなど、関連する全てのデータが削除されます。
- ◆ 一度削除したユーザーデータについては復旧できないため、ご注意ください。
- ◆ 利用終了後も予約実績や入退室ログを確認できるようにしたい場合は、「利用終了」を設定し、登録し てください。

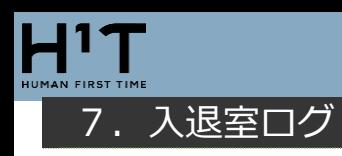

## <span id="page-54-1"></span><span id="page-54-0"></span>入退室ログを検索する

### 「入退室ログ」メニューで検索項目を入力し、「この条件で探す」ボタンをクリックします。

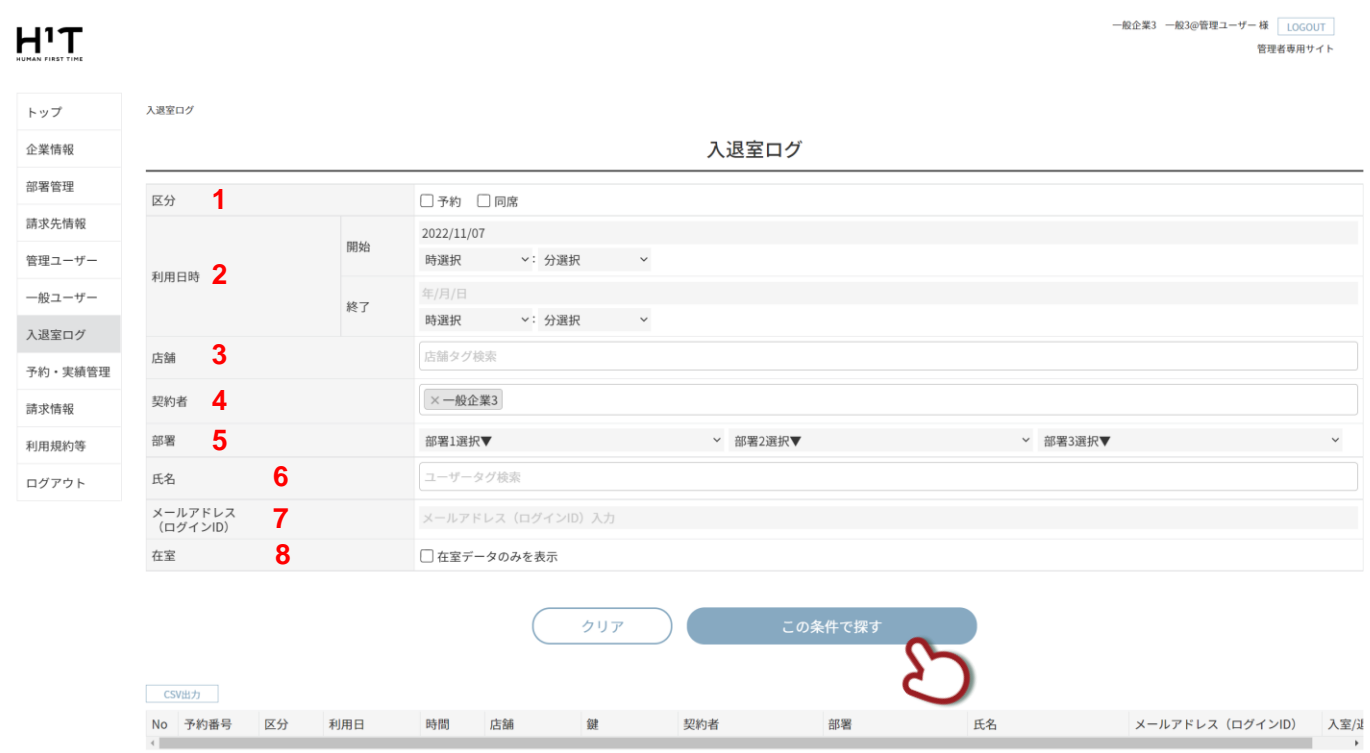

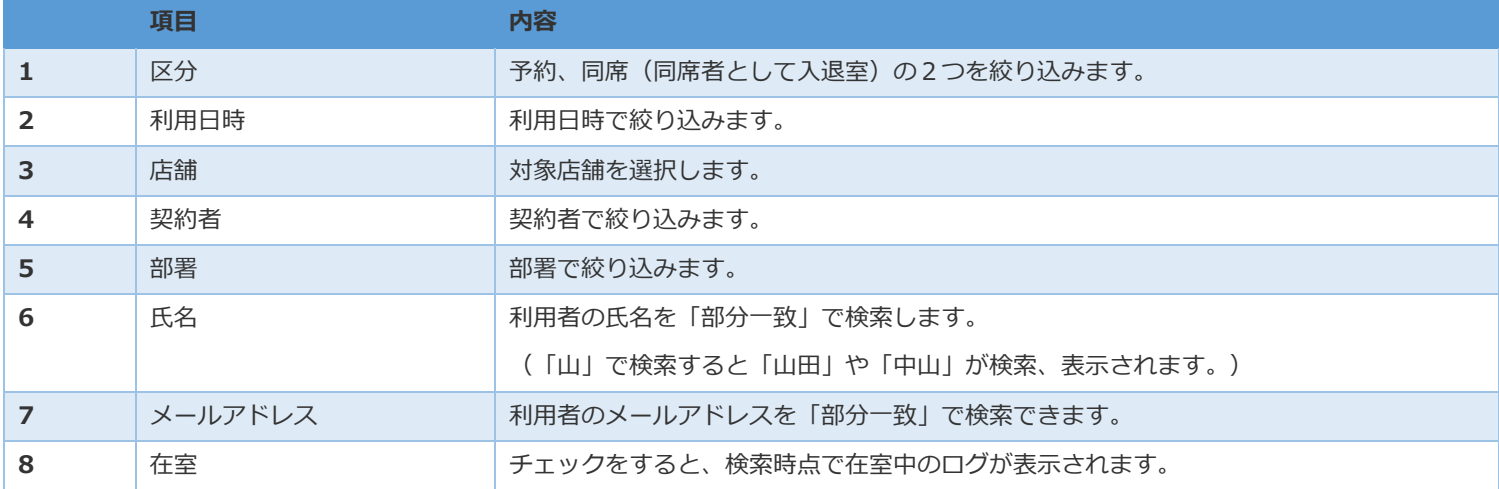

### 検索結果が一覧で表示されます。

# $H^1T$

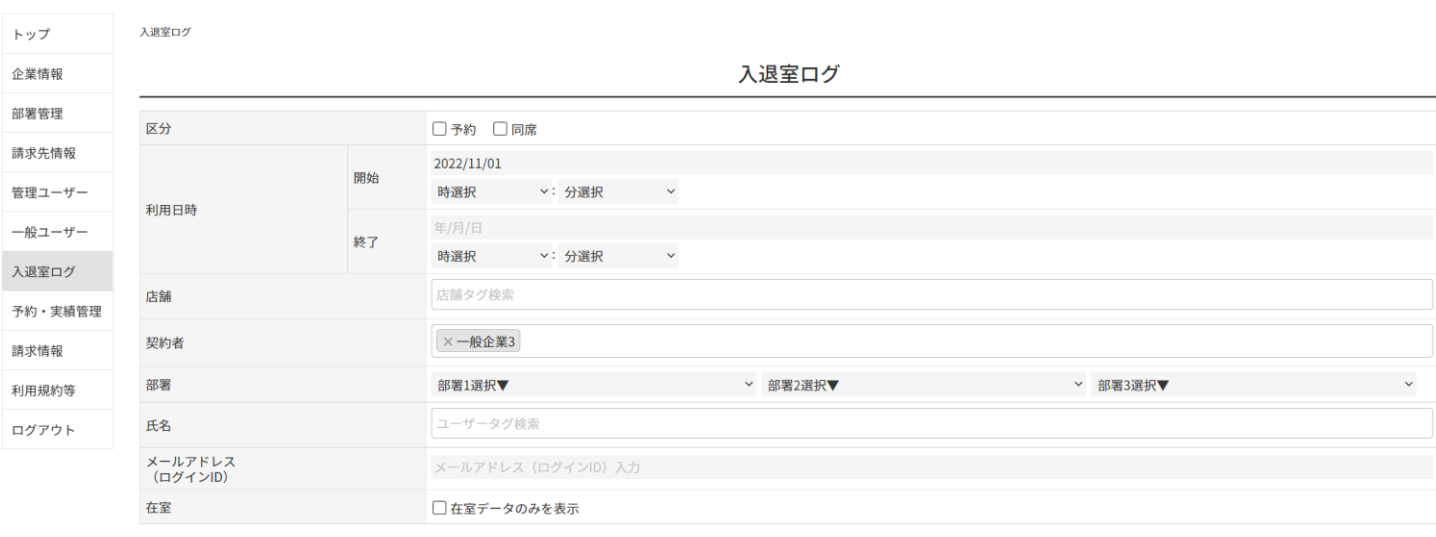

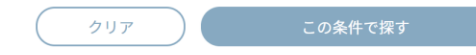

### CSV出力

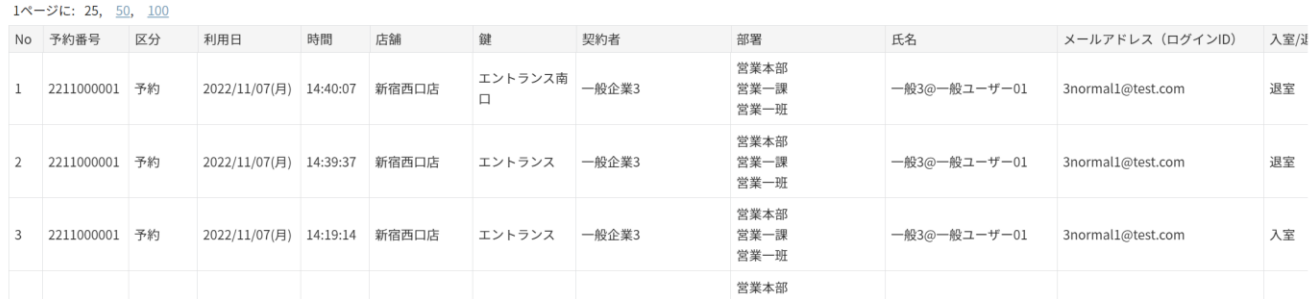

### リスト部分は、横にスクロール可能です。

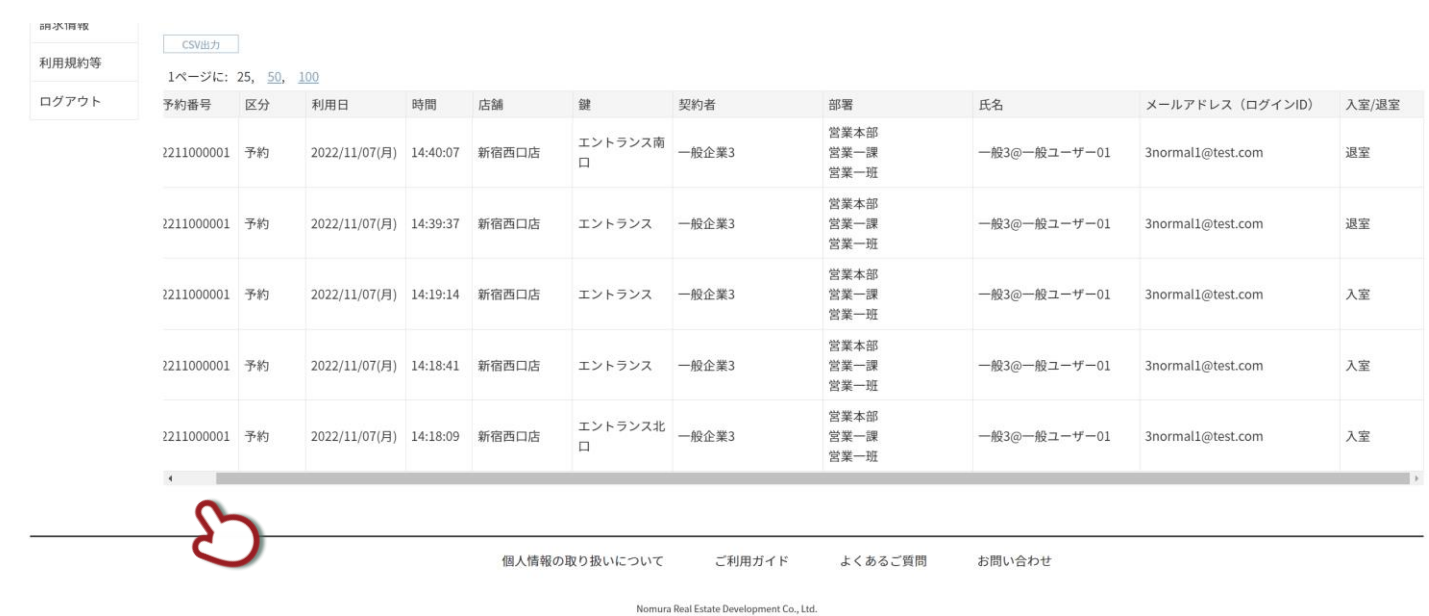

一般企業3 一般3@管理ユーザー 様 LOGOUT

<span id="page-56-0"></span>出力対象のログを検索条件で絞り込み、「CSV 出力」ボタンをクリックします。

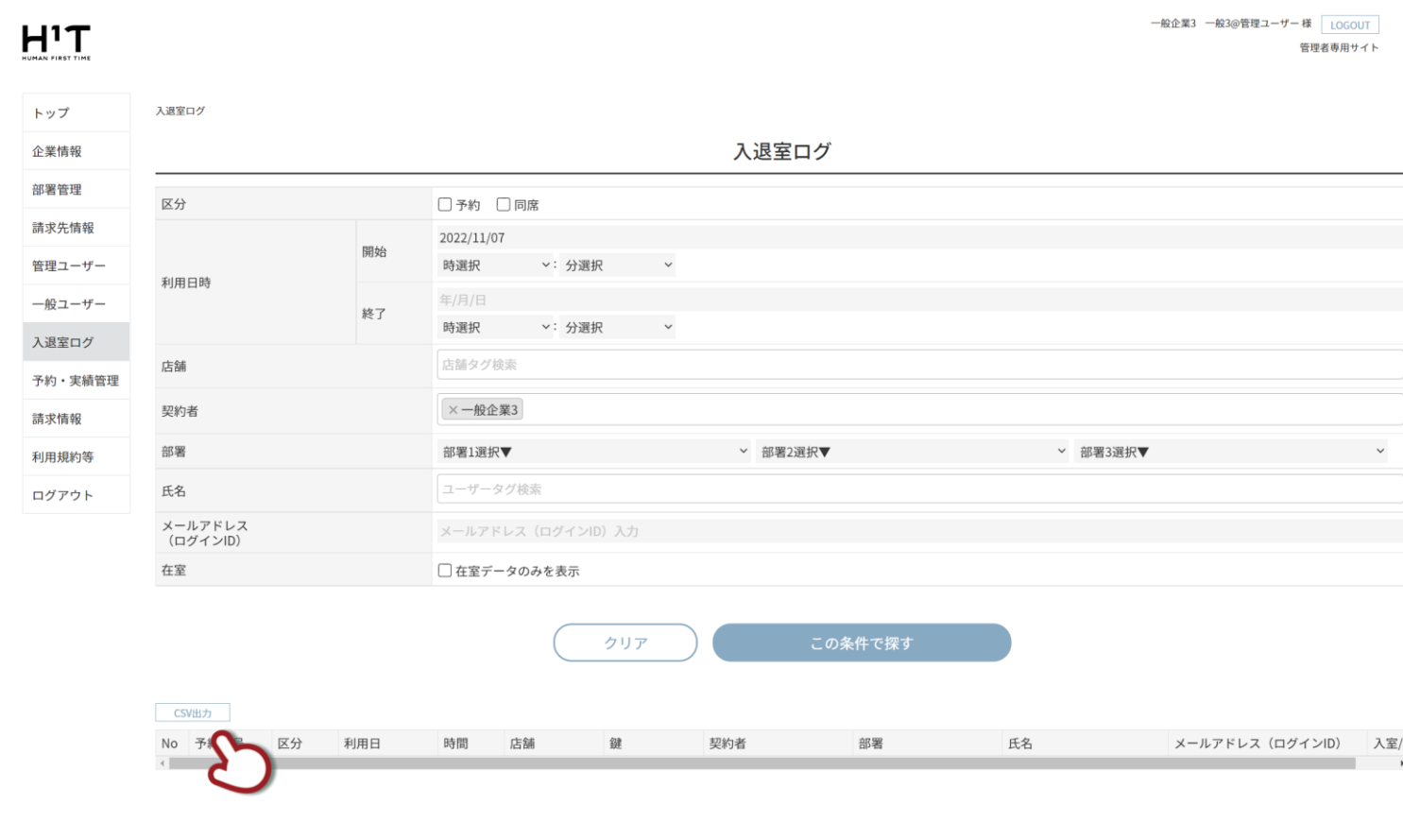

検索結果0件 条件を設定して検索してください

### ファイル名「entering\_logs\_YYYYMMDDHHMM.csv」がダウンロードされます。

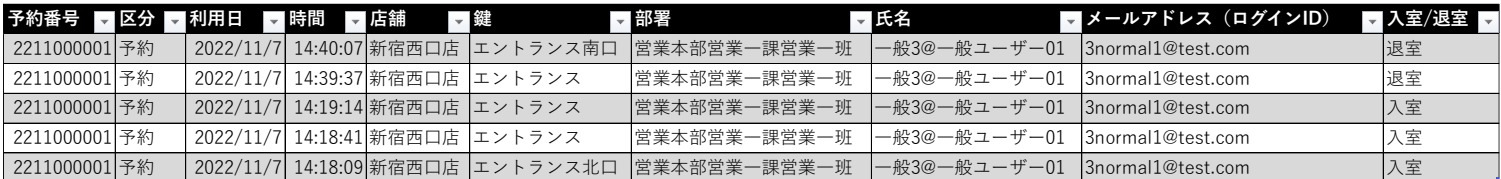

# 「入退室ログ」は、各予約に対して「ENTER」もしくは「EXIT」ボタンを押した時の記録を一覧表示 します。

<span id="page-57-0"></span>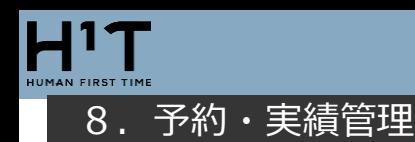

### <span id="page-57-1"></span>「予約・実績管理」メニューで検索項目を入力し、「この条件で探す」ボタンをクリックします。

# $H^1T$

契約企業名1 一般企業@管理ユーザー01様 LOGOUT 管理者専用サイト

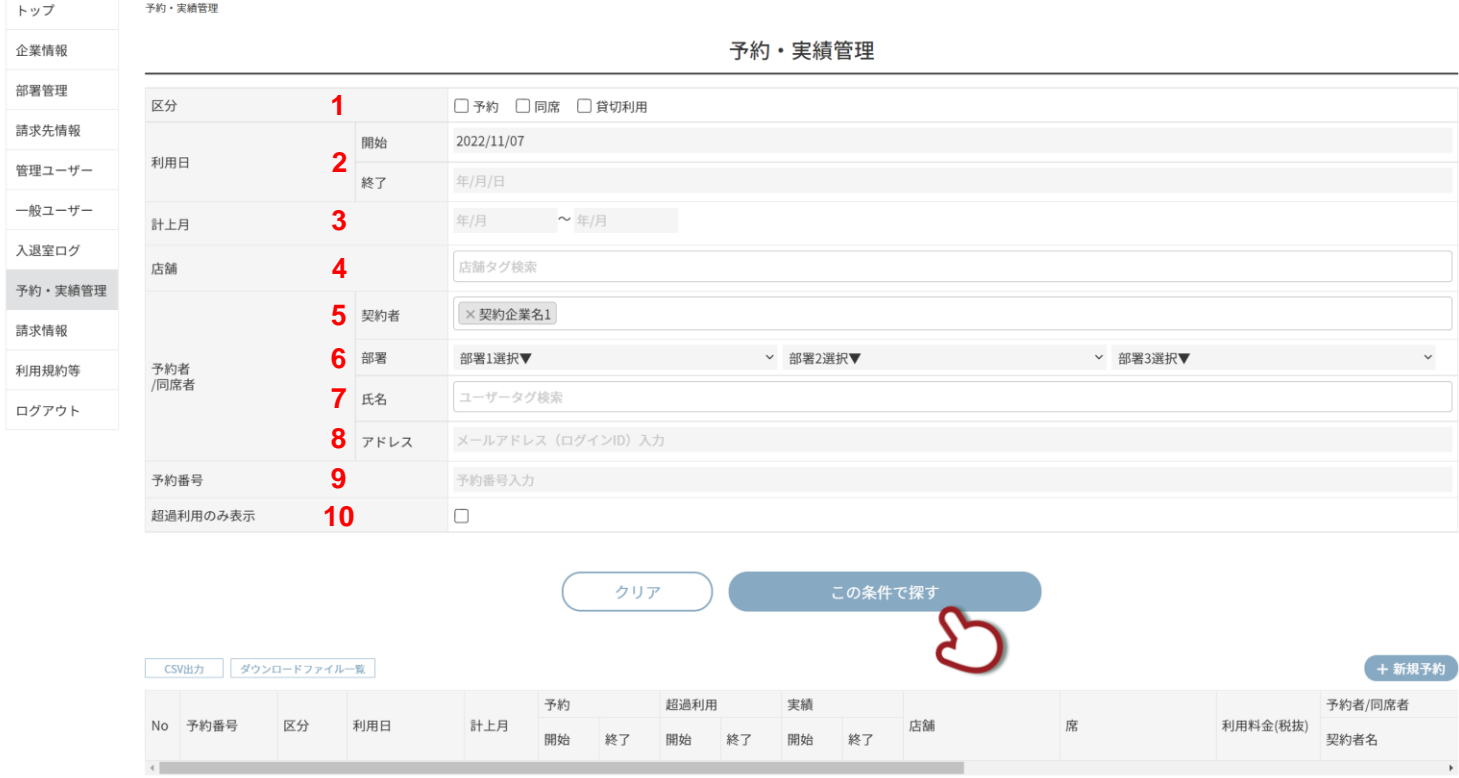

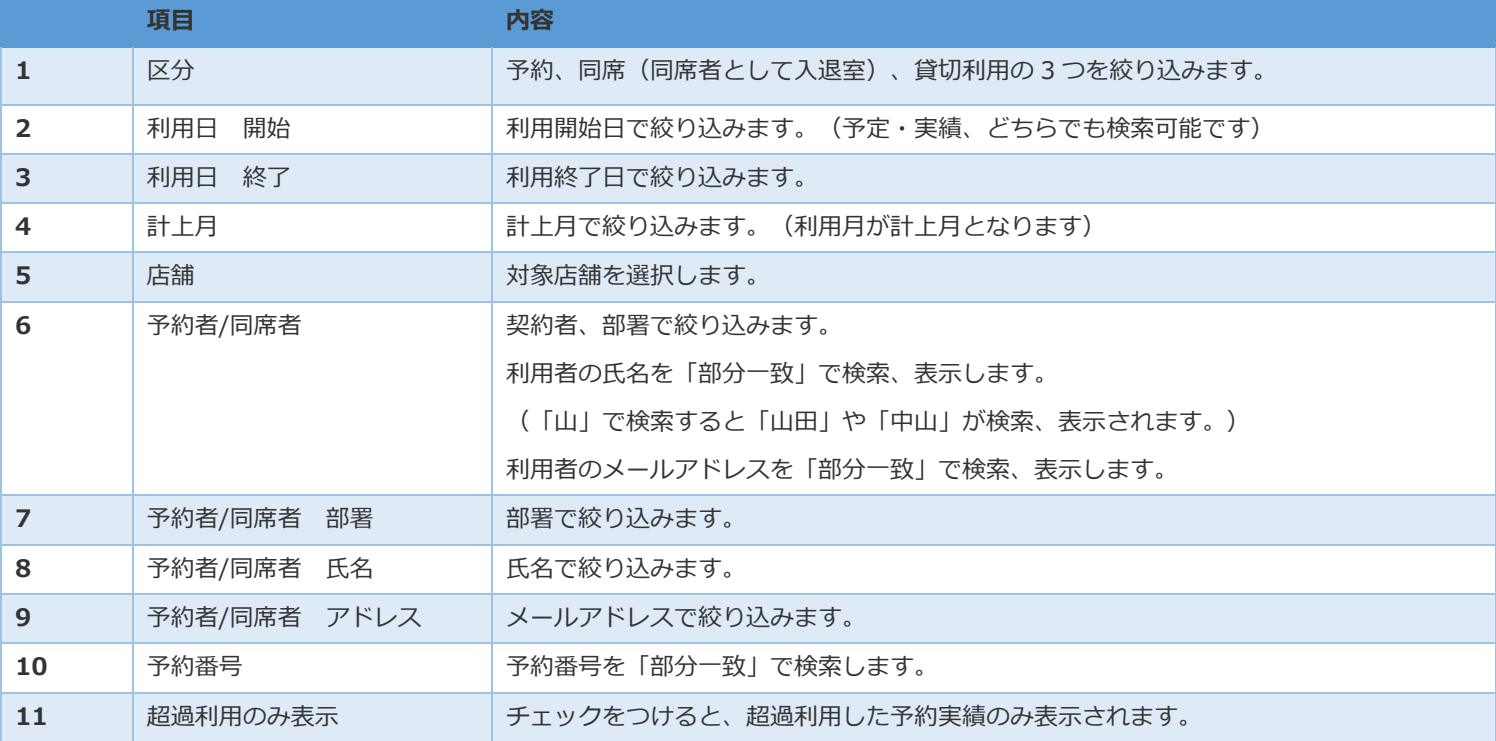

### 検索結果が一覧で表示されます。リストは横にスクロール可能です。

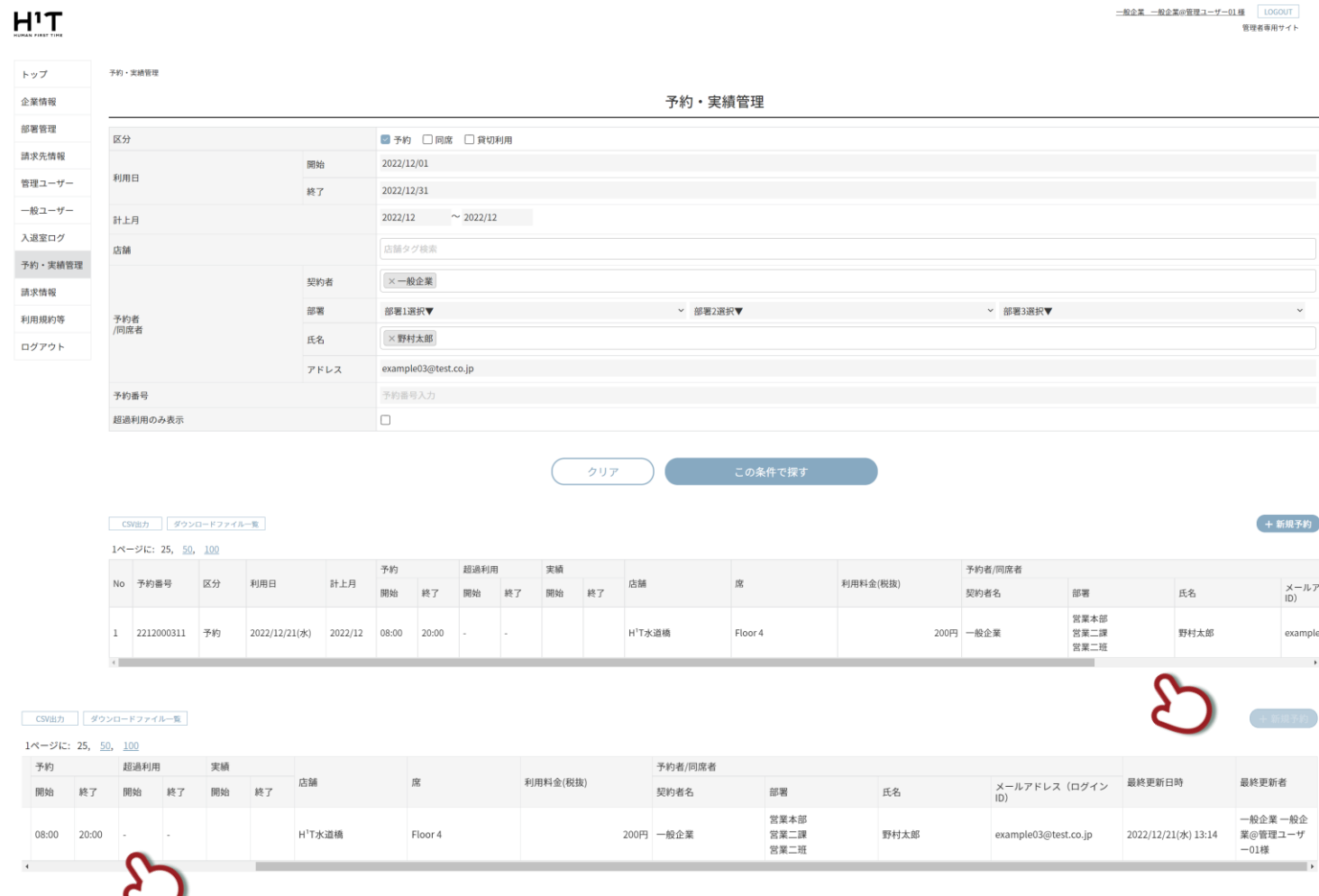

リストをタップすると詳細が表示されます。

### 料金明細や最終更新日時・更新者を確認できます。「戻る」で一覧表示に戻ります。

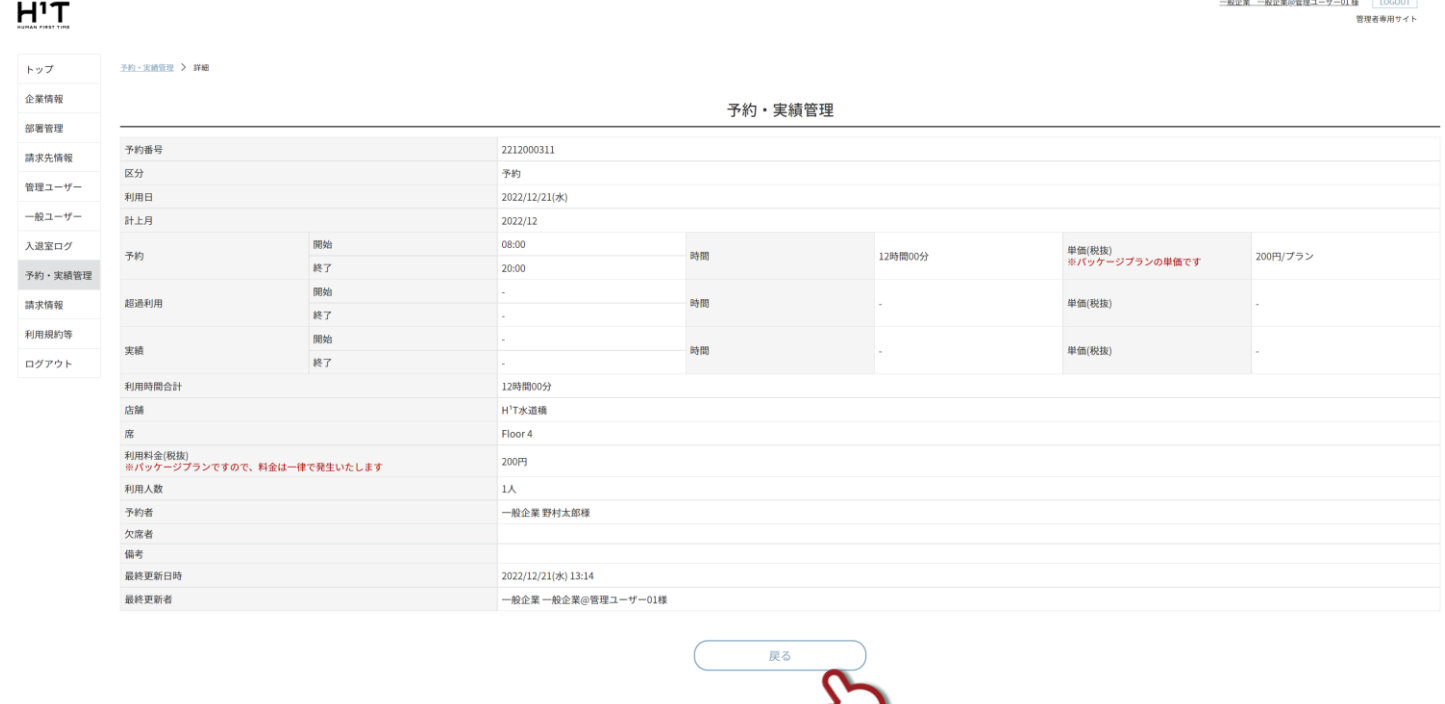

C

<span id="page-59-0"></span>企業管理者は、メンバーの予約情報を変更することができます。変更する対象の予約詳細画面で画面下部までスクロー

### ルし、「予約変更」ボタンをクリックします。

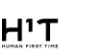

- 般企業 - 総企業@管理ユーザー01様 LOGOUT<br>管理者専用サイト

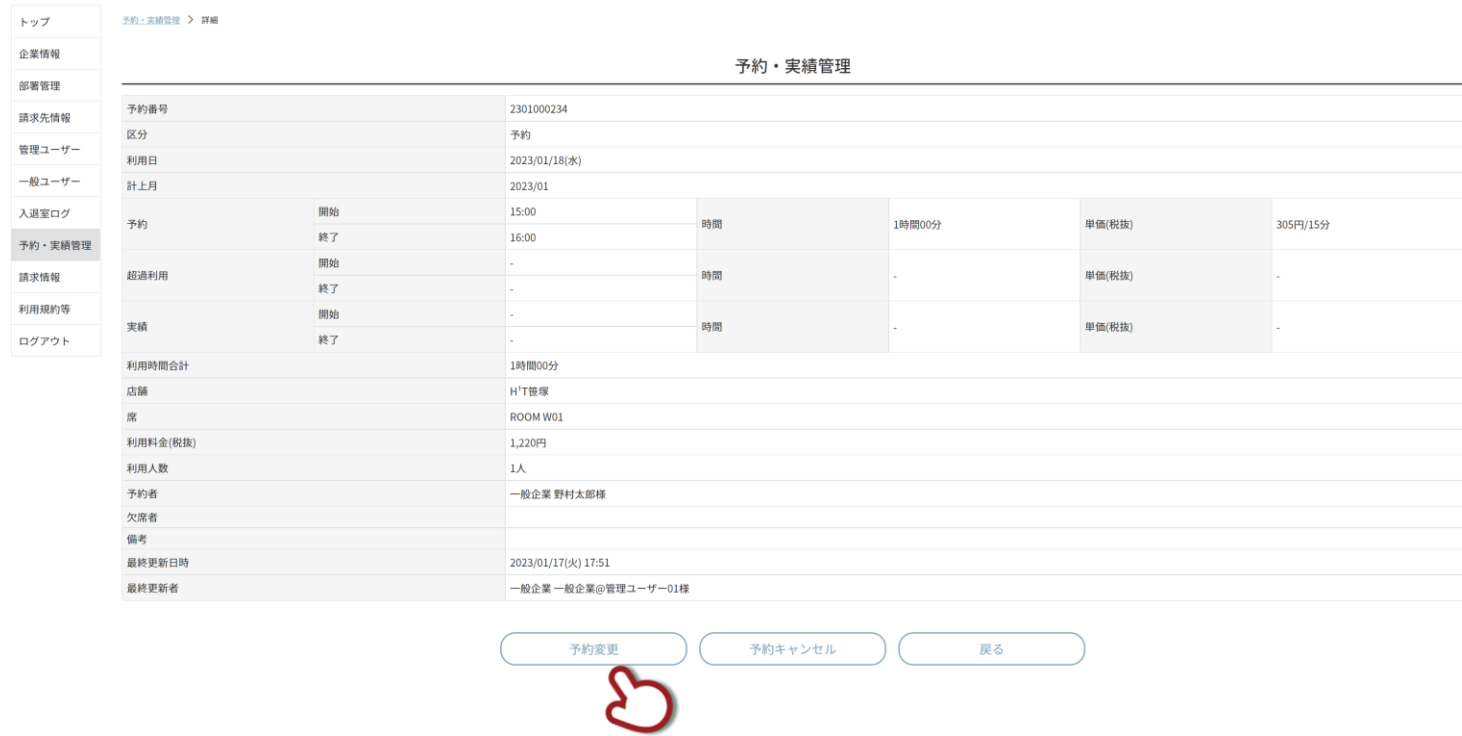

### メンバーサイト同様に、予約情報を変更できます。

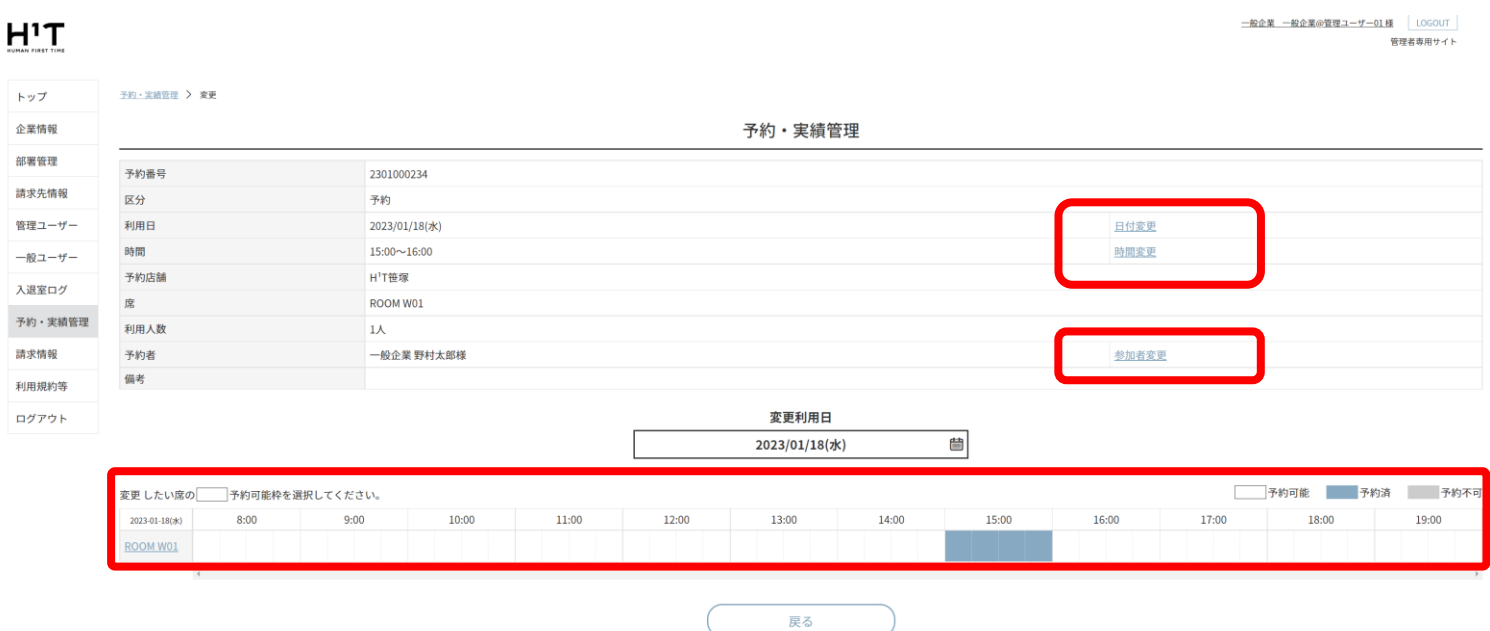

### 内容入力後、「変更」ボタンをクリックすると、予約変更が完了します。

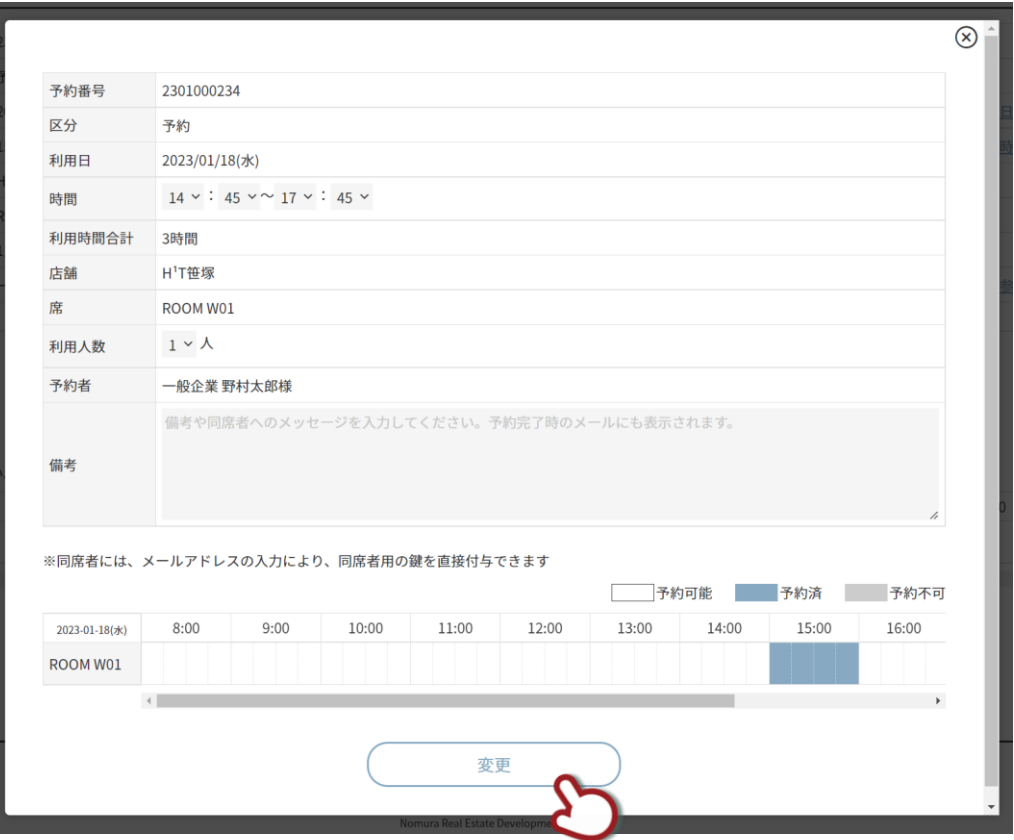

### 予約変更が完了した画面です。

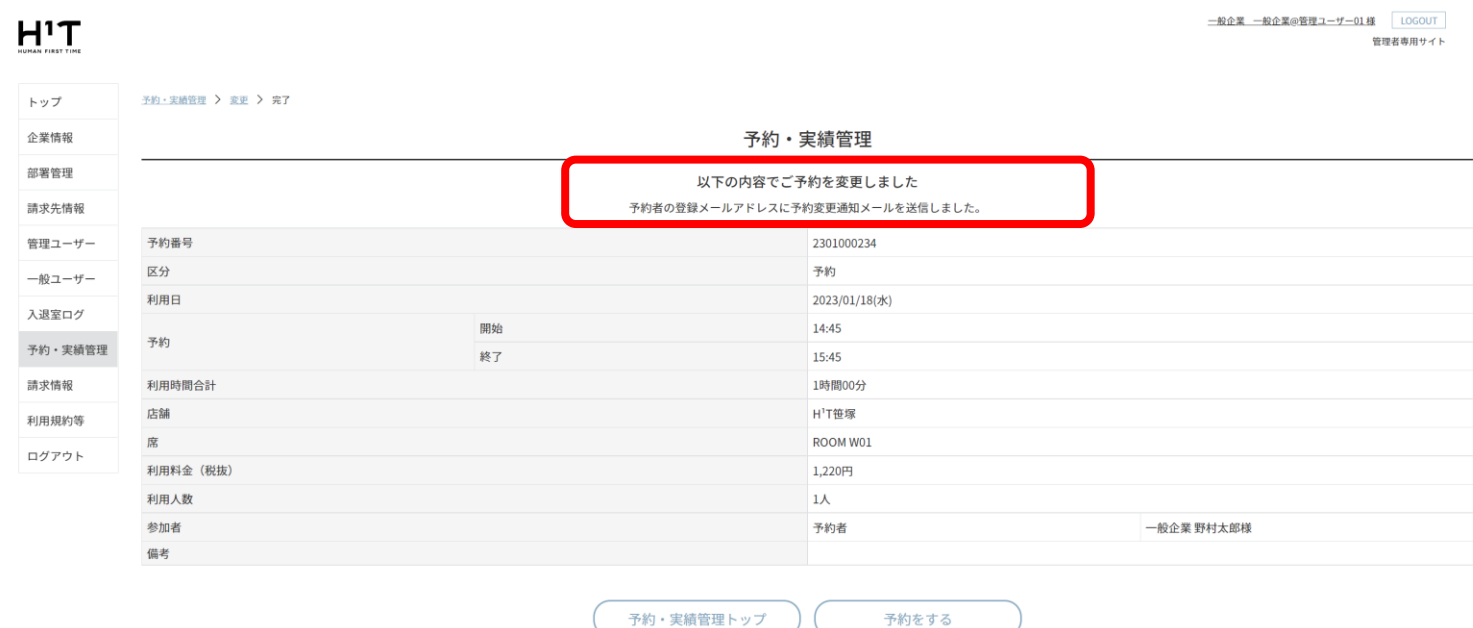

<span id="page-61-0"></span>企業管理者は、メンバーの予約情報をキャンセルすることができます。キャンセル対象の予約詳細画面で「予約キャン

セル」ボタンをクリックします。

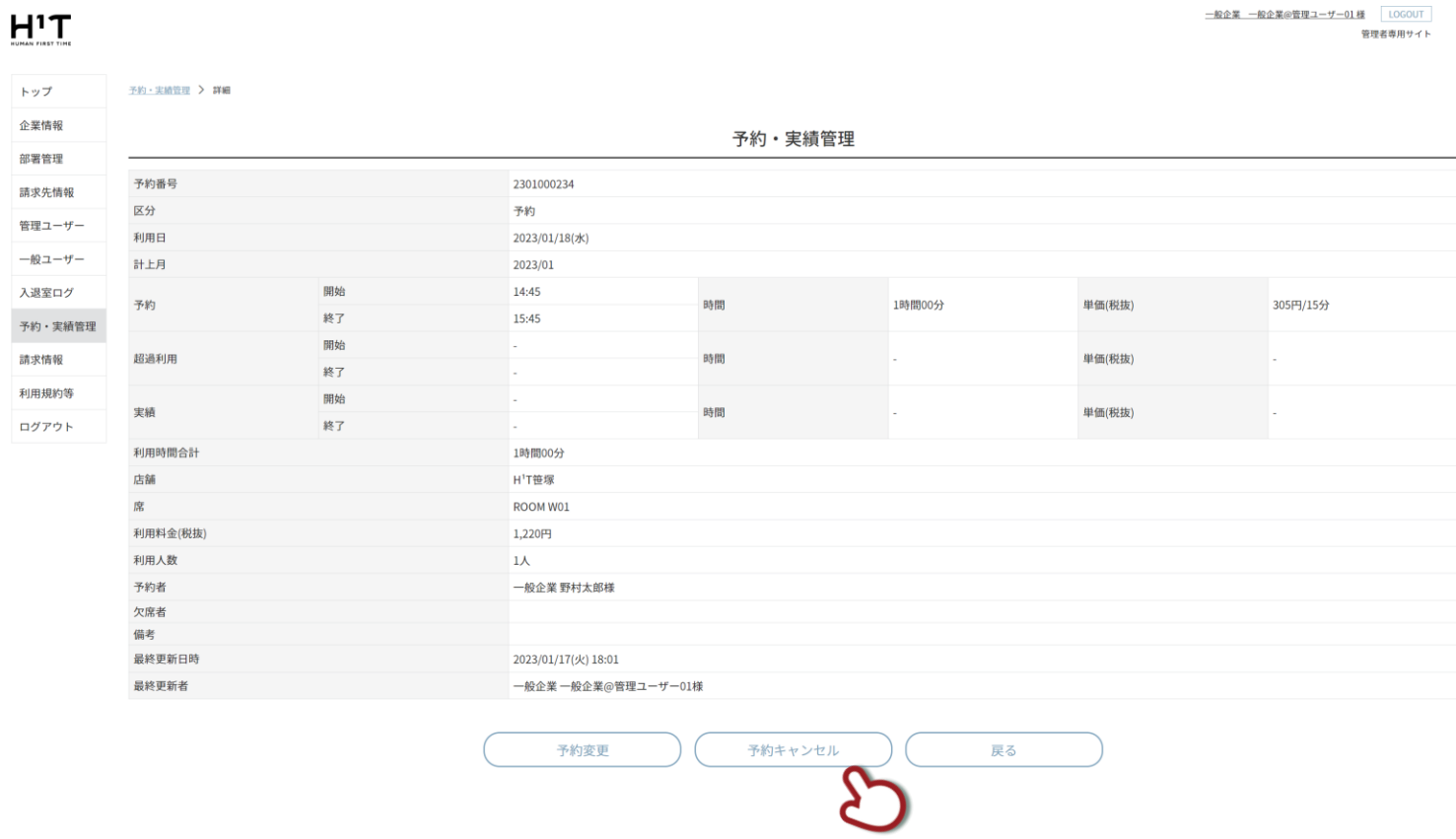

キャンセル確認の画面が表示されます。「はい」を選択します。

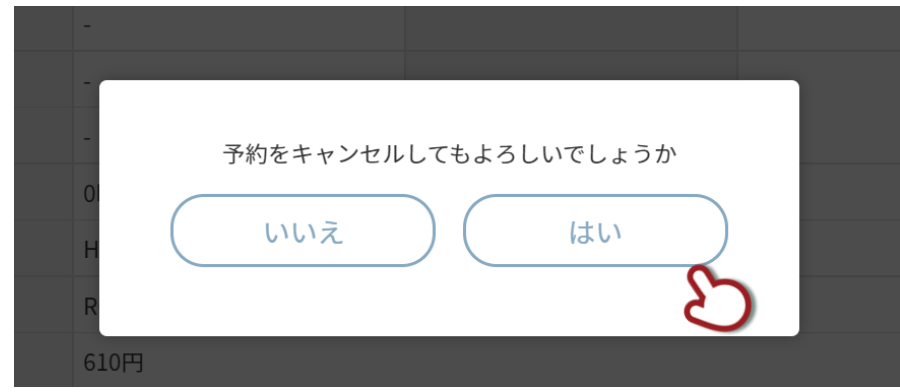

### 予約のキャンセルが完了しました。

# $H^1T$

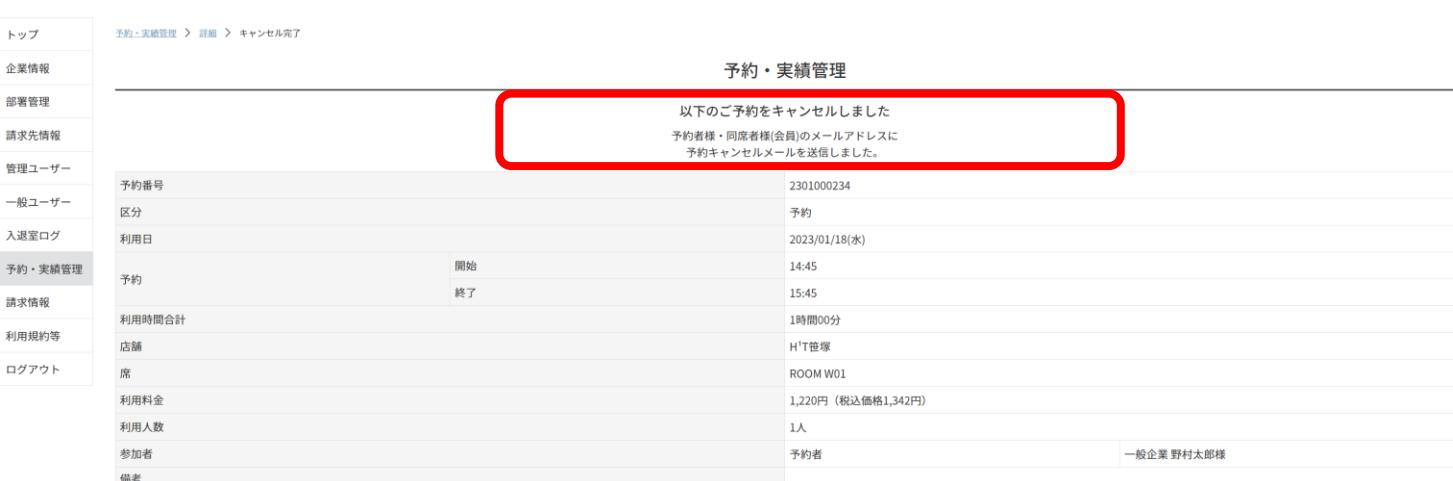

予約・実績管理トップへ

ー<br>予約をする

<u>一般企業 一般企業@管理ユーザー01 様</u> LOGOUT<br>管理者専用サイト

<span id="page-63-0"></span>企業管理者は、メンバーの代わりに予約することが可能です。「新規予約」ボタンをクリックします。

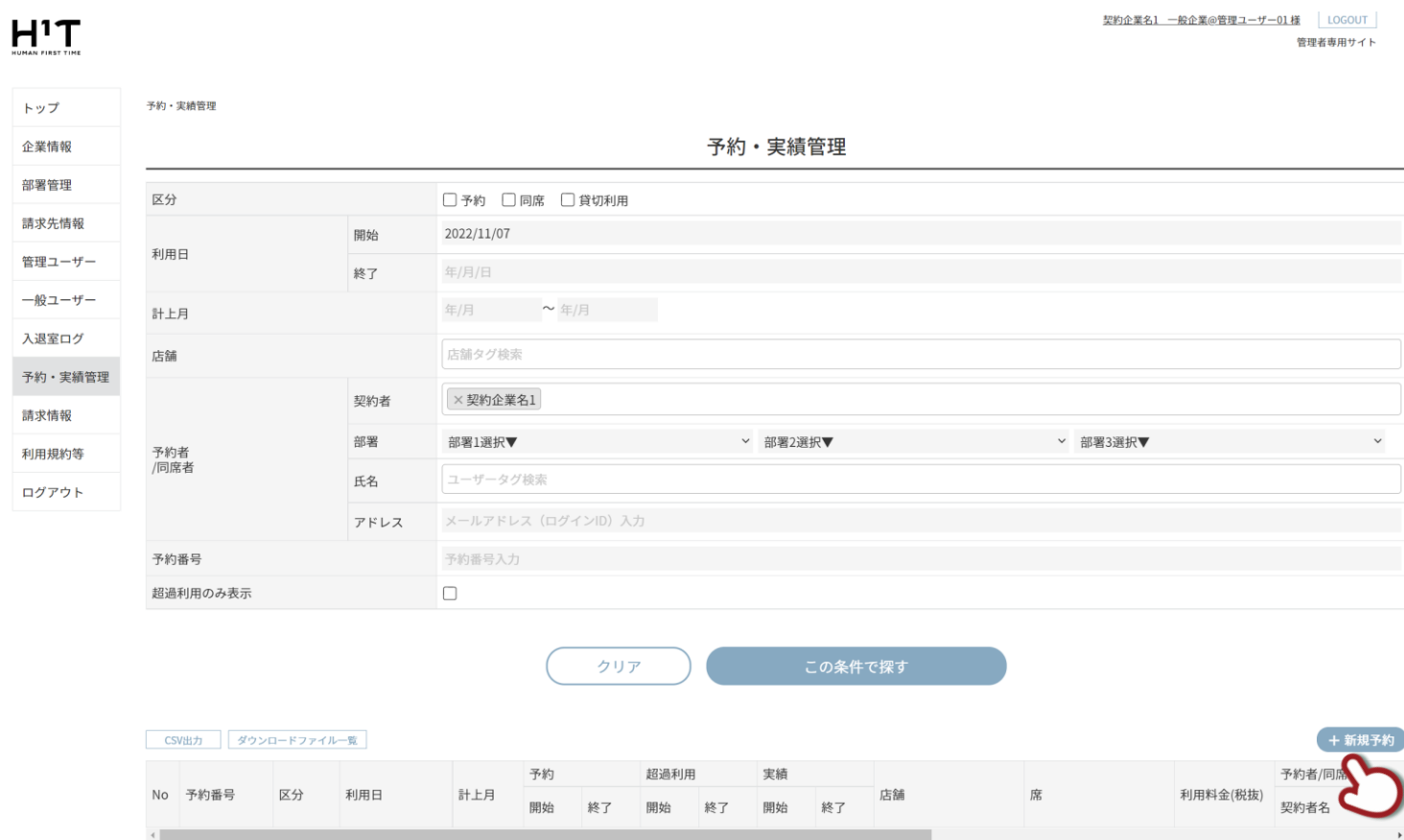

予約を代行するメンバーを選択します。条件を入力して検索後、リストをクリックします。

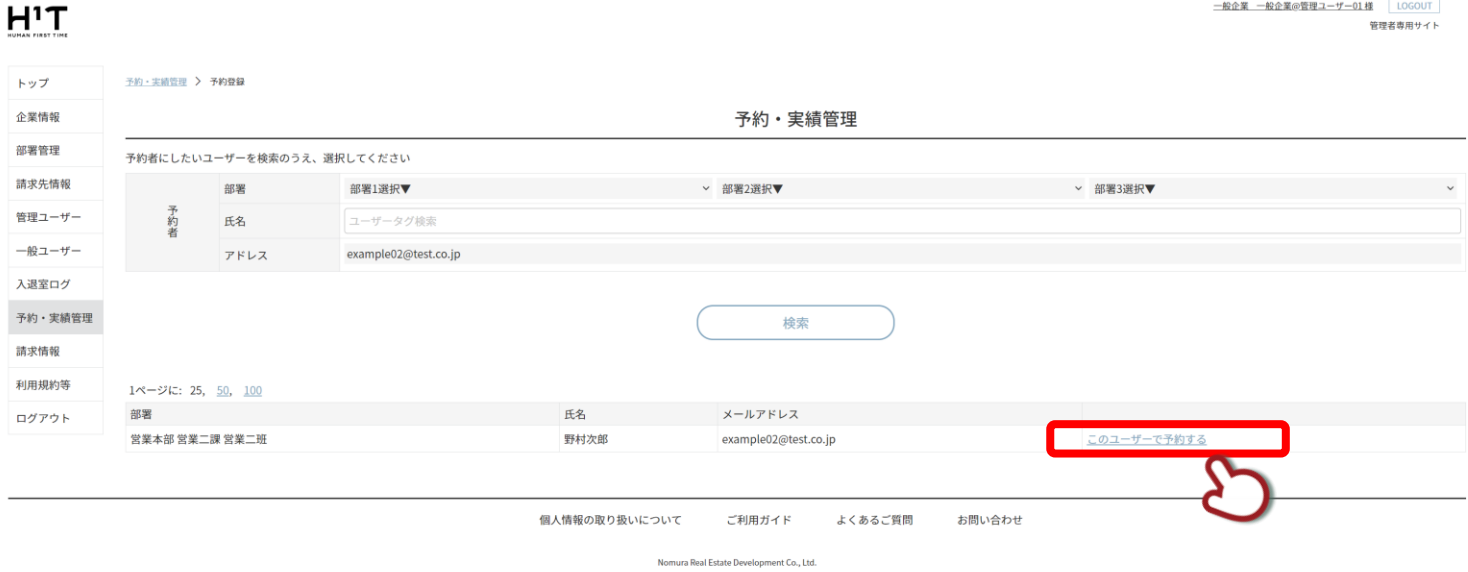

メンバーサイト同様、予約するための条件を入力し、検索します。上部の赤枠は、予約代行者の情報です。

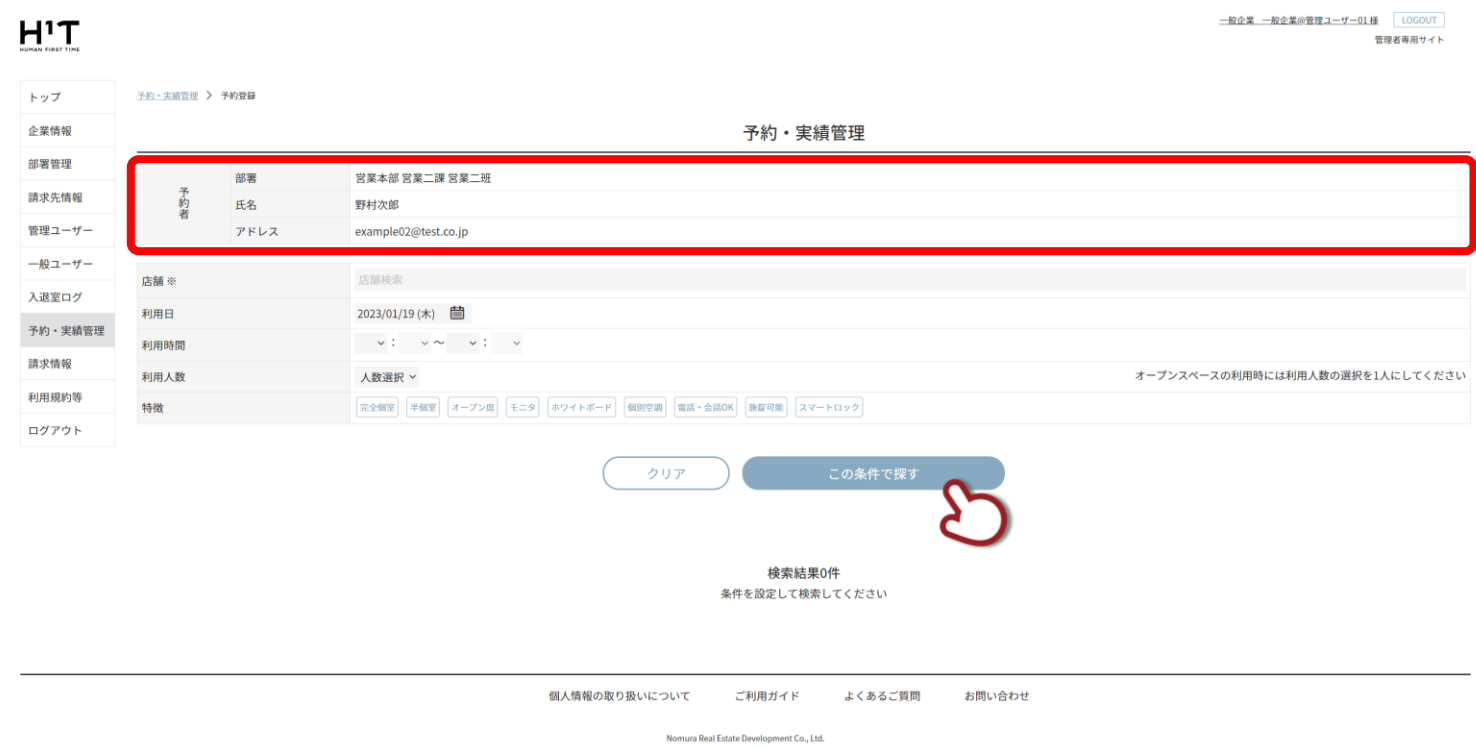

### メンバーサイト同様、予約を実施します。

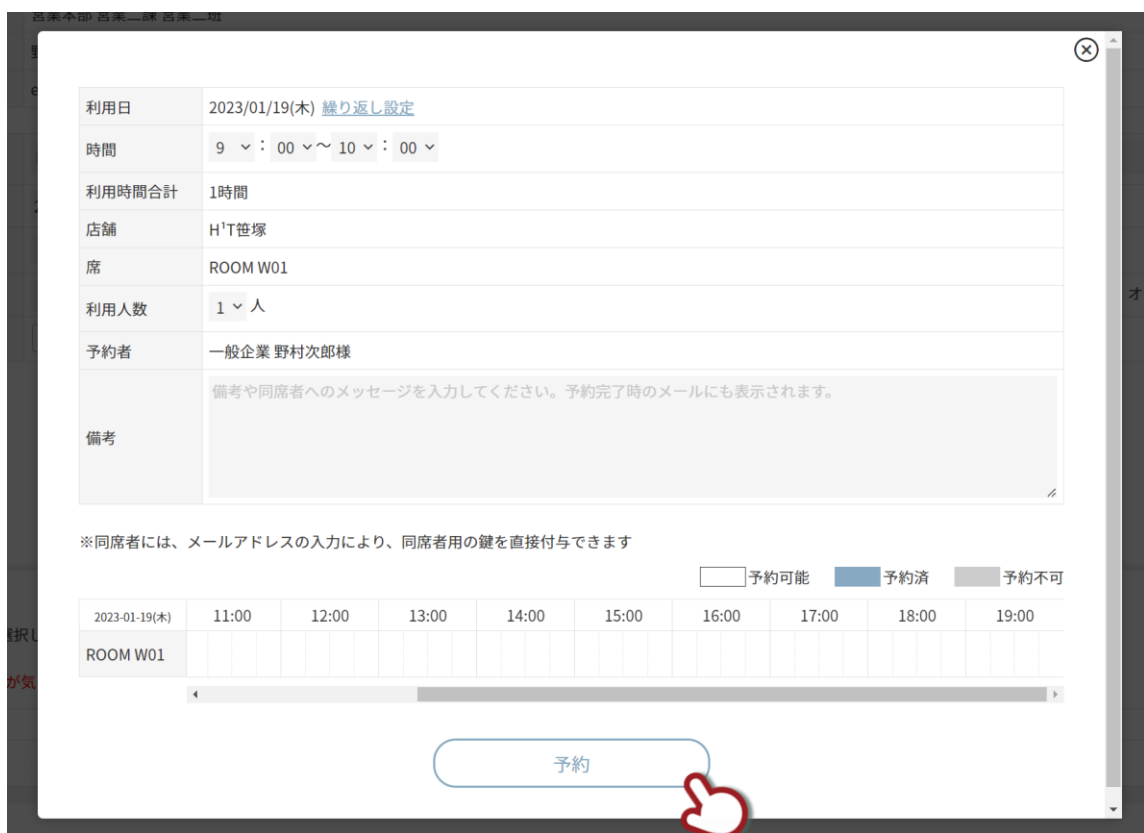

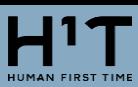

### 予約完了画面です。

<u>一般企業 一般企業@管理ユーザー01 様</u> | LOGOUT |<br>管理者専用サイト

### $H^1T$

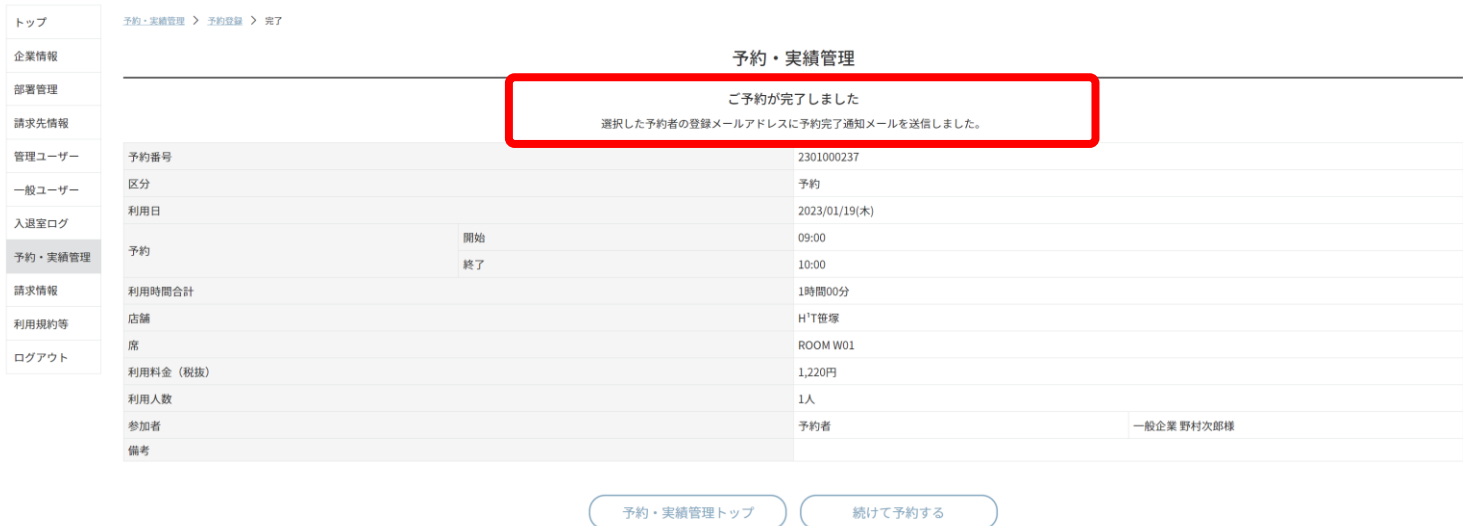

以上で予約の代行は完了です。

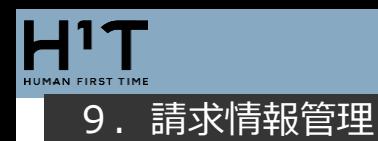

<span id="page-66-1"></span><span id="page-66-0"></span>請求一覧を検索する

### 「請求情報」メニューで検索項目を入力し、「検索」ボタンをクリックします。

# $H^{1}T$

契約企業名1 一般企業@管理ユーザー01様 |LOGOUT 管理者専用サイト

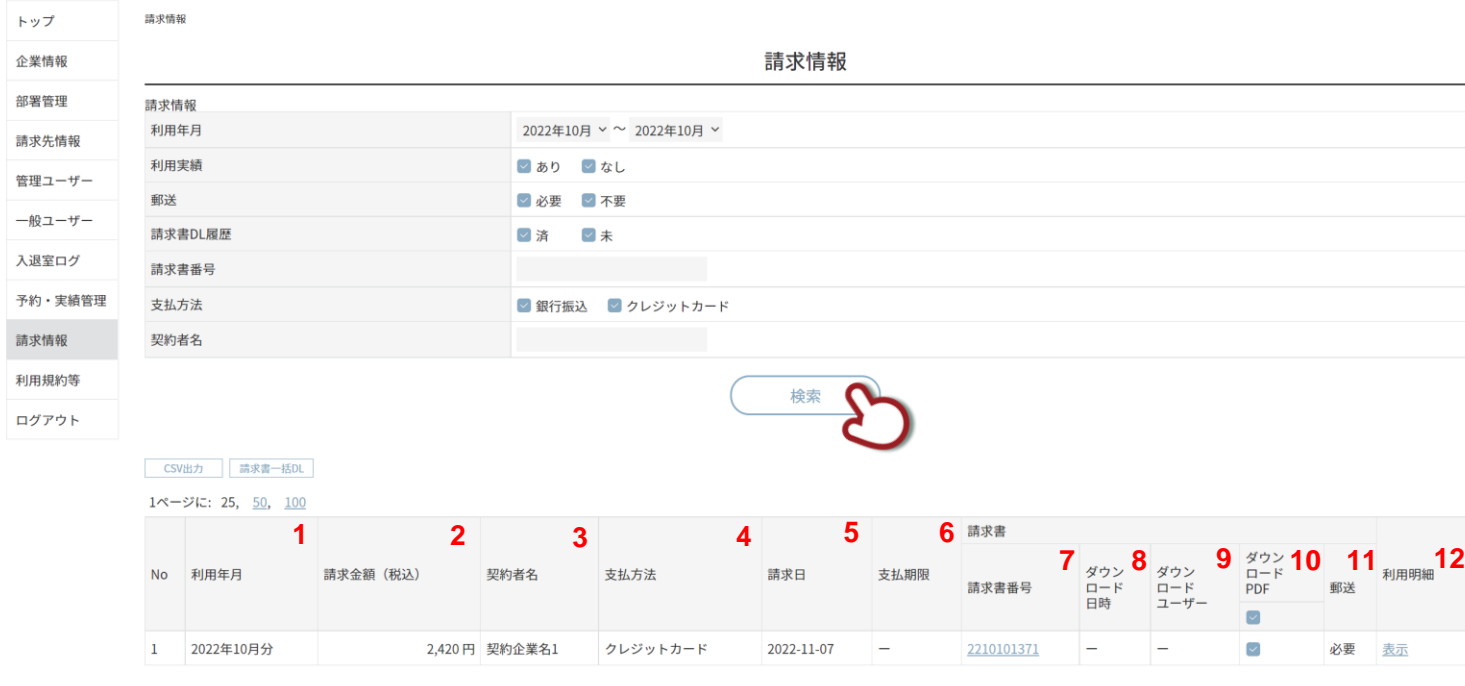

お問い合わせ よくあるご質問 個人情報の取り扱いについて ご利用ガイド

 $\overline{N}$ 

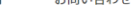

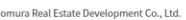

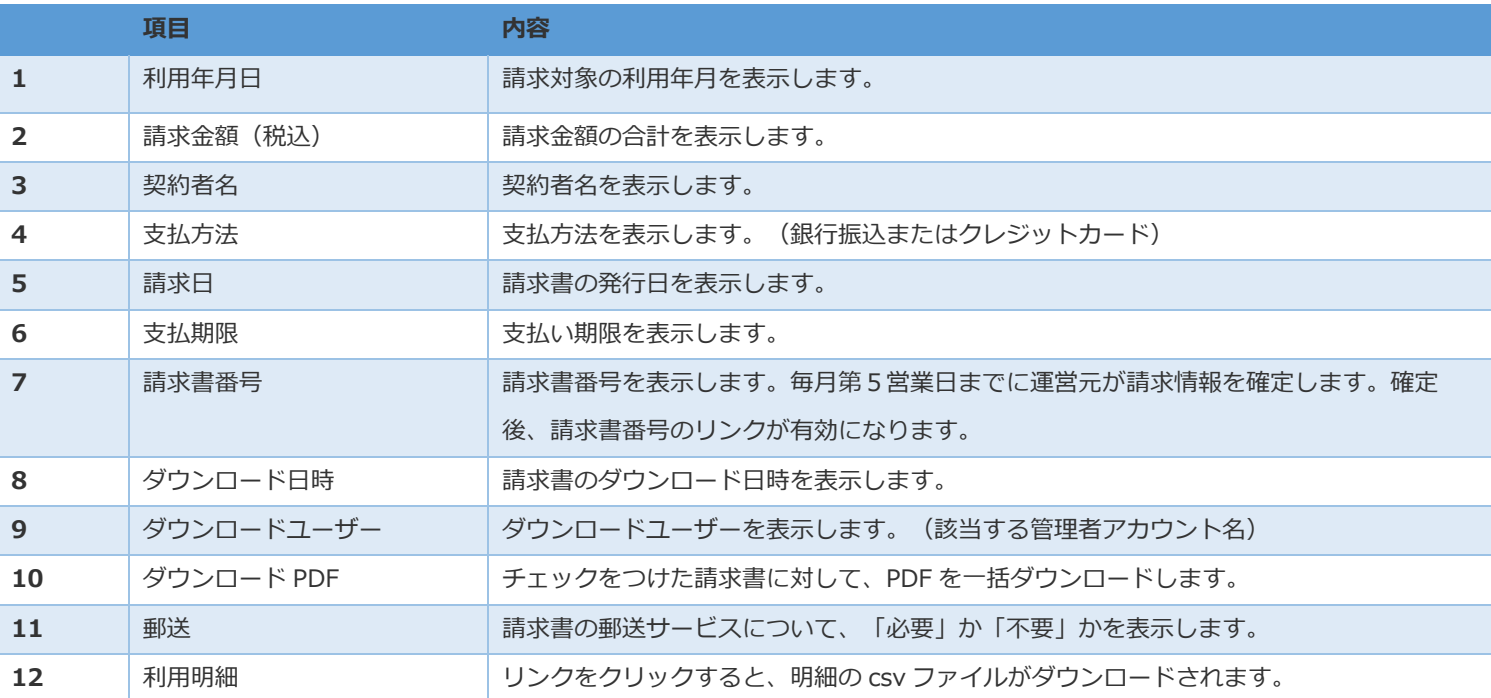

### <span id="page-67-0"></span>「請求書番号」のリンクをクリックします。

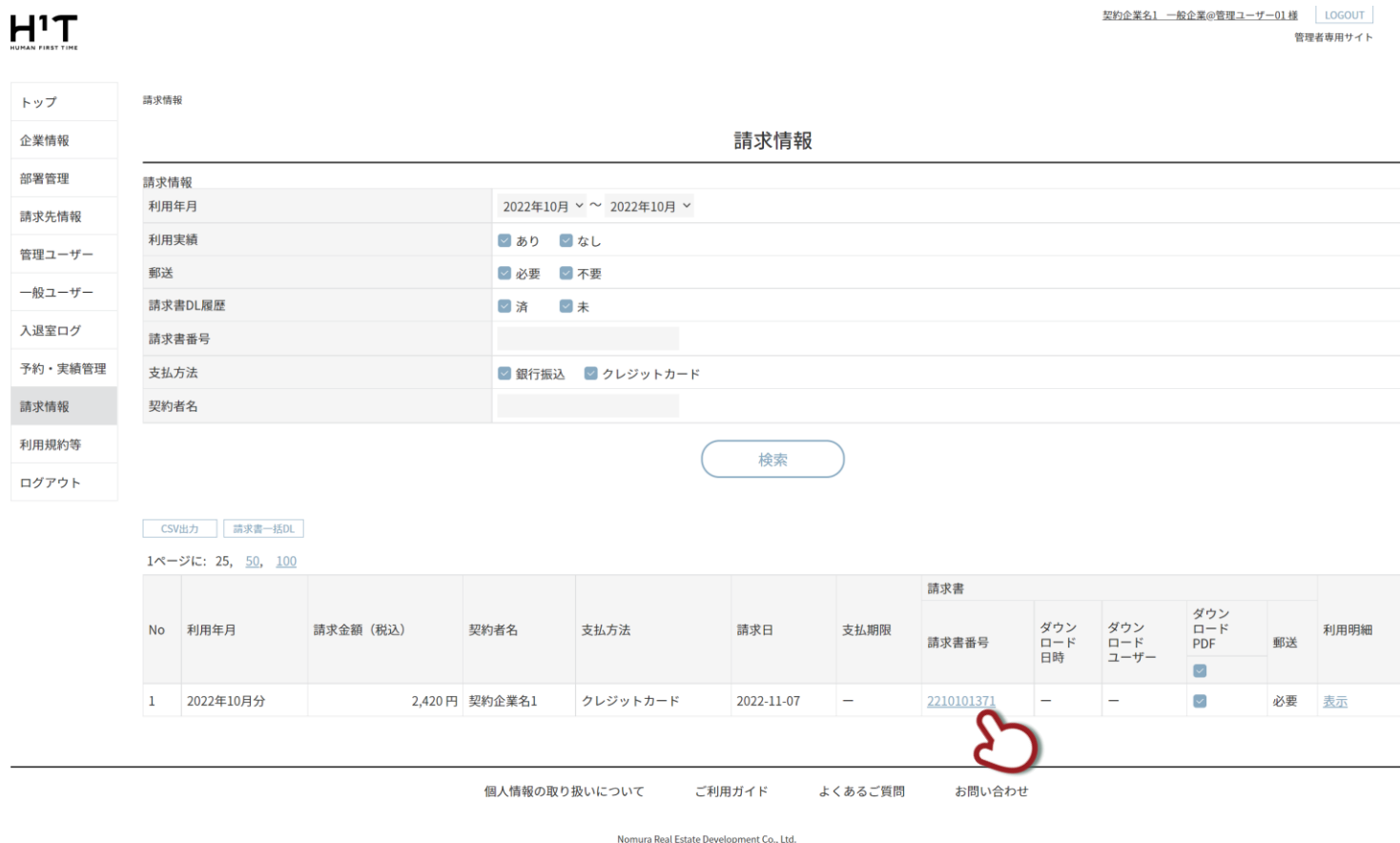

請求書の PDF データが表示されます。ダウンロードする場合は、「PDF をダウンロード」をクリックします。

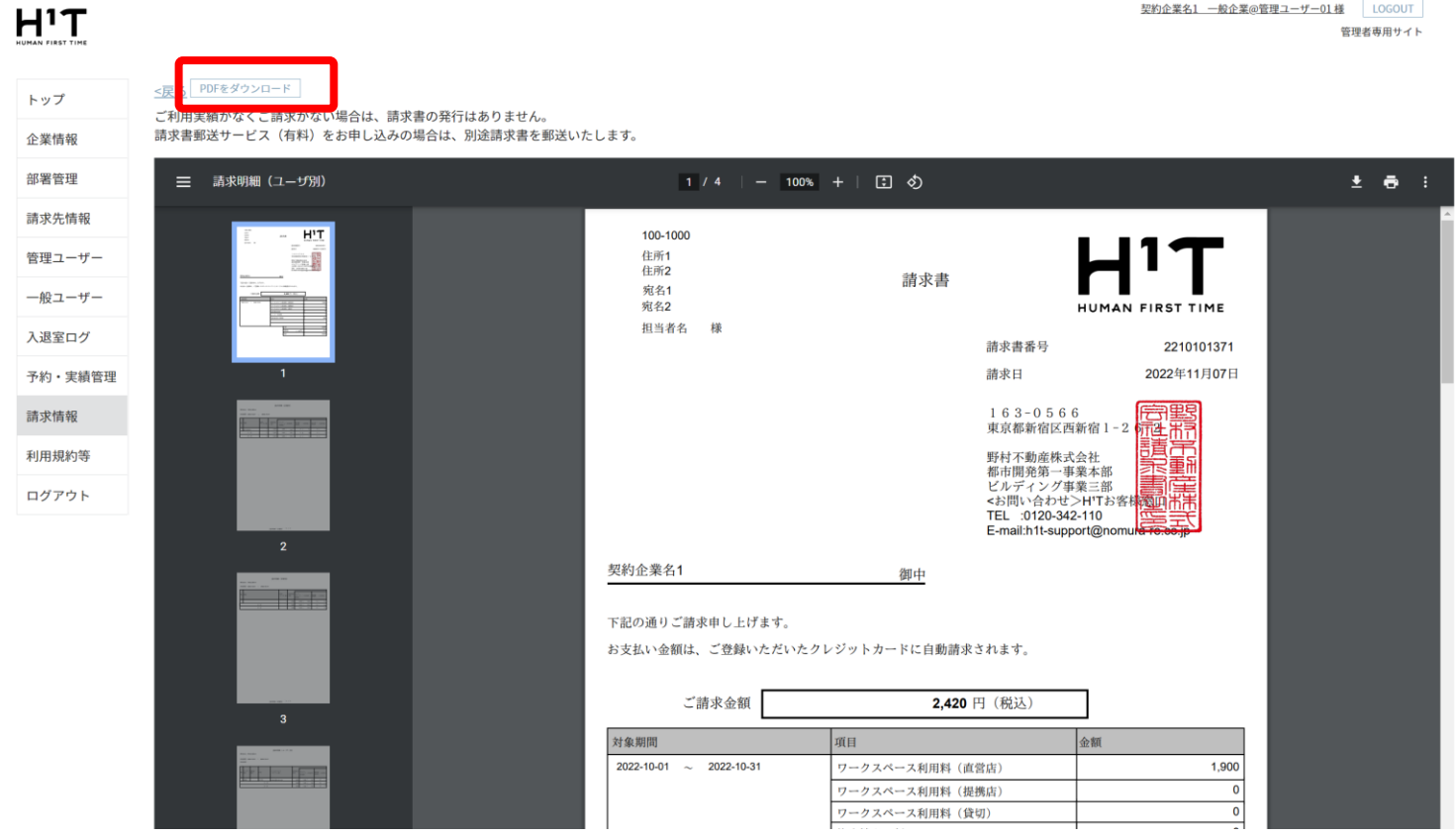

### <span id="page-68-0"></span>「利用明細」のリンクをクリックします。

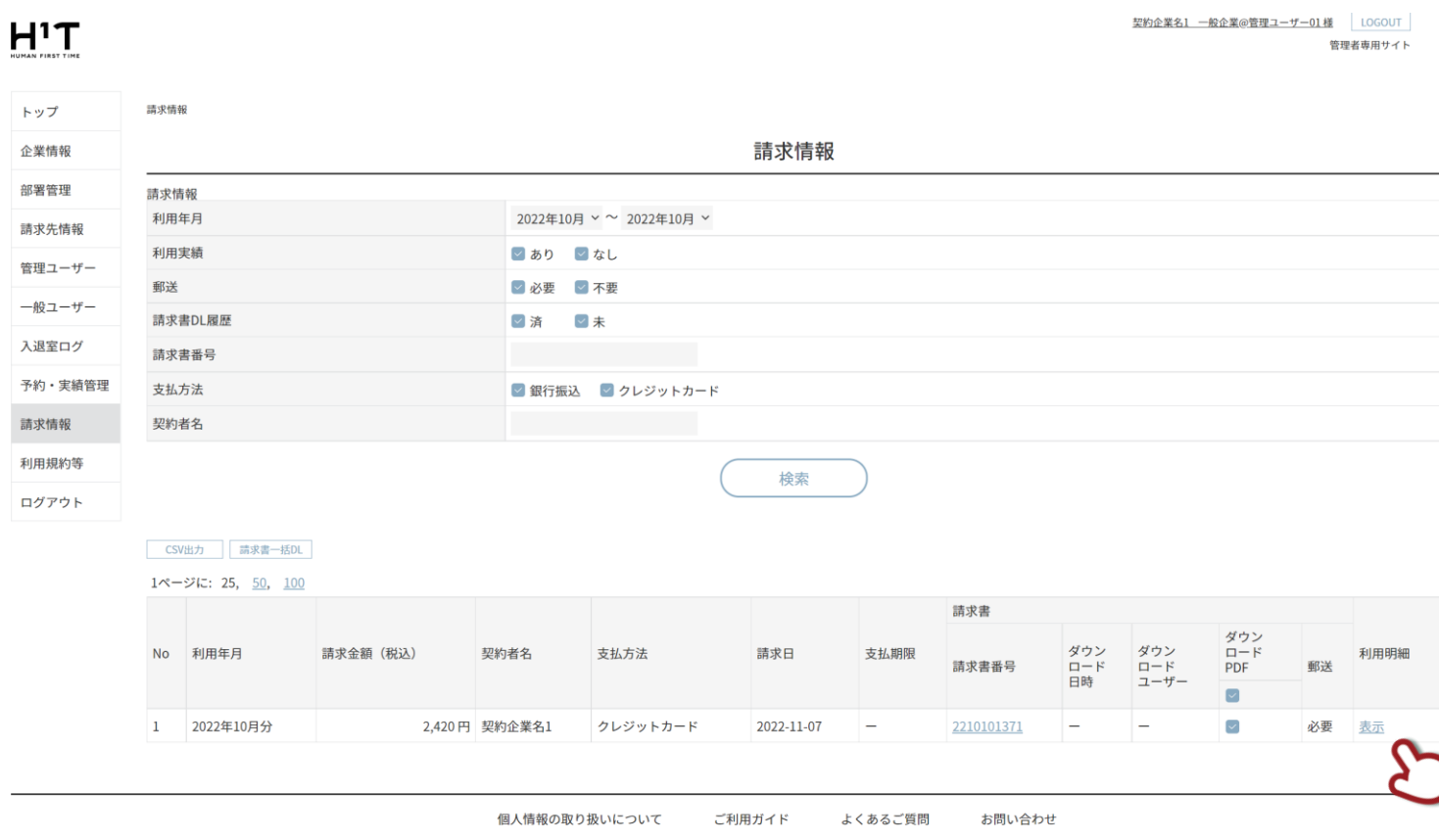

「請求書番号\_利用明細.zip」がダウンロードされますので、解凍してご確認ください。

### 解凍したフォルダには「請求書番号\_ROOM.csv」が格納されています。

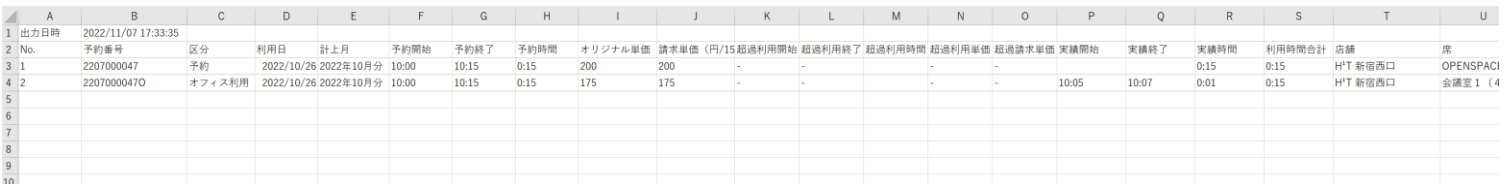

Nomura Real Estate Development Co., Ltd.

### <span id="page-69-0"></span>「csv 出力」ボタンをクリックします。

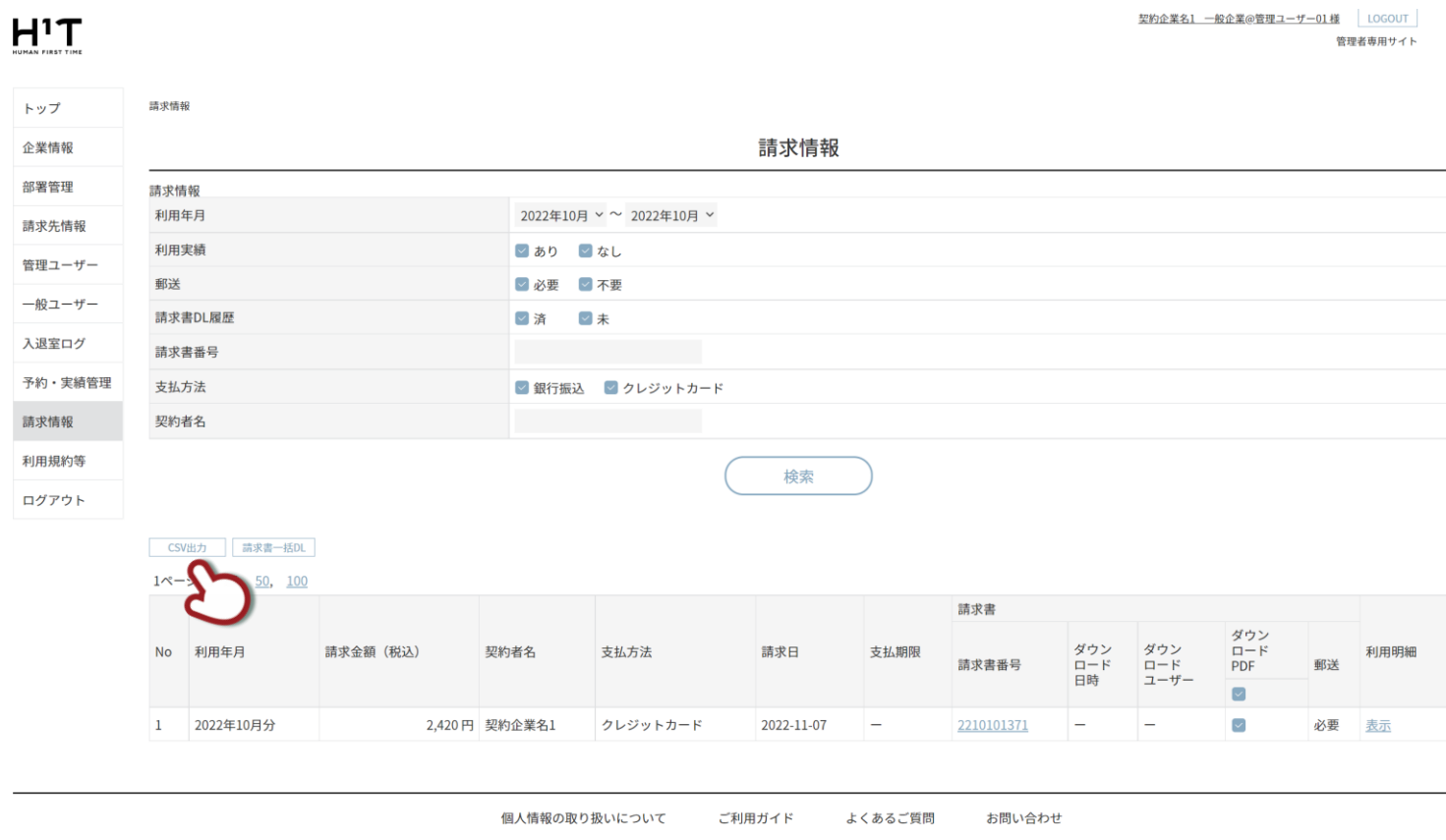

Nomura Real Estate Development Co., Ltd.

必要なデータを選択し、「はい」をクリックします。

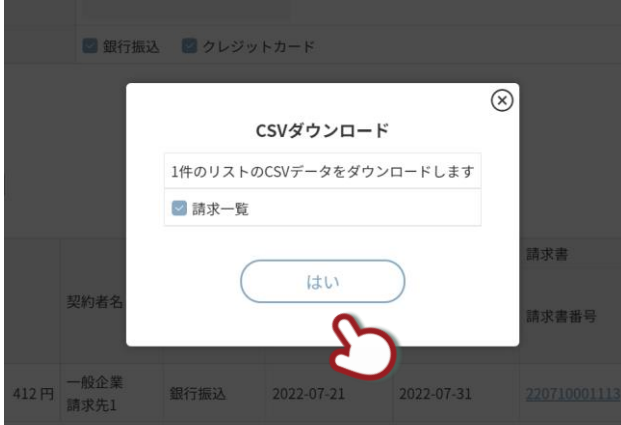

「YYYYMMDDHHMM\_ csv\_archive.zip」がダウンロードされますので、解凍してご確認ください。

解凍したフォルダには 契約者別請求一覧「invoice list.csv」が格納されています。

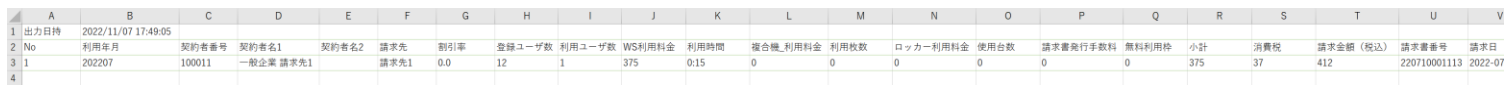

### <span id="page-70-0"></span>「請求書一括 DL」ボタンをクリックします。

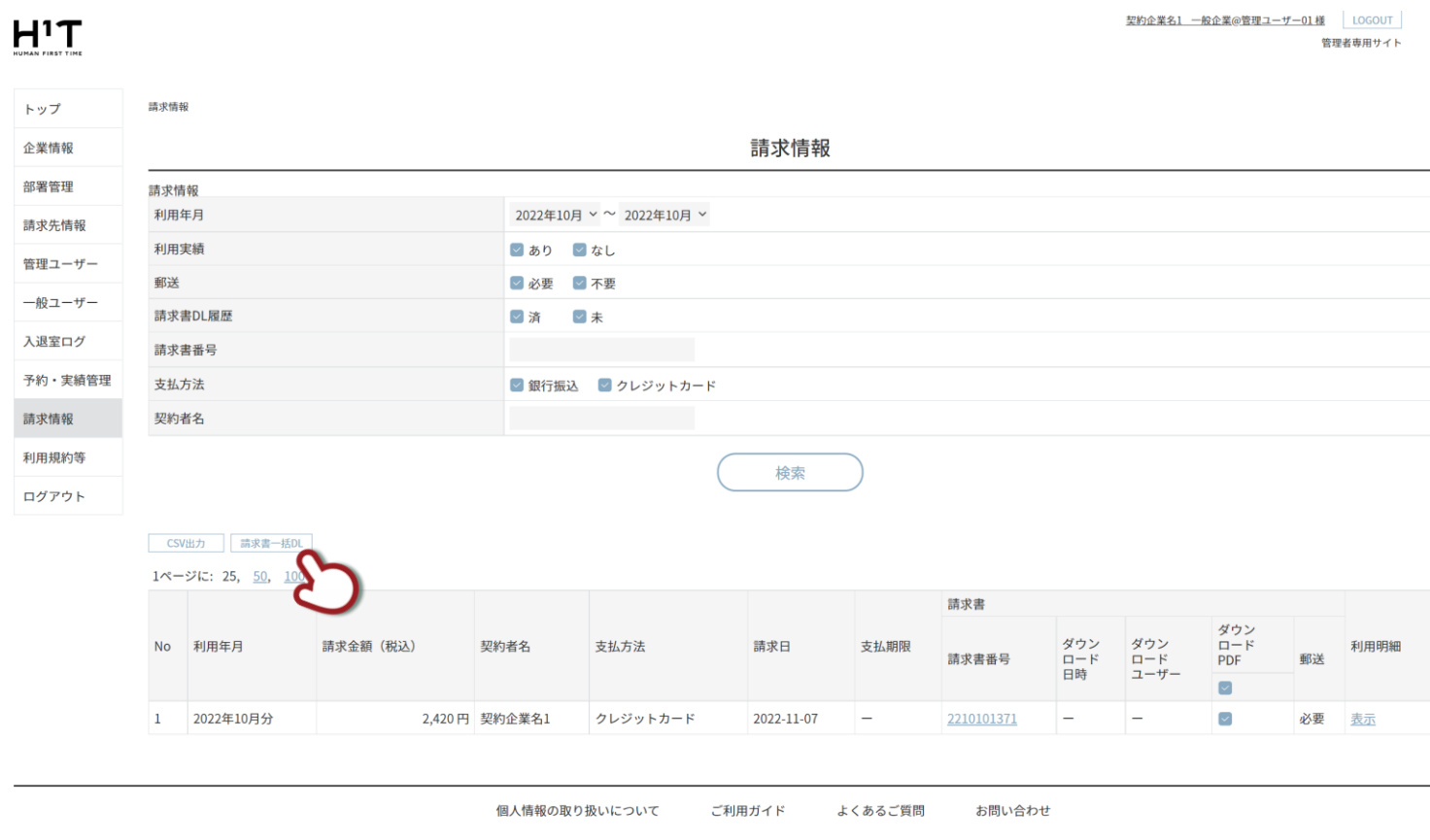

表紙のみか、請求明細も必要か、チェックした後で、「はい」をクリックします。

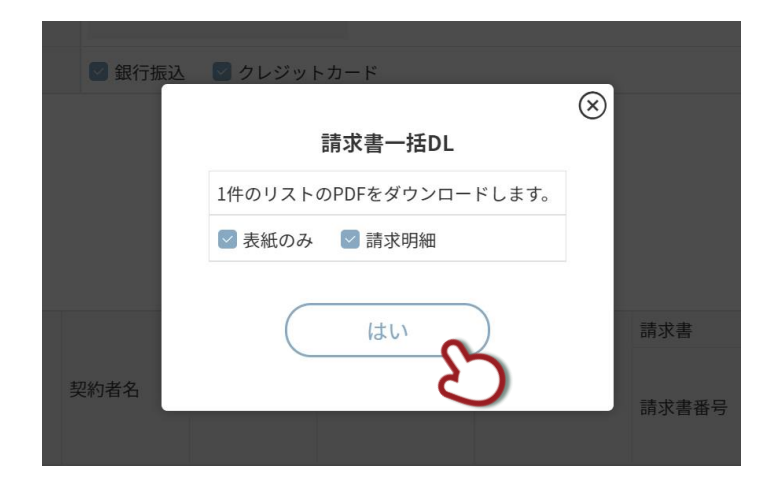

Nomura Real Estate Development Co., Ltd.

「YYYYMMDDHHMM\_pdf\_invoice.zip」がダウンロードされますので、解凍してご確認ください。

解凍したフォルダには 請求明細「invoice.pdf」が格納されています。(P 74 参照)